# X-rite Ci6X kezelése

ATESTOR Anyagvizsgálat-Méréstechnika Kft.

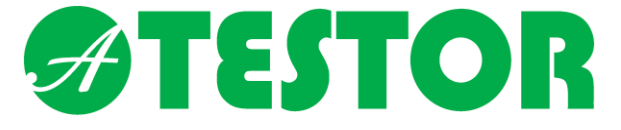

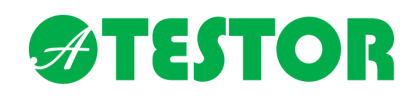

## Mit jelent a diffúz (d/8) színmérő a gyakorlatban?

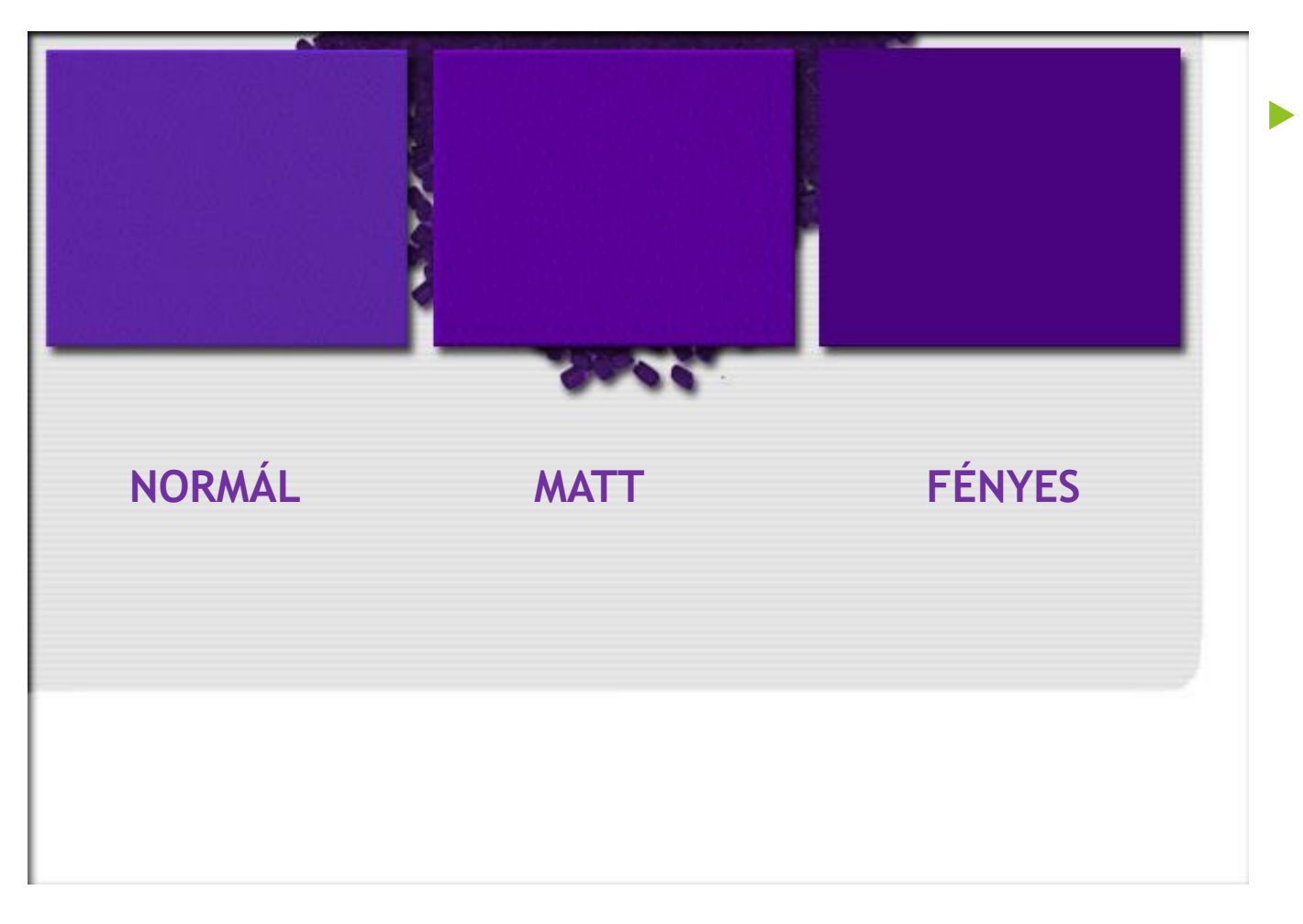

 A felületkezelés jelentősen befolyásolja a színérzetet

#### **ATESTOR**

# Mit jelent a diffúz (d/8) színmérő a gyakorlatban?

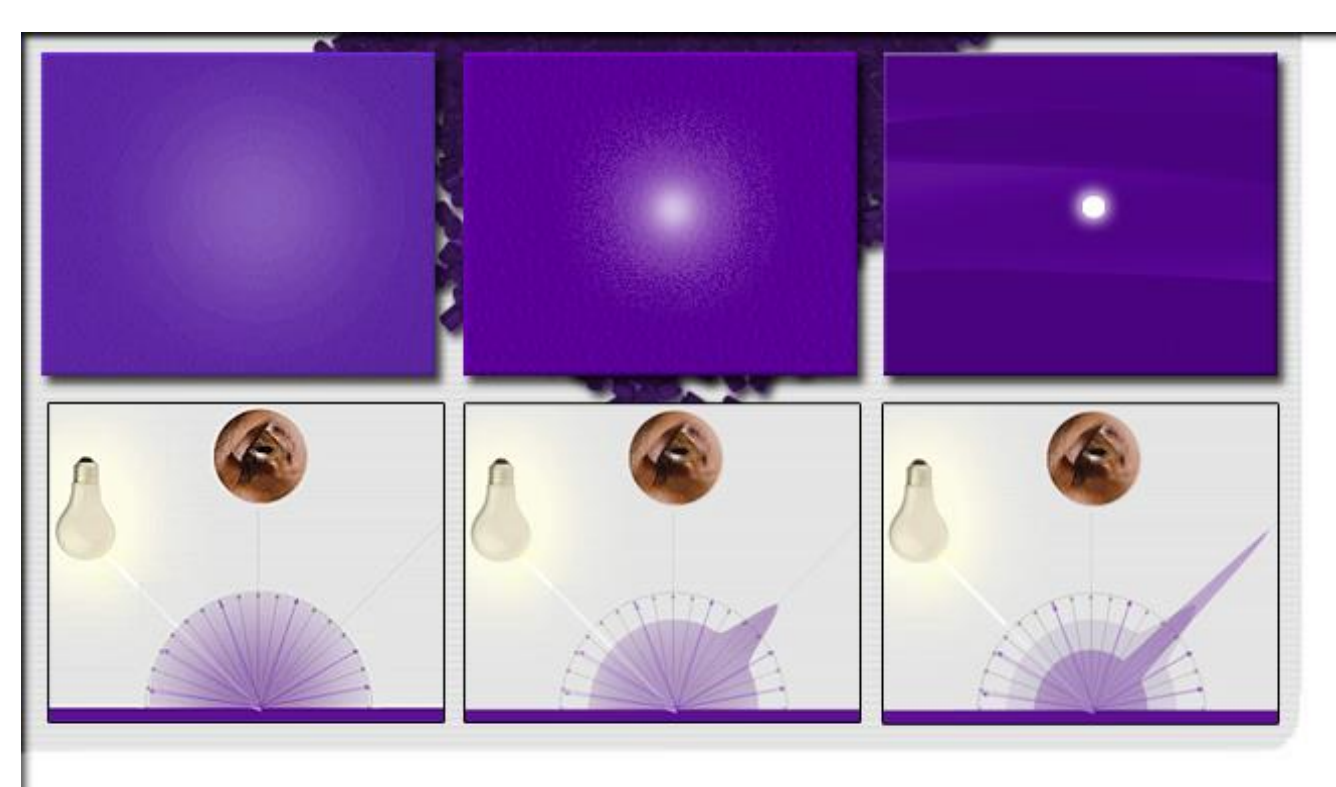

 A fény az egyes felületekről másképpen verődik vissza, és vizsgált pont függvényében ez más színérzetet kelt

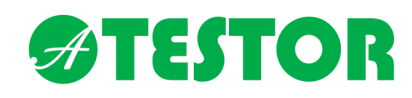

## Mit jelent a diffúz (d/8) színmérő a gyakorlatban?

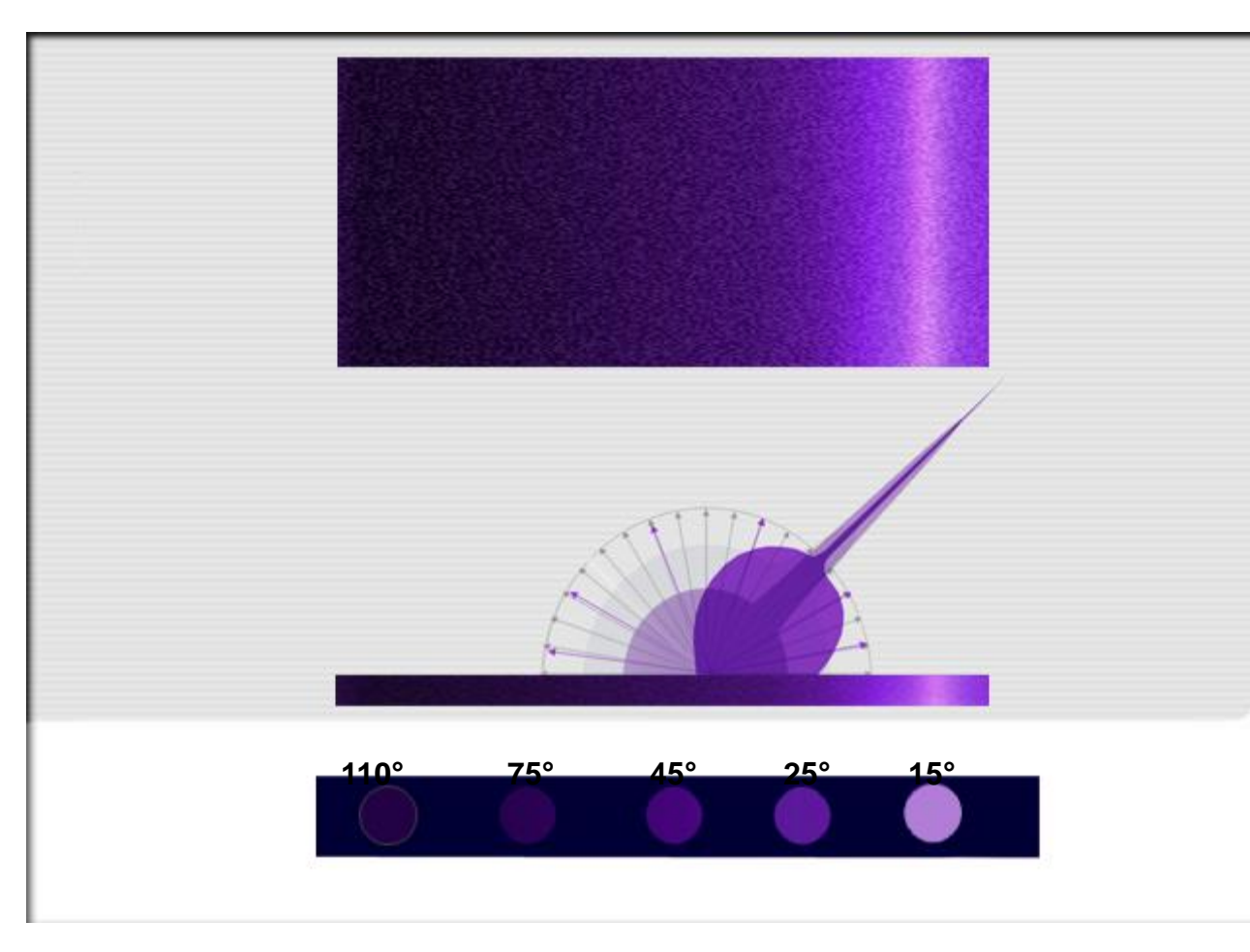

 A visszavert fény hullámhossza a visszaverődési szögtől függően eltérő

#### **ATESTOR**

## Mit jelent a diffúz (d/8) színmérő a gyakorlatban?

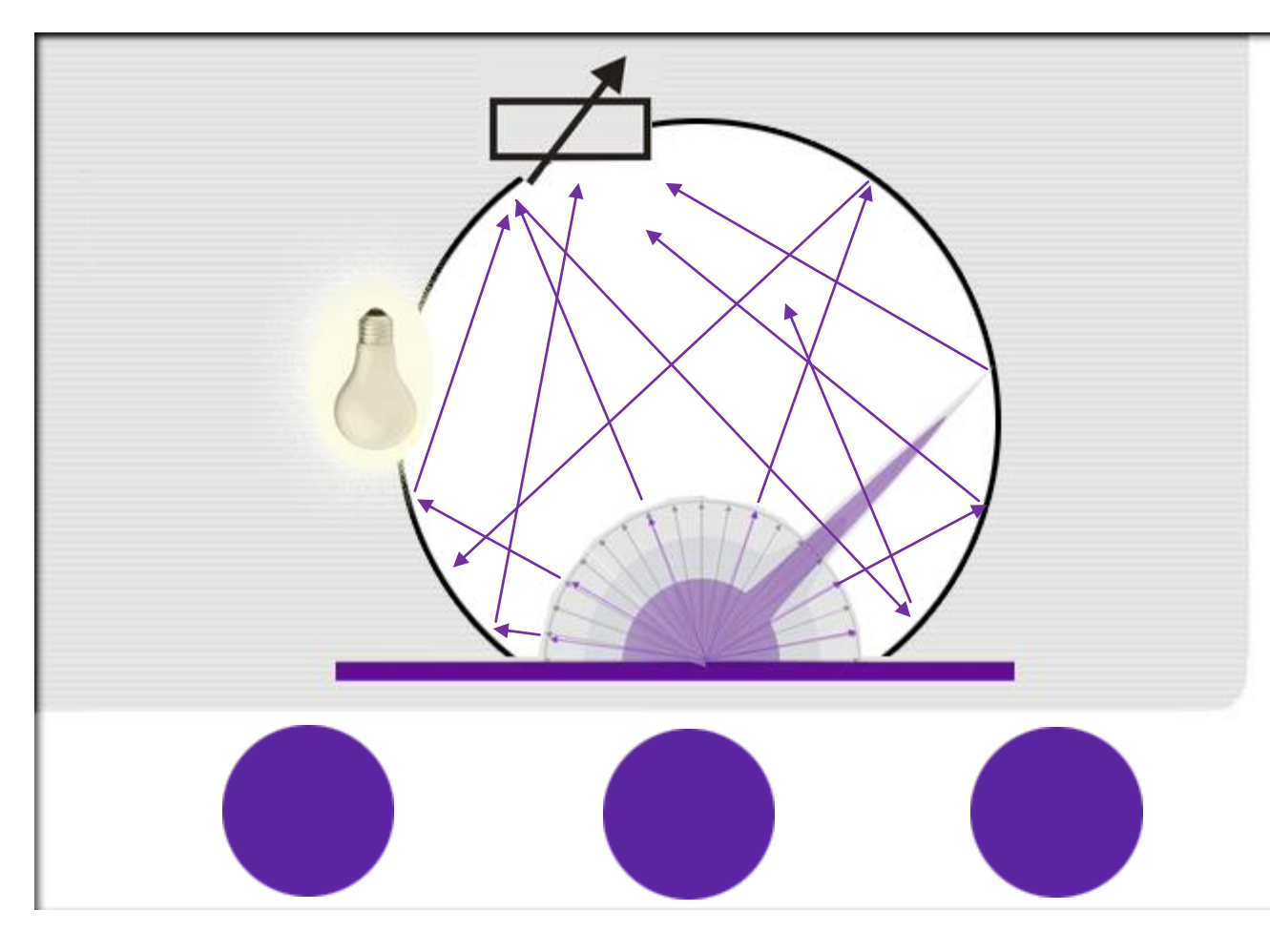

 A Ci6X színmérő készülék mérőgömbje a mért mintáról bármely szögben visszaverődő fényt összegyűjti, így  $a$ készülék a texturától teljesen függetlenül képes a szín spektrumát megmérni

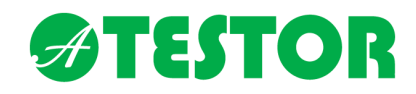

#### X-rite Ci60, Ci62, Ci64, Ci64UV készülék használata

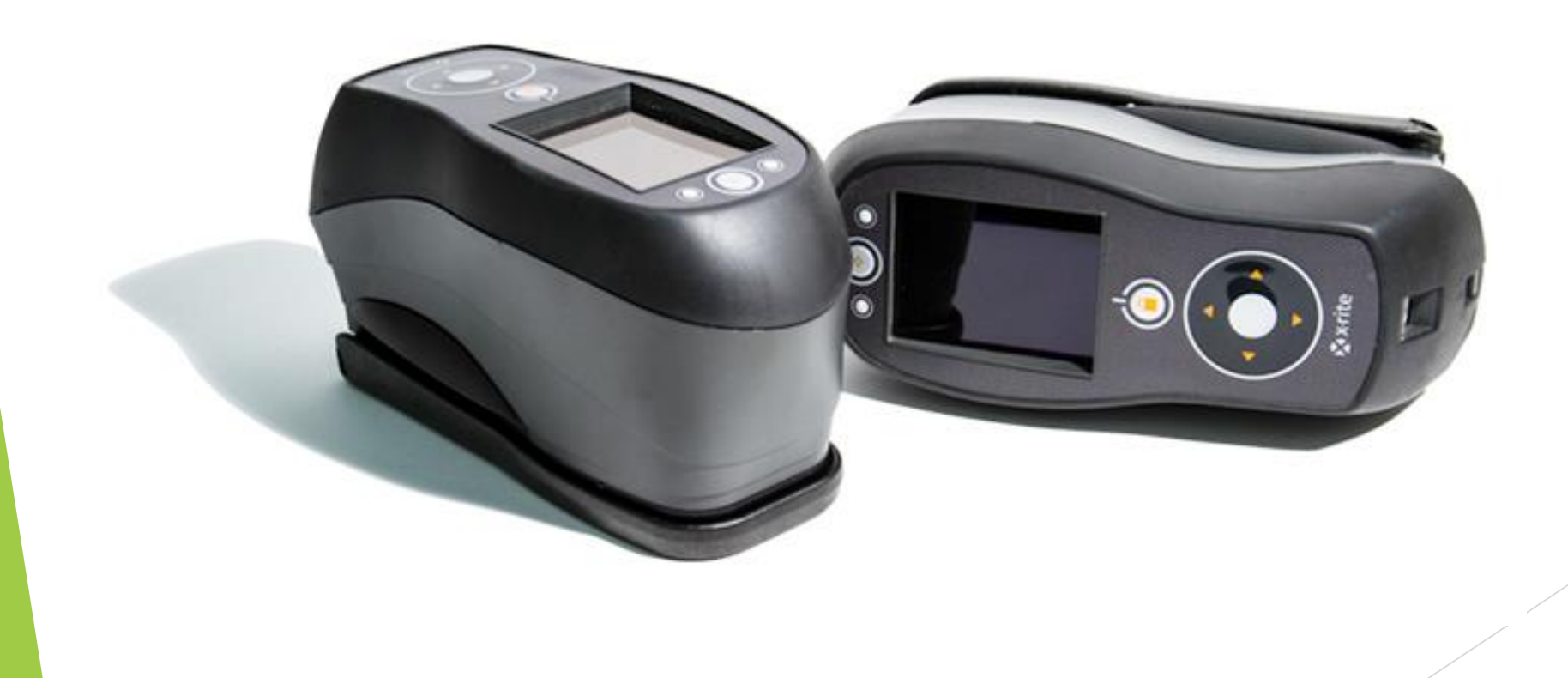

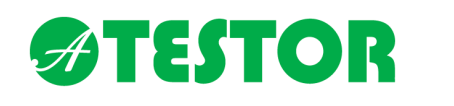

#### Kezelőfelület

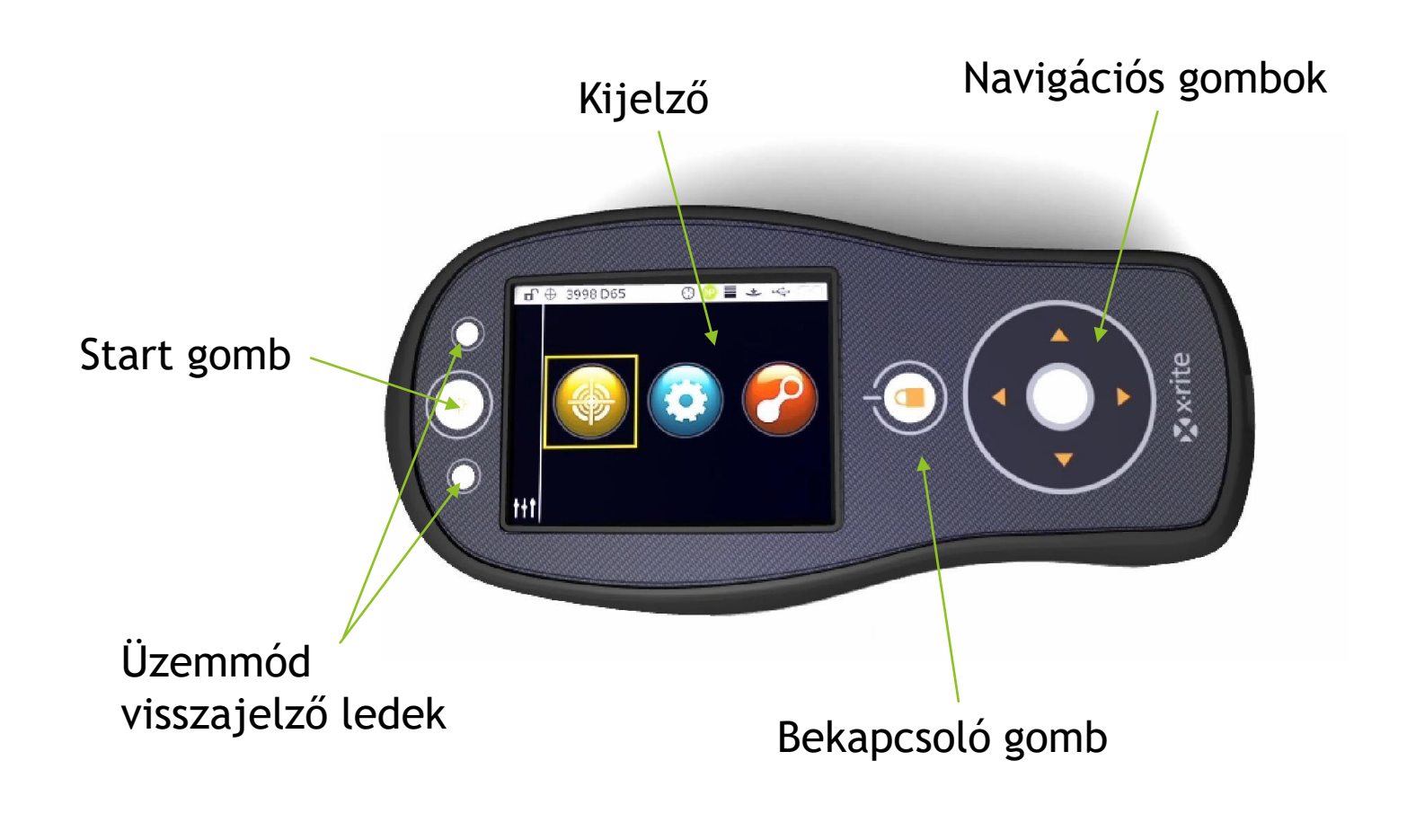

#### **ATESTOR** Kezelőfelület

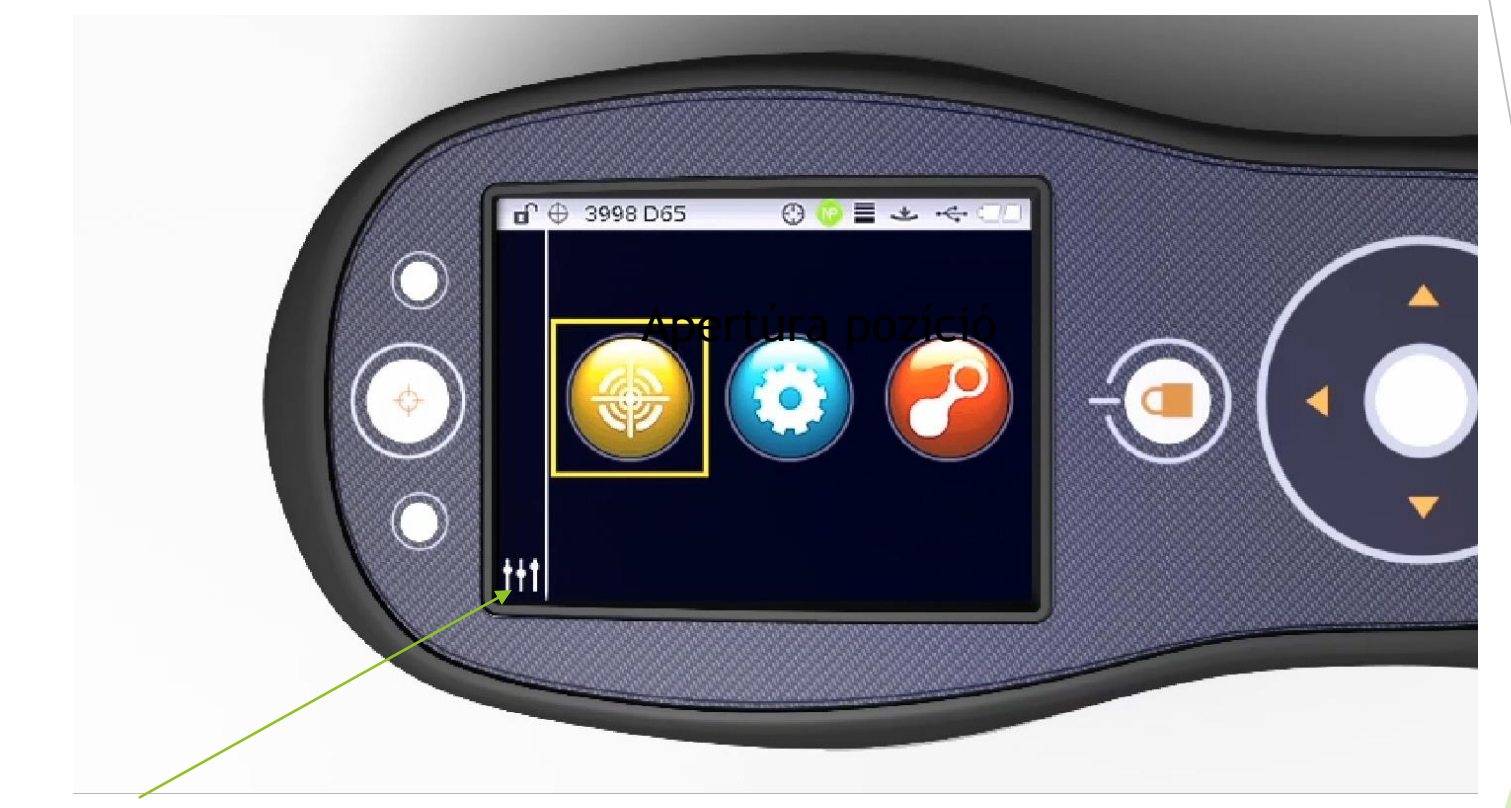

Beállítások menü

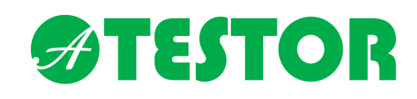

# Navigációs gombok

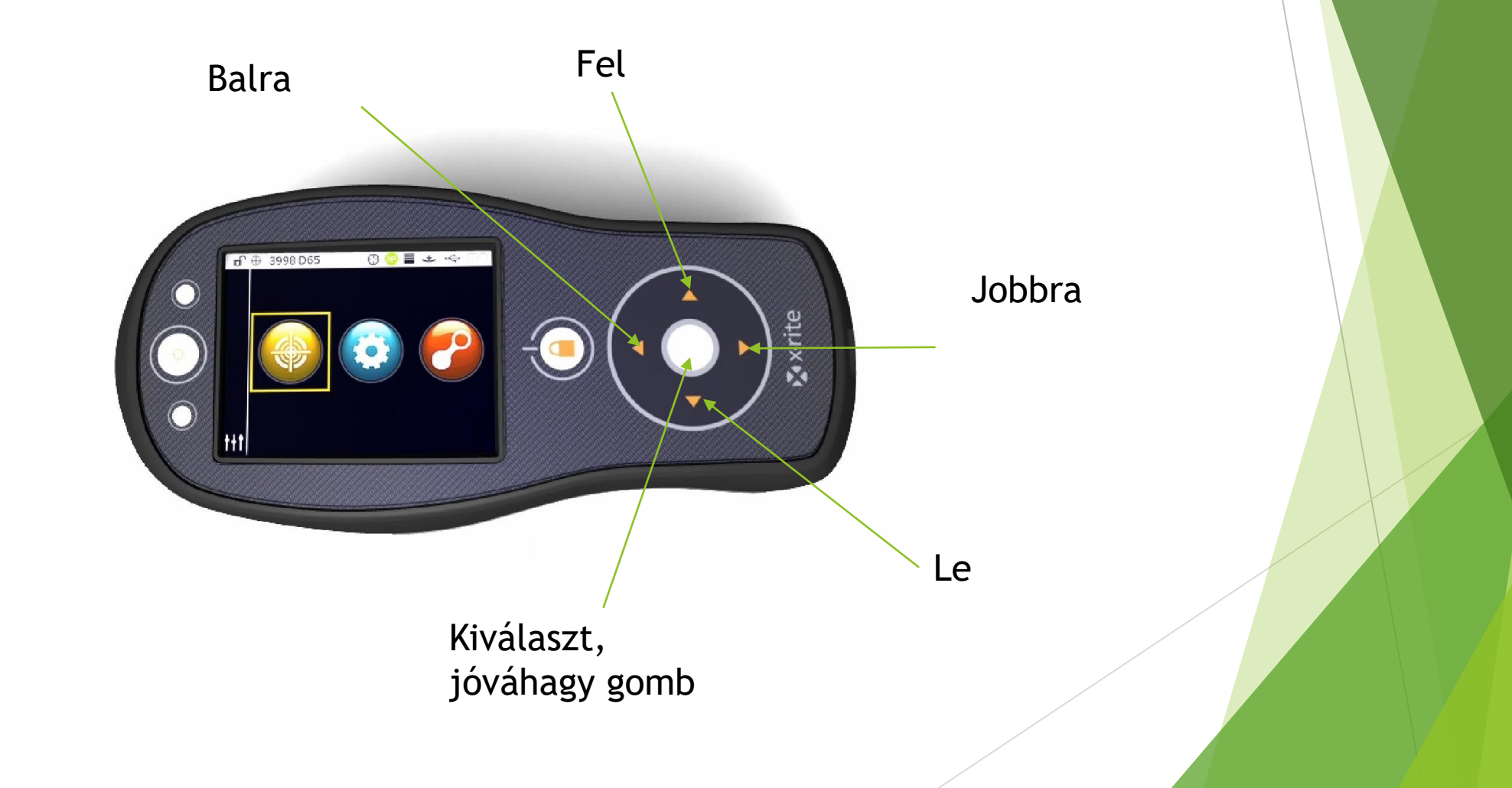

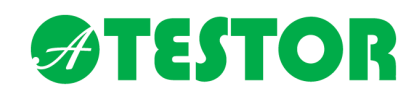

#### A kijelző menügombjai

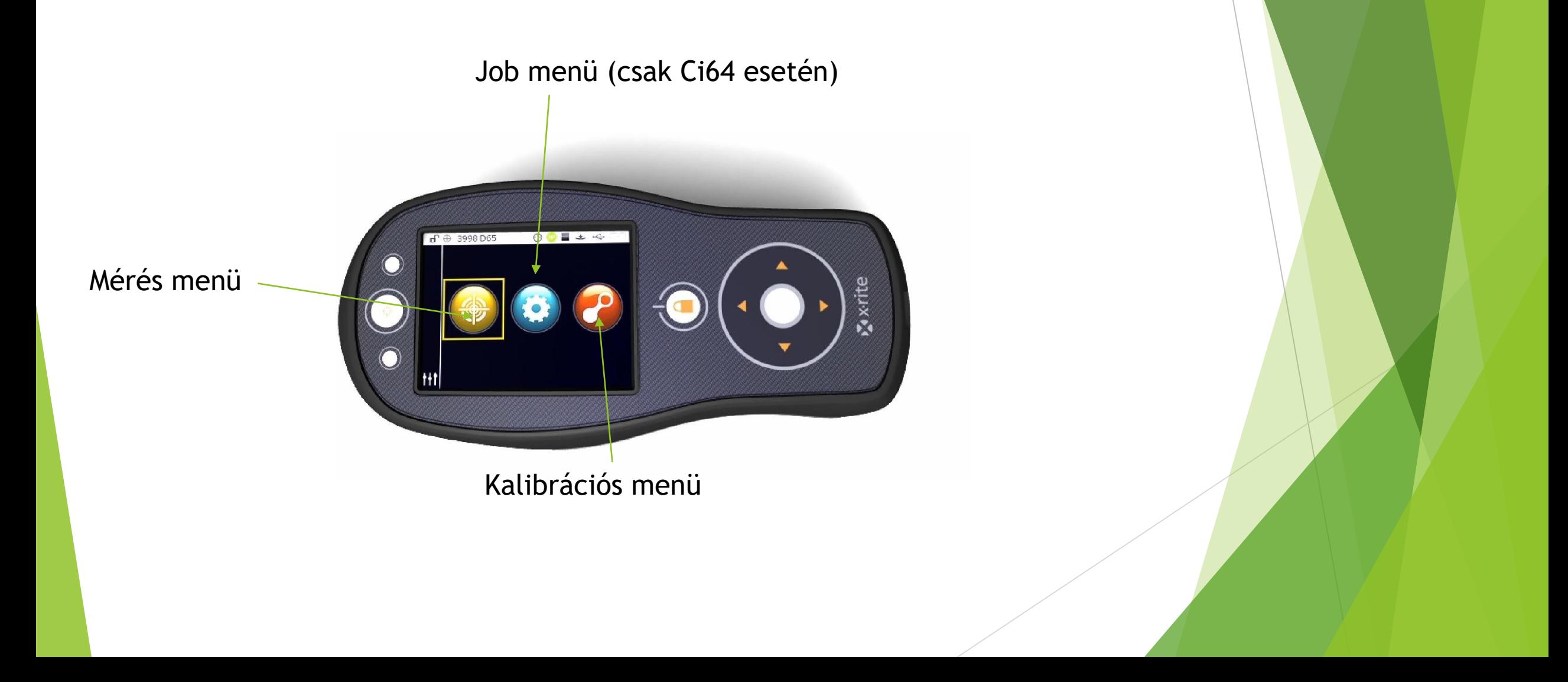

#### **ATESTOR**

#### Kezelőfelület

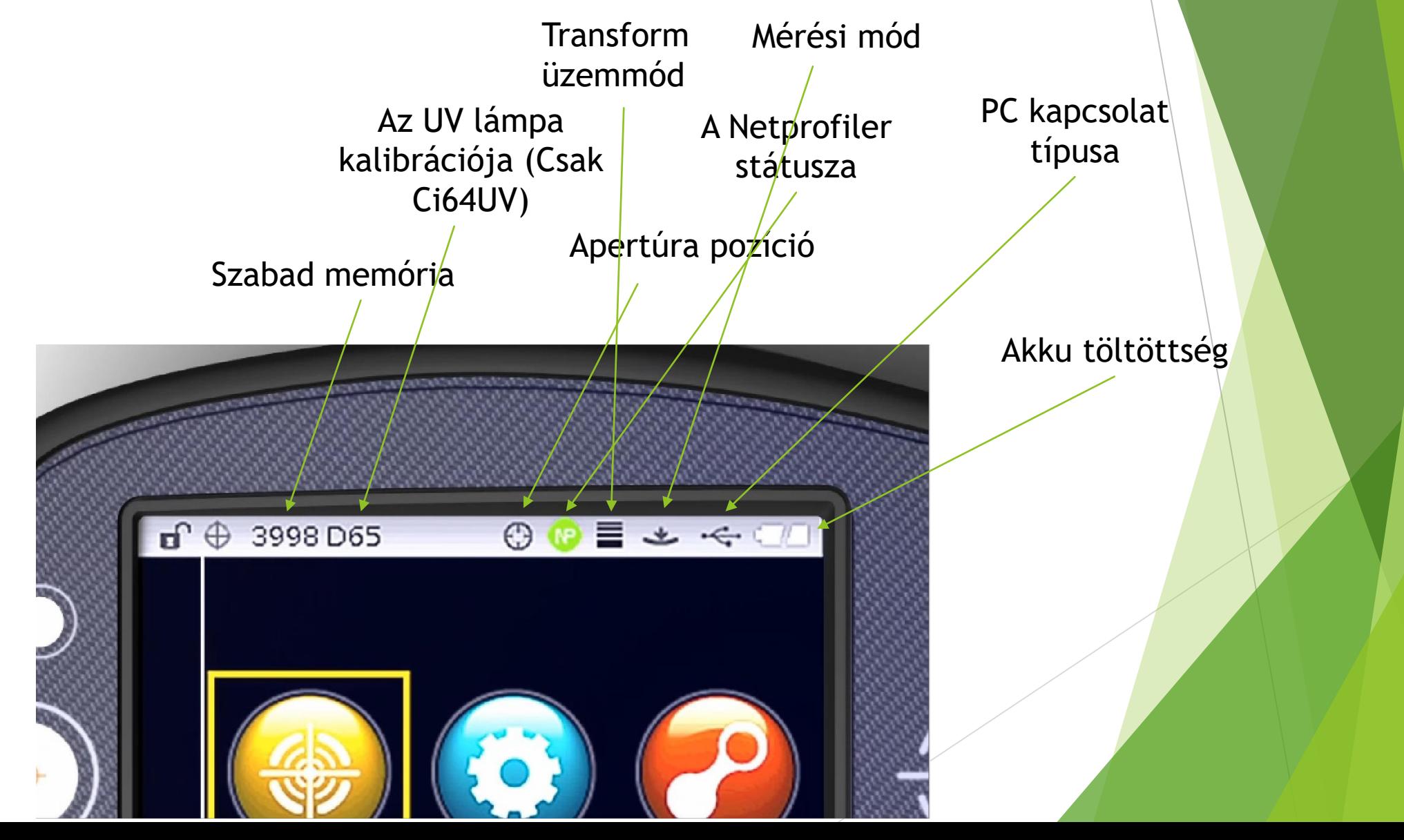

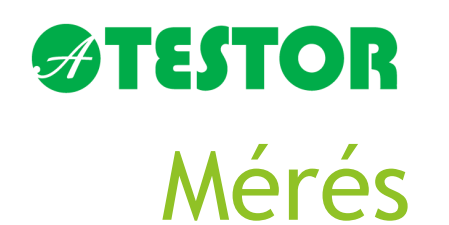

A mérést elindítani a készülékben megadott beállítások alapján lehet:

- A készülék lenyomásával
- A gomb megnyomásával
- Ezek kombinációjával
- Szoftverből

Mérés START

C

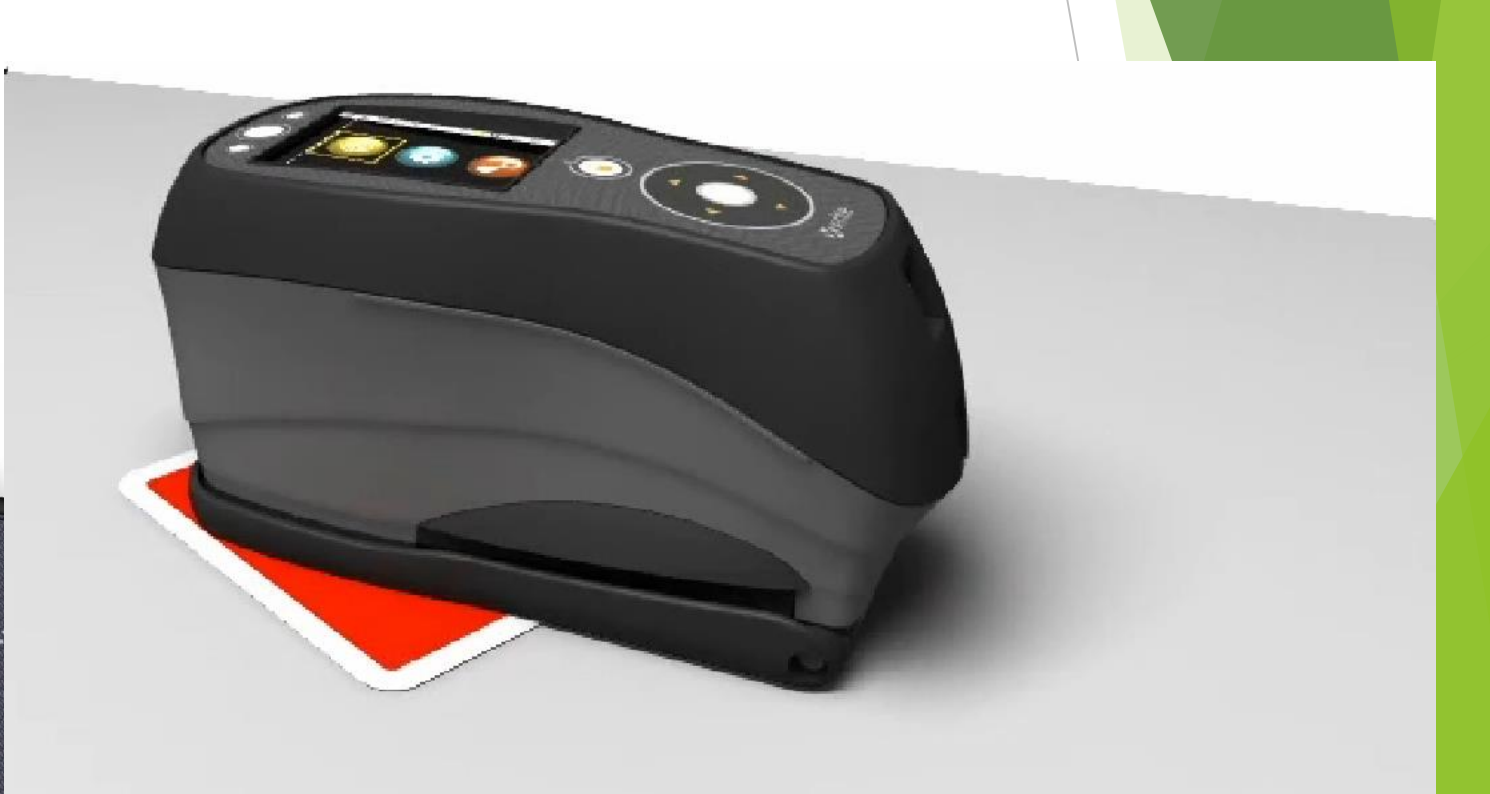

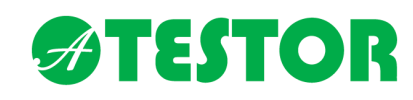

#### A LED visszajelző lámpák

Villógó zöld lámpa:

A készülék készünlétben

Folyamatos zöld lámpa:

Mérés kész / Tolerancián belül

#### Sárga lámpa:

Mérés folyamatban

#### Piros lámpa:

Mérés sikertelen / mérés tolerancián kívül

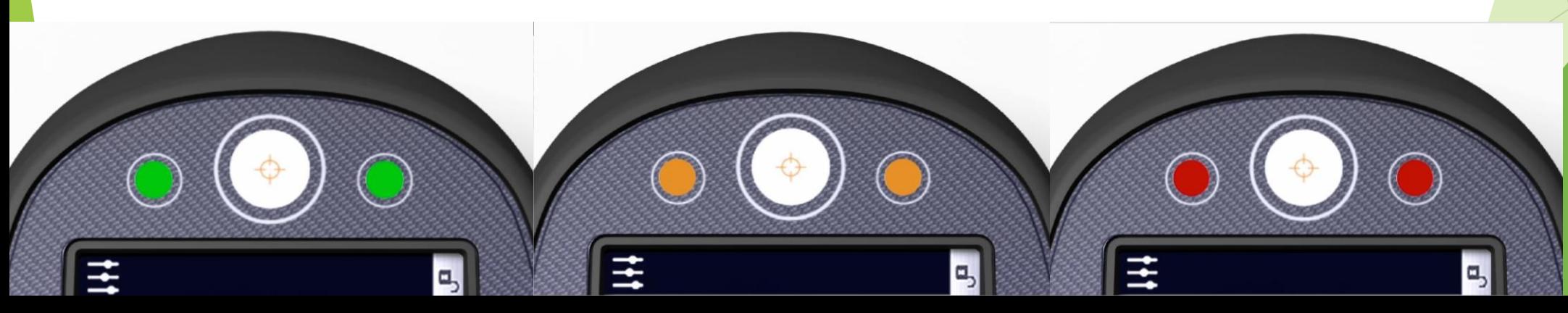

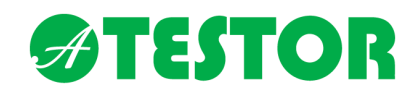

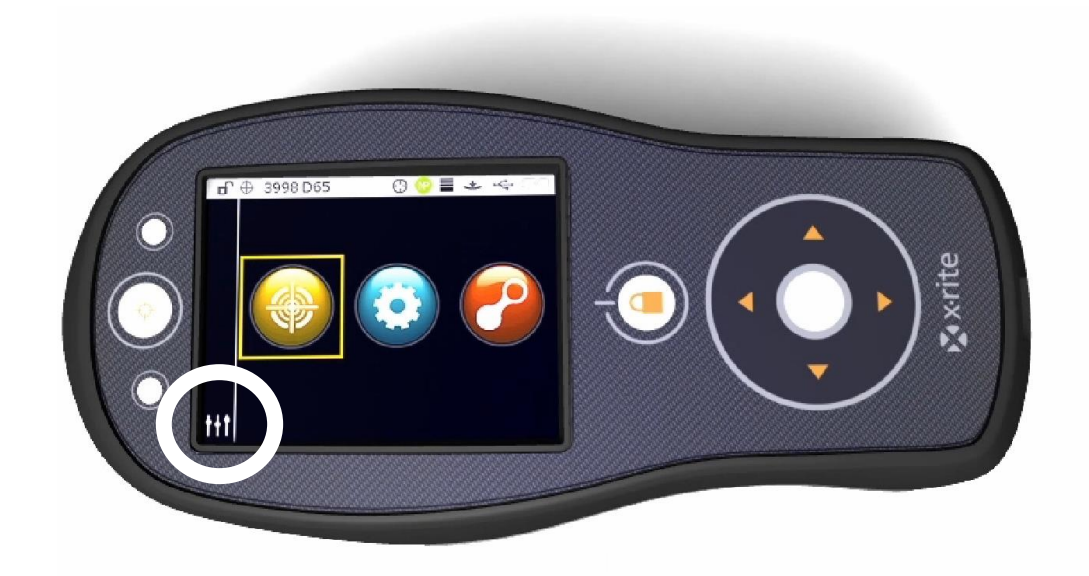

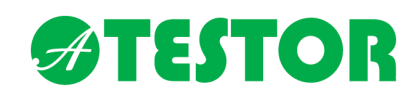

A készülék névjegye

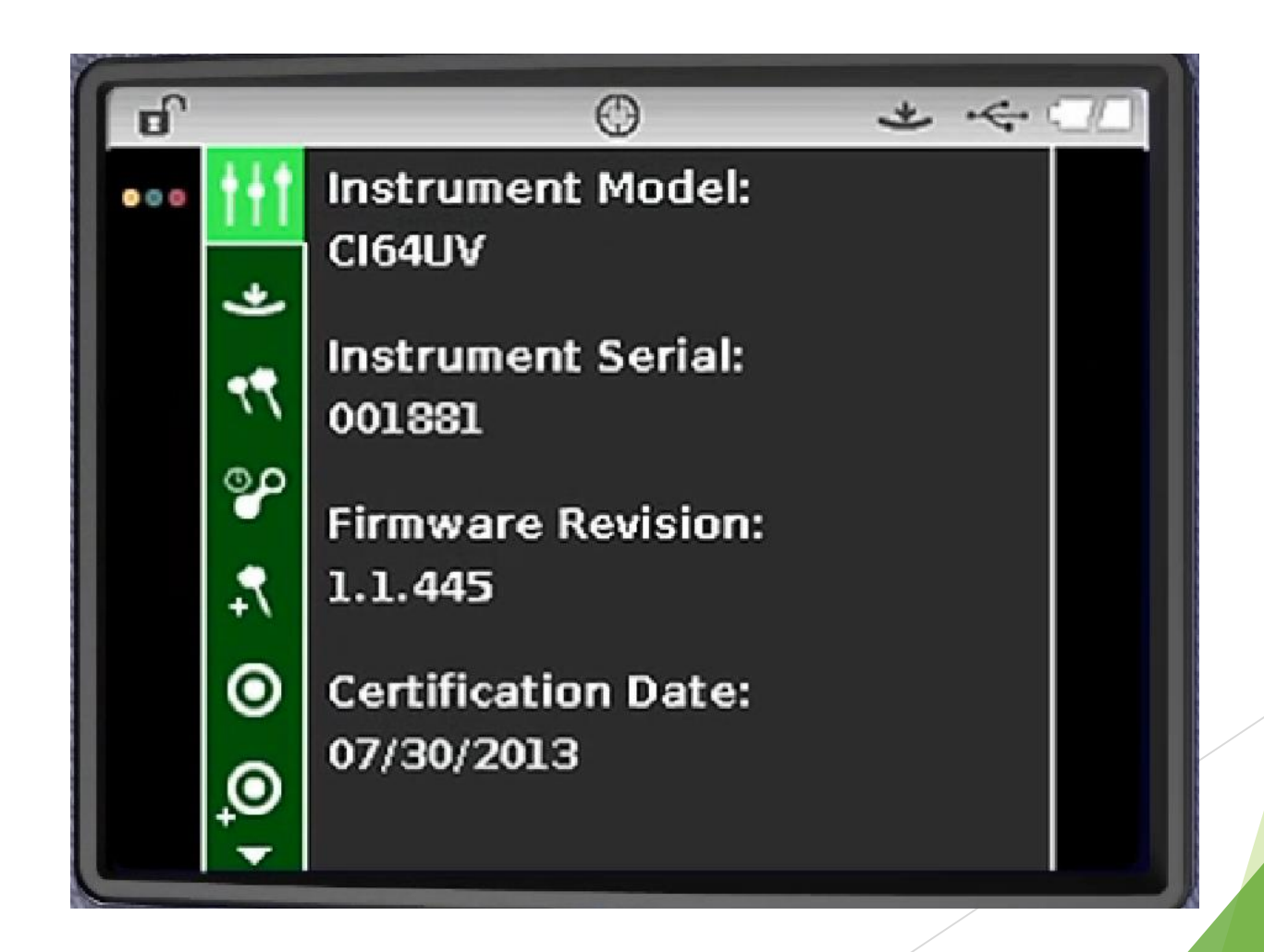

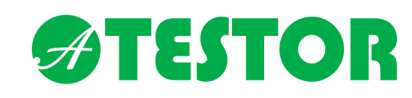

Mérés indításának módja

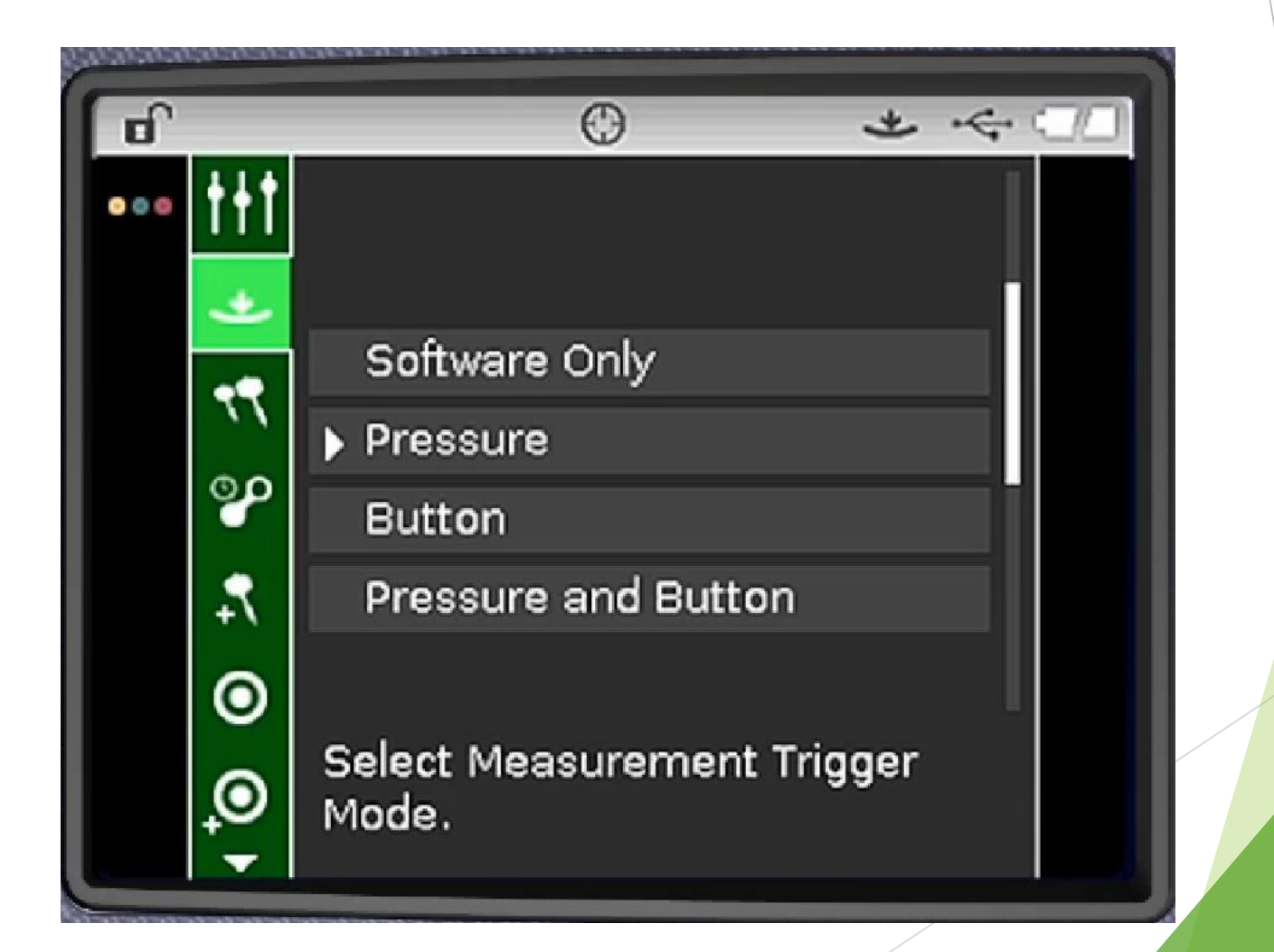

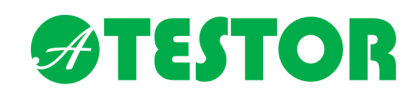

Egy mérési folyamat hány mérésből áll (átlagolás)

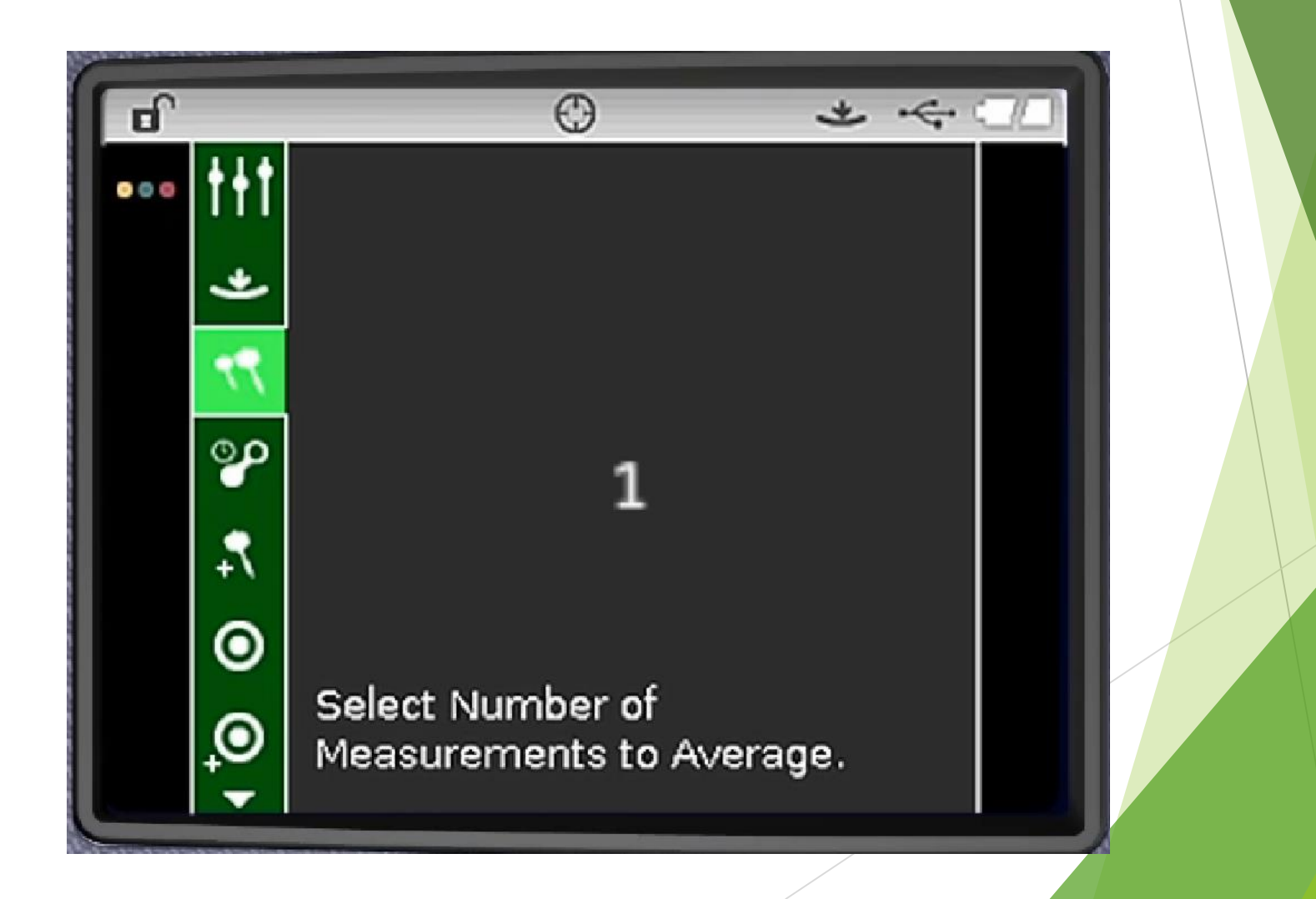

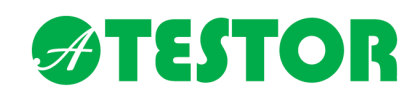

Felhasználói kalibráció érvényessége

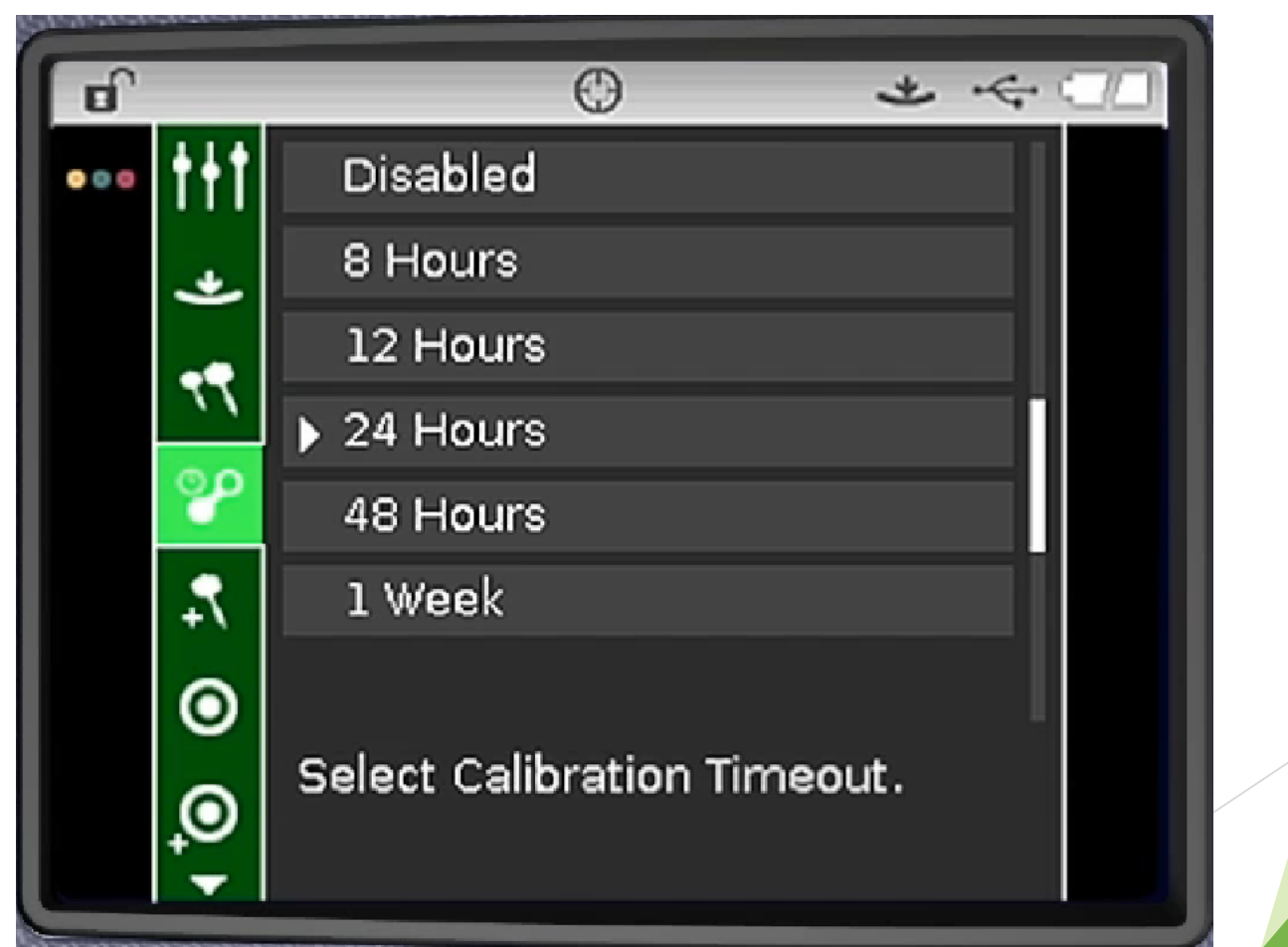

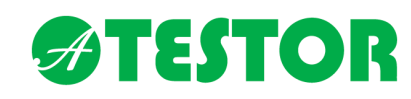

Mérési adatgyűjtés ki és bekapcsolása

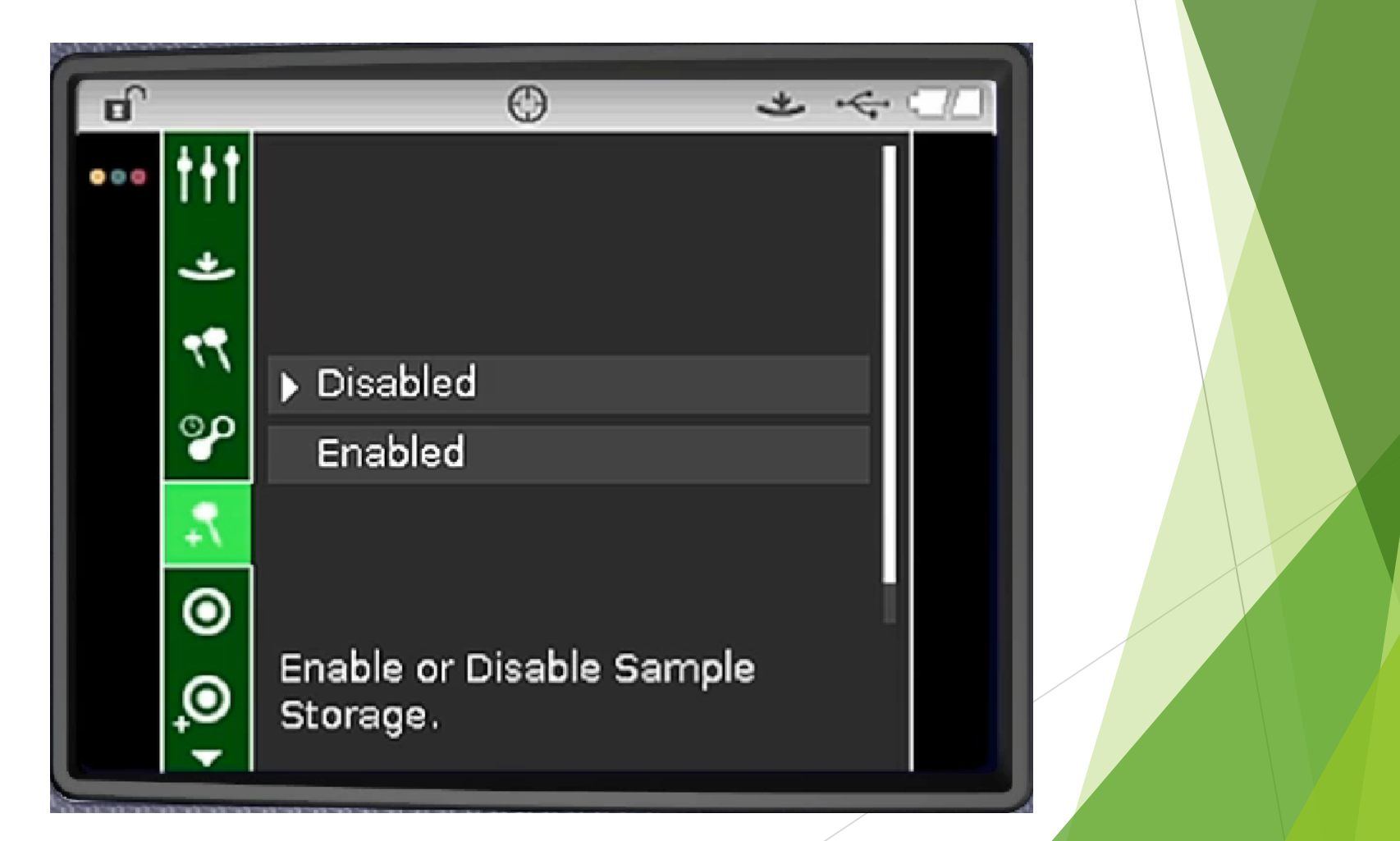

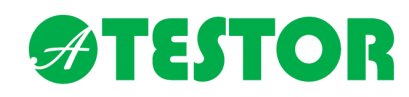

Amennyiben az előző menüpont aktív, a minták törlése e pontban engedhető meg

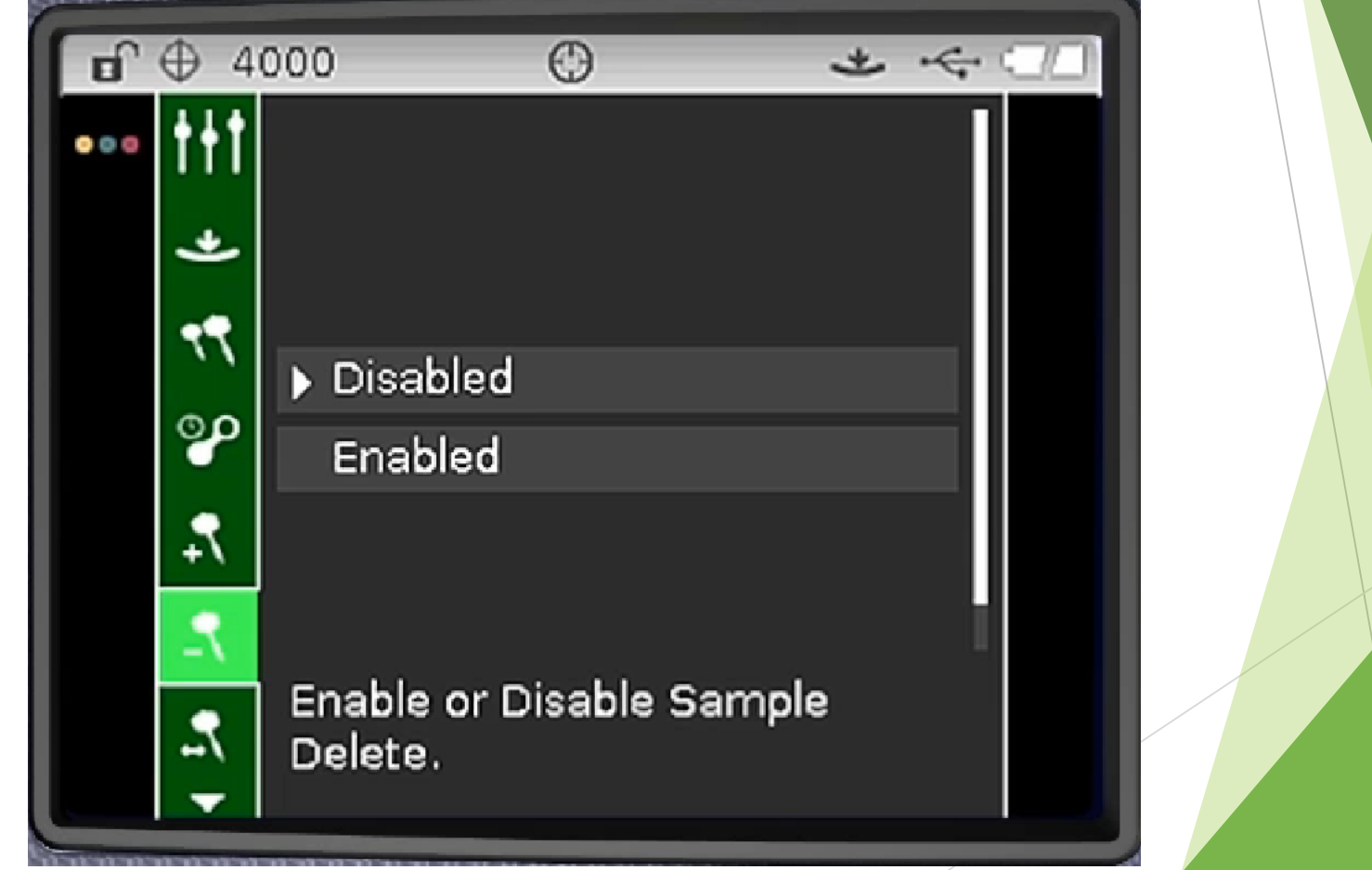

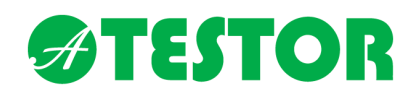

Amennyiben az adatkezelést engedélyeztük a minták logolását is beállíthatjuk

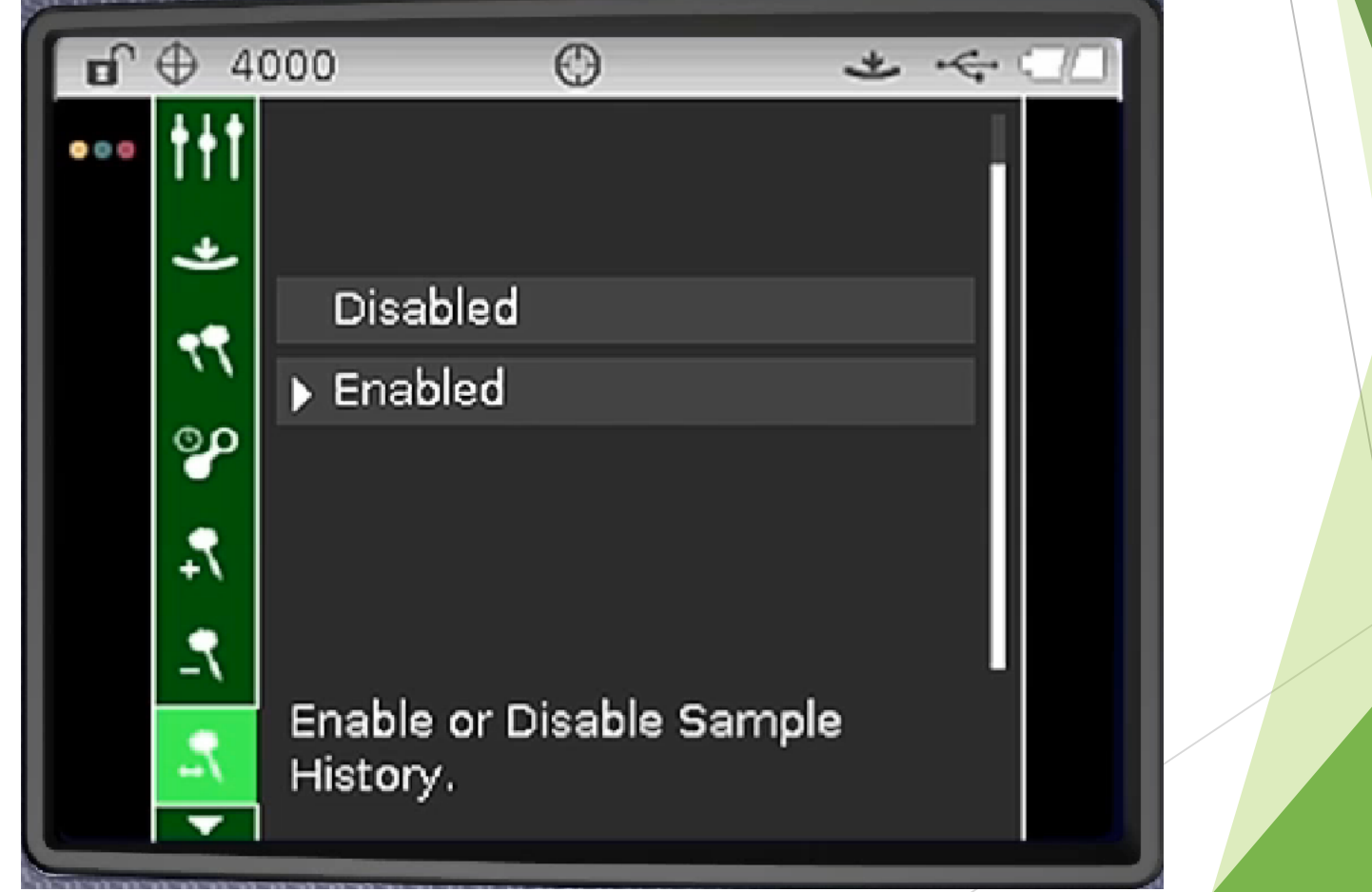

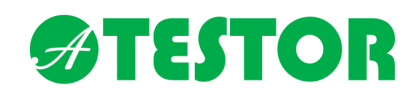

A standard kezelése lehet automatikus, vagy manuális

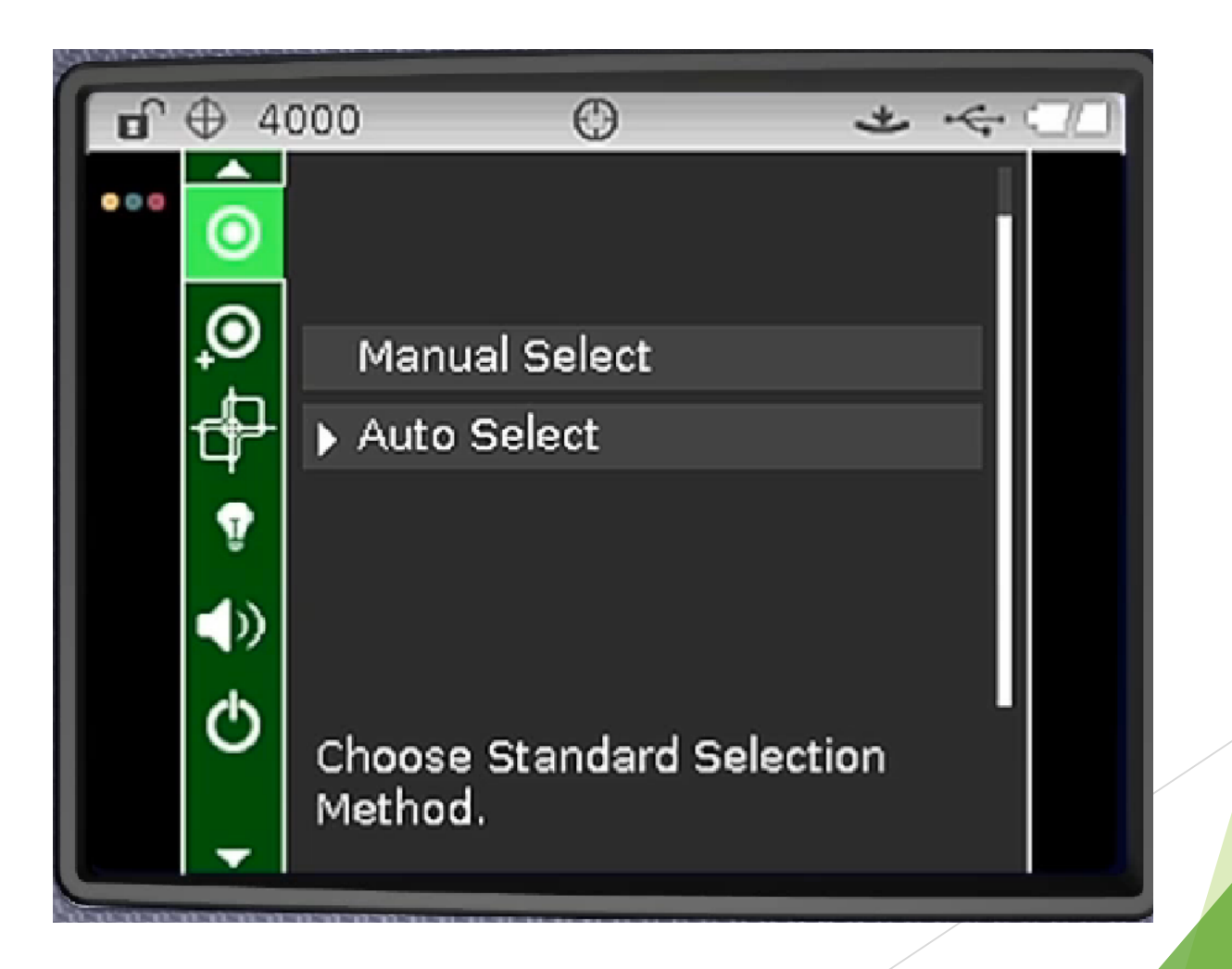

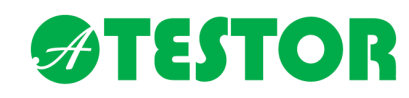

A standardok létrehozása engedélyezhető, tiltható

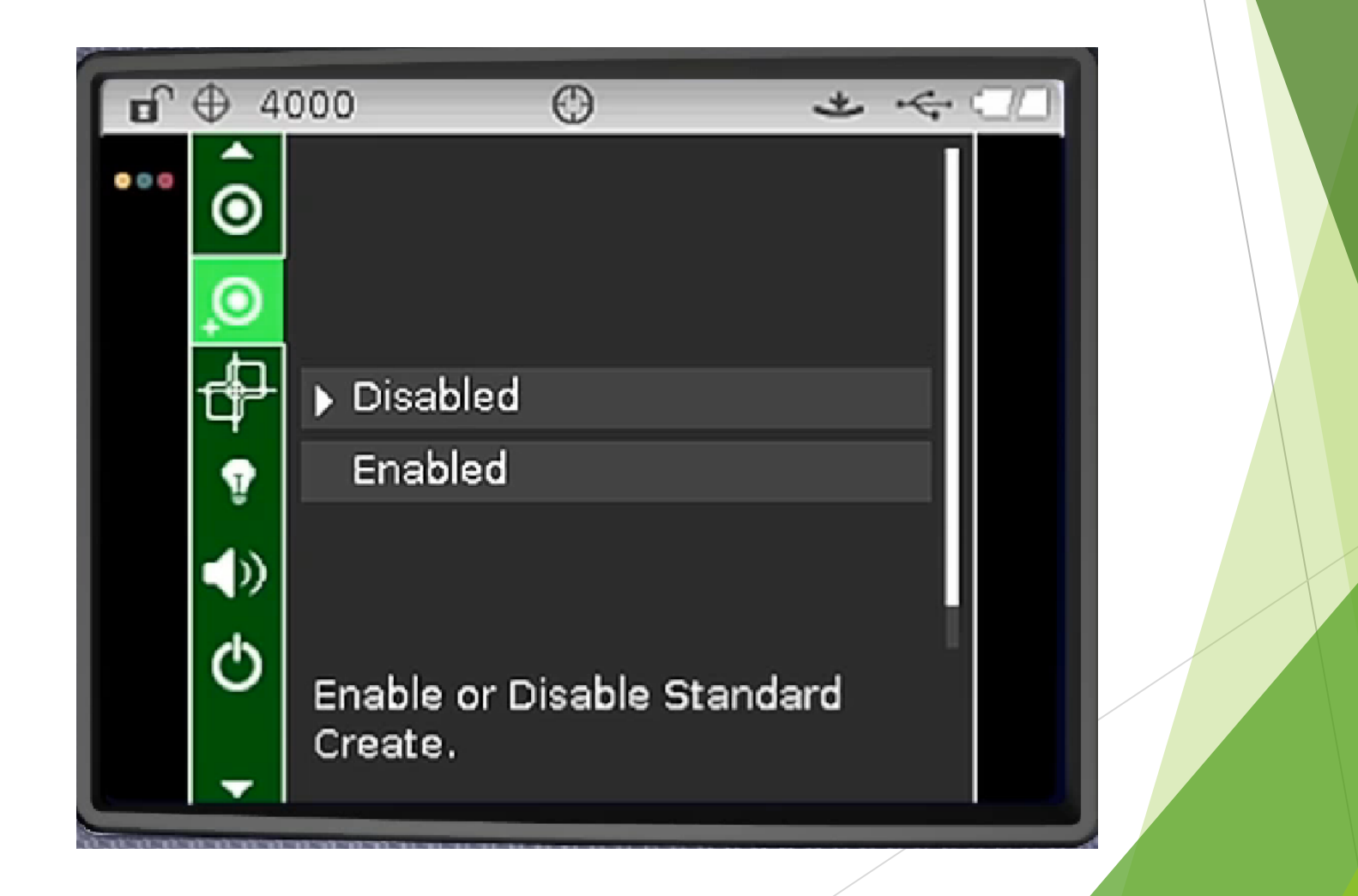

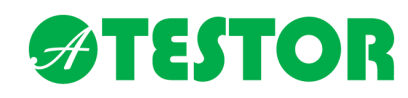

A mérések során kalkulált színtartományok választhatóak ki

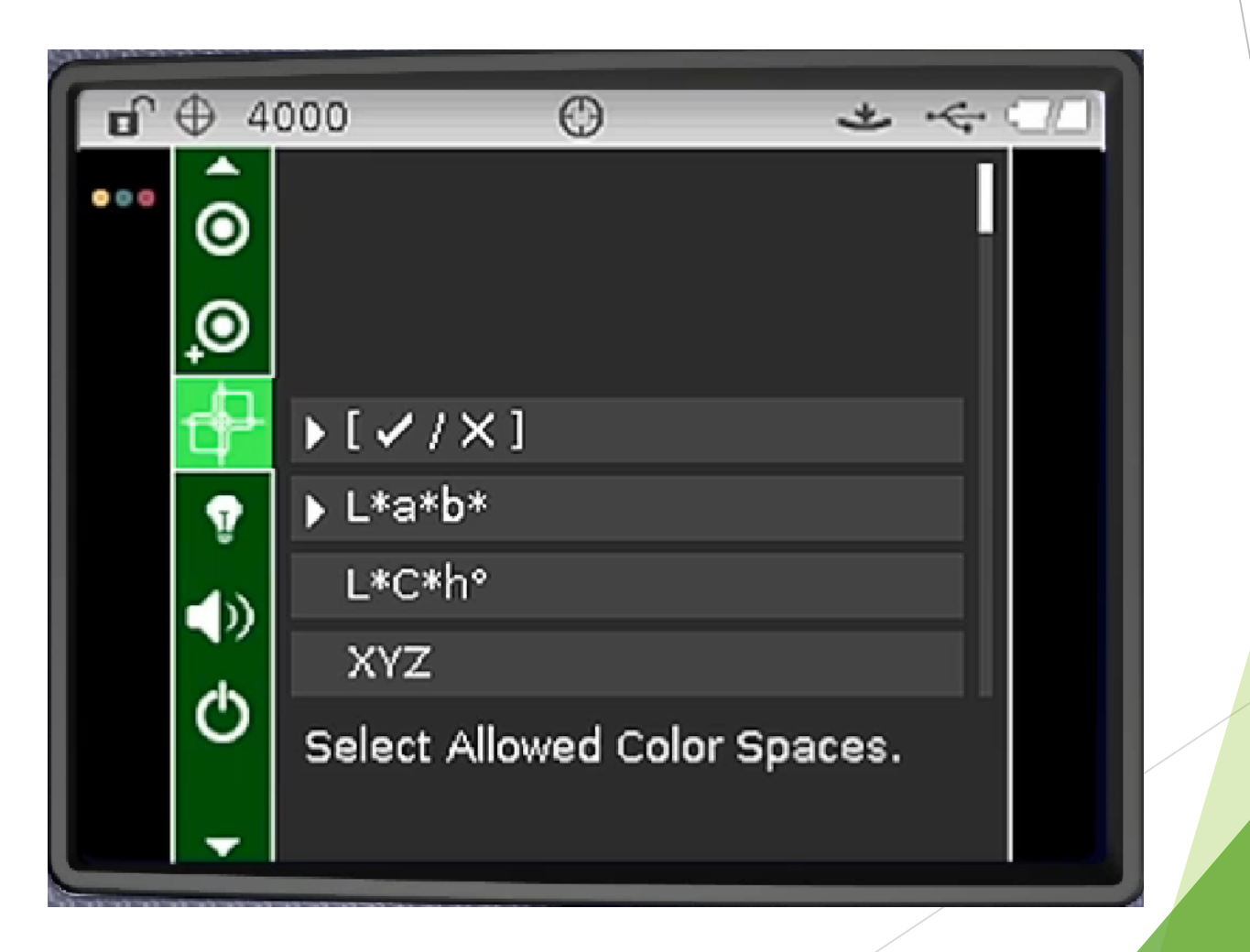

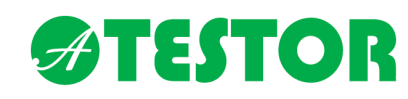

Megadhatóak a mérés során számolt megvilágítások típusai is, különböző észlelési geometrávaial

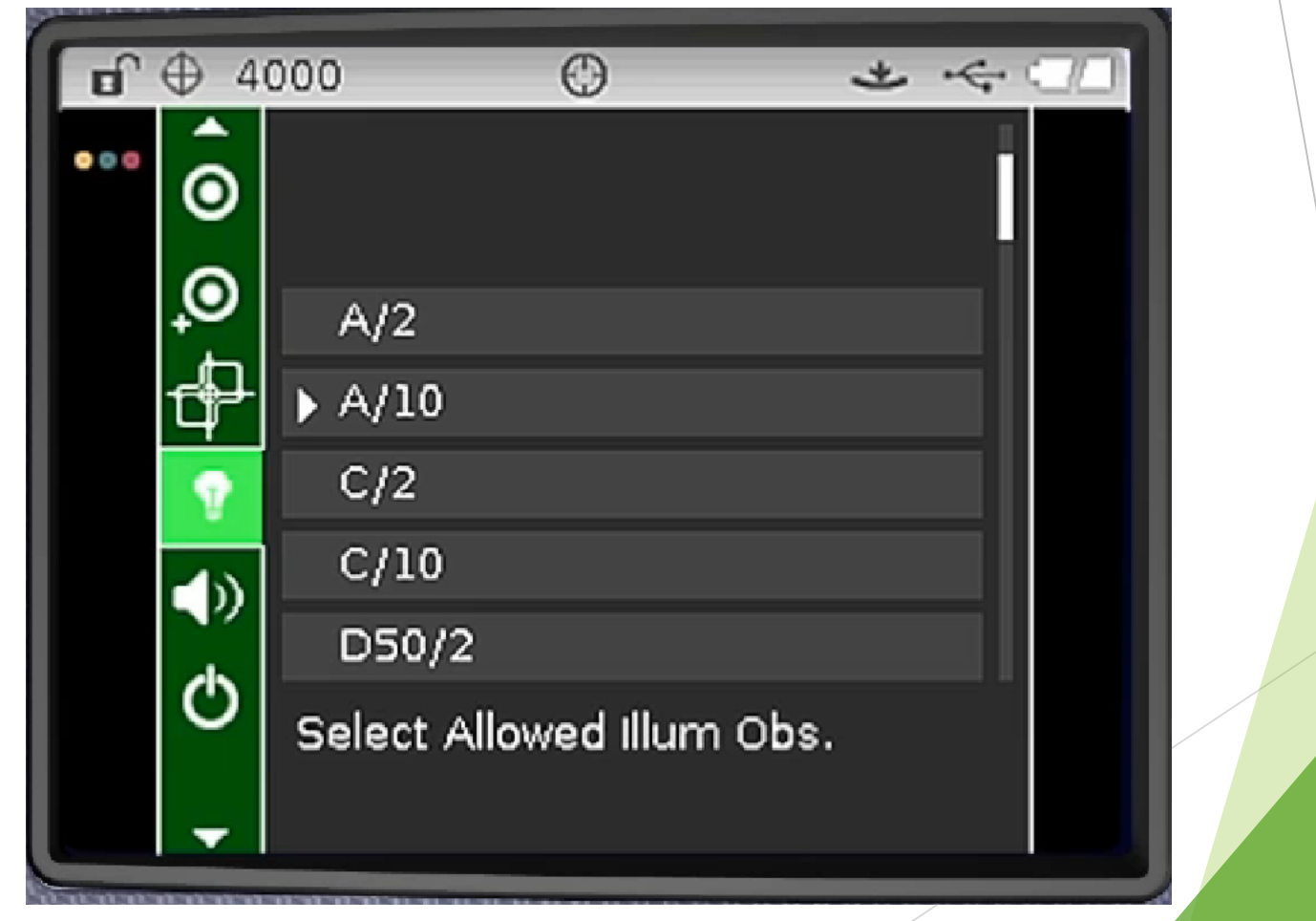

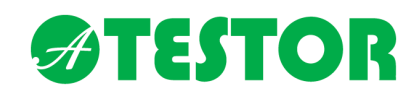

Hangszóró beállításai

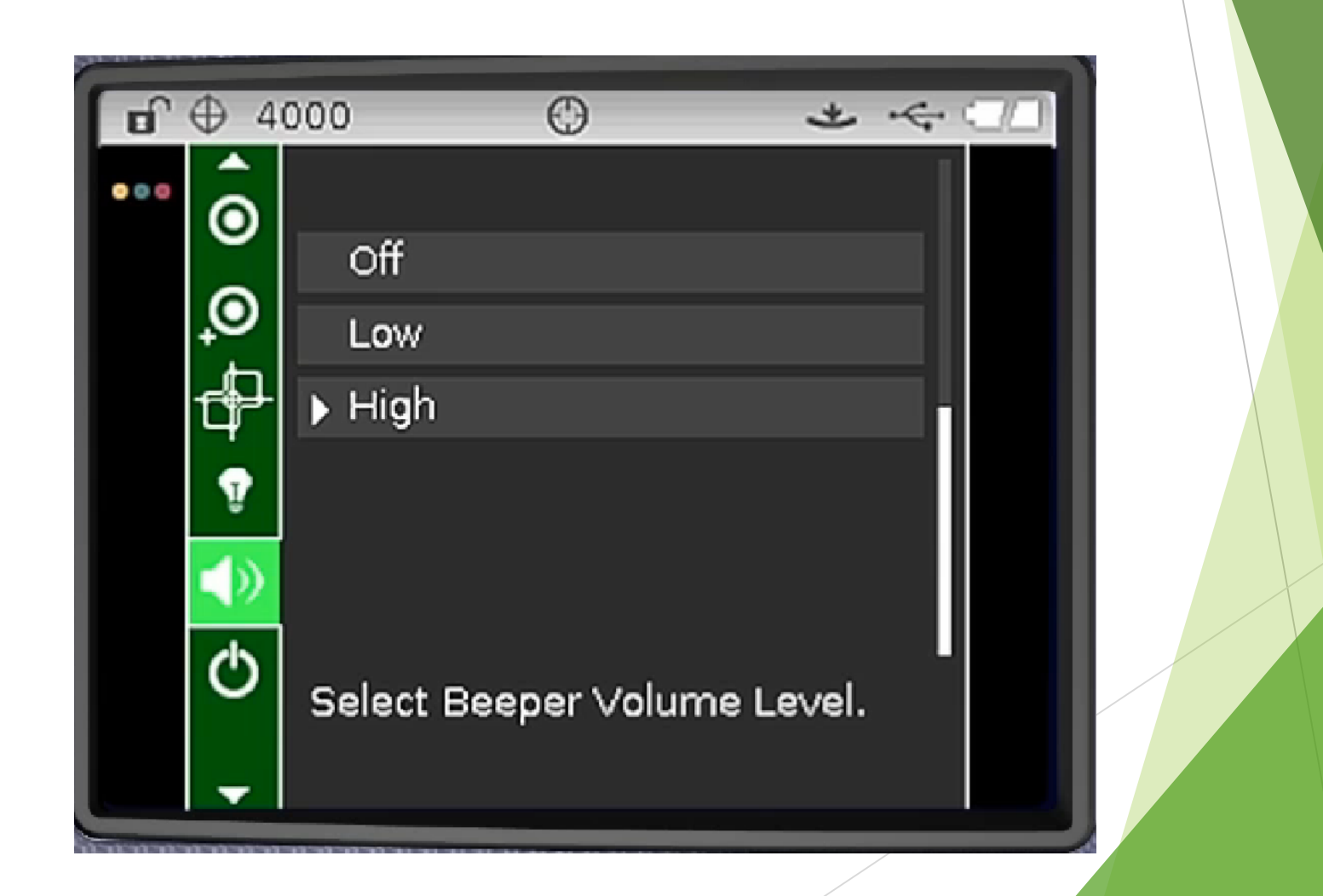

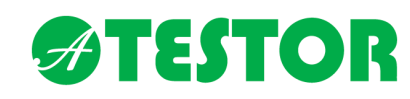

Energiatakarékos üzemmód beállítása

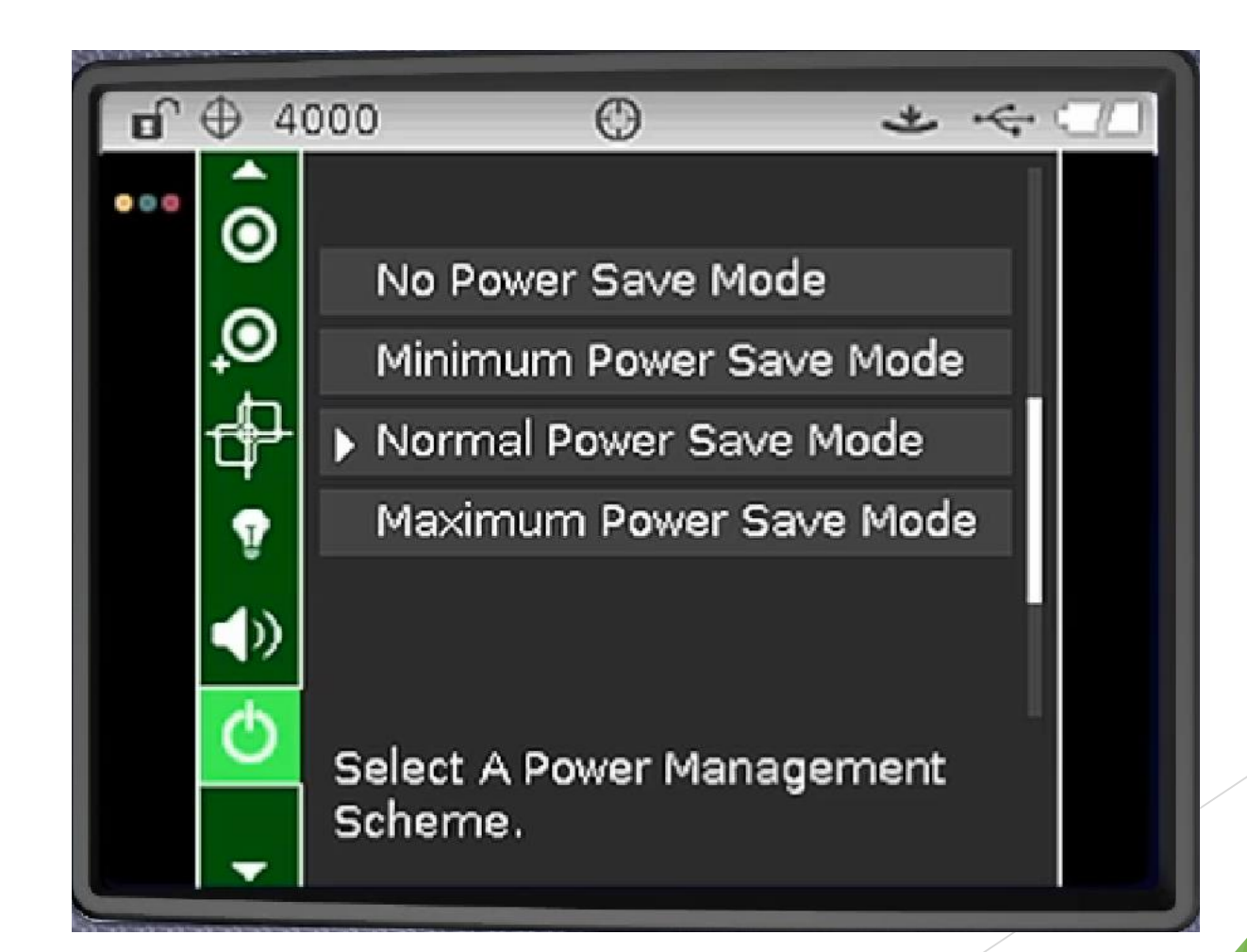

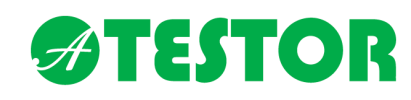

A színerősség mérés beállításai

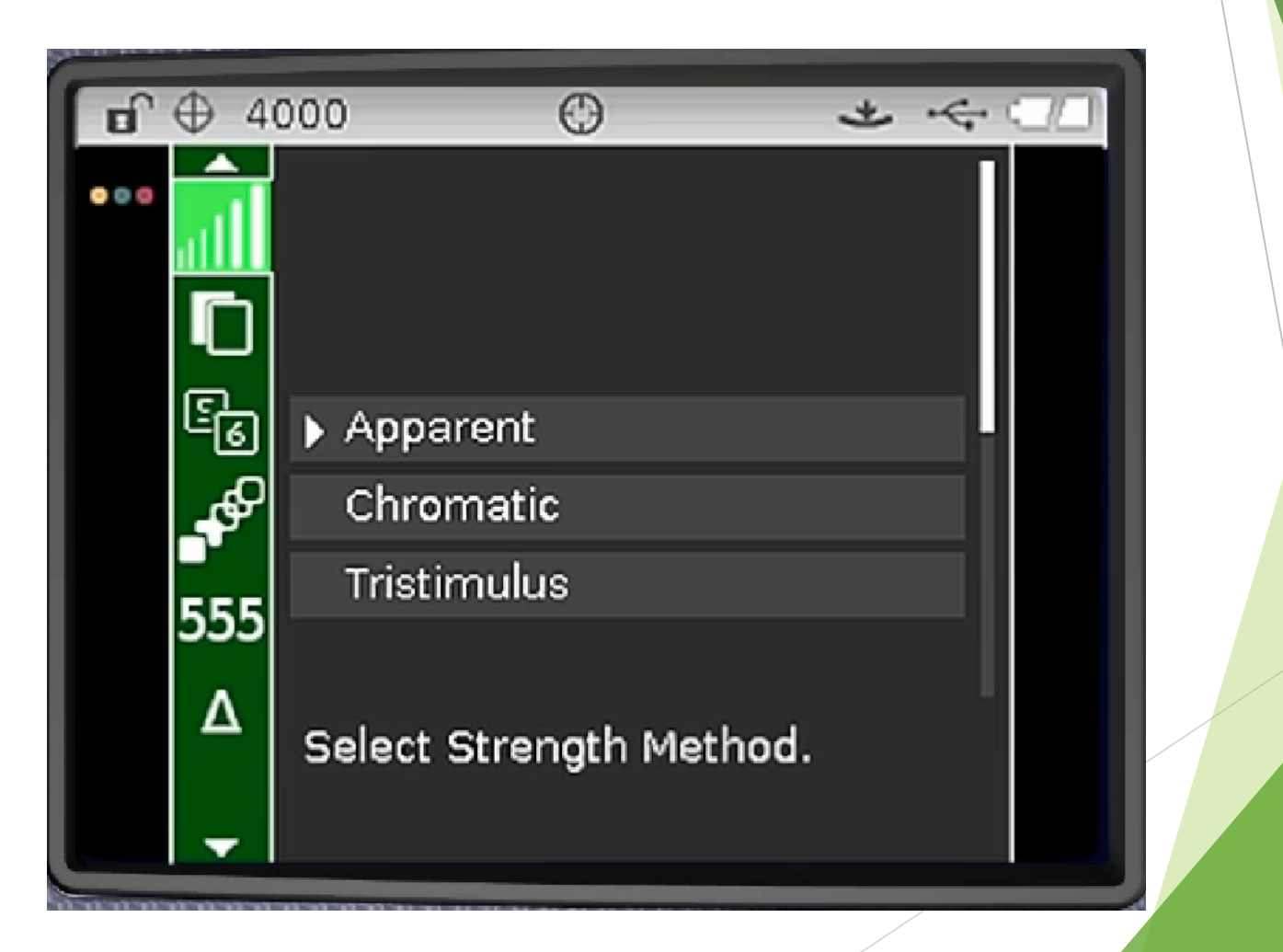

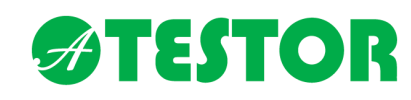

Áttetszőségi jellemzők beállításai

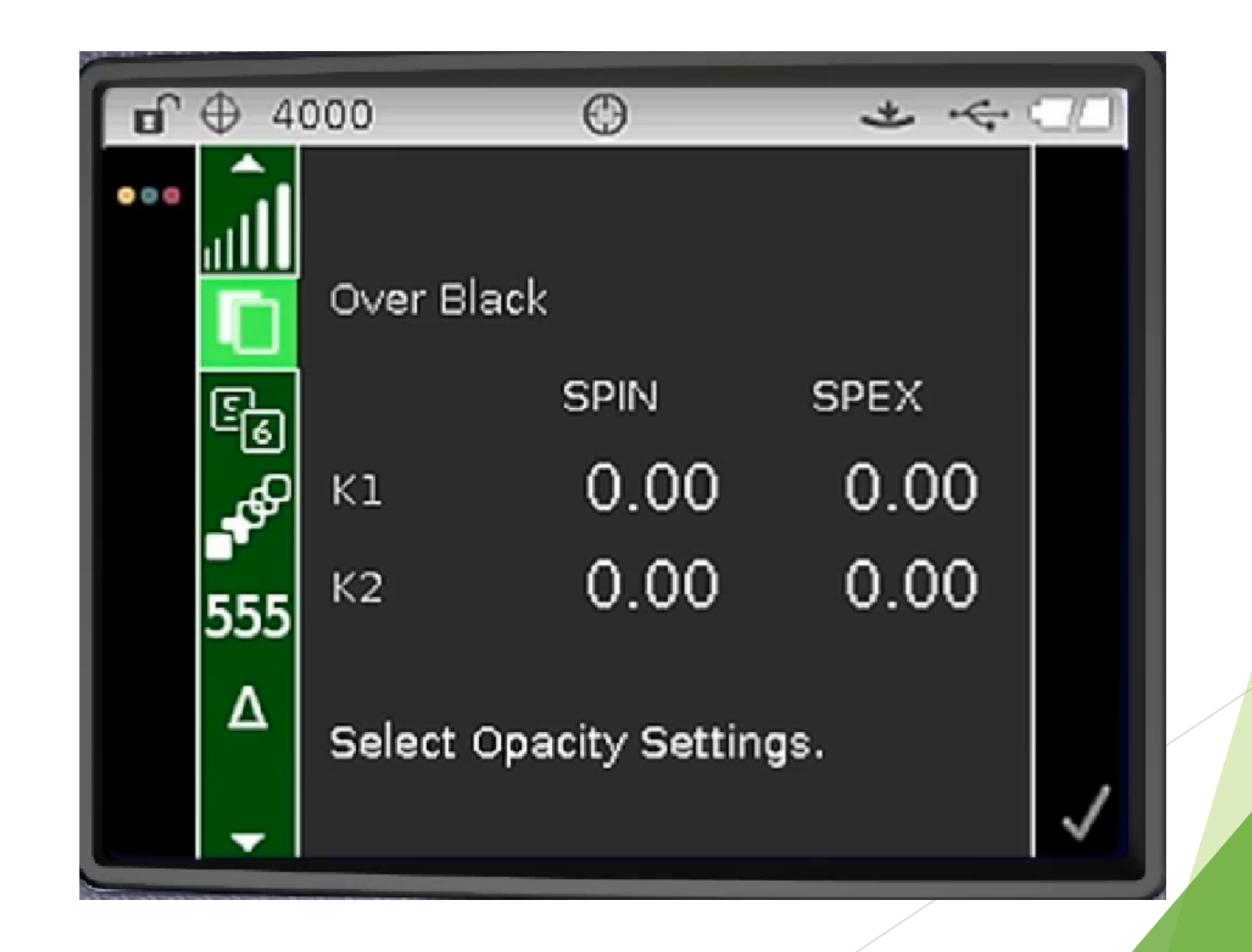

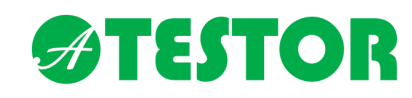

A színtábla standard kiválasztása

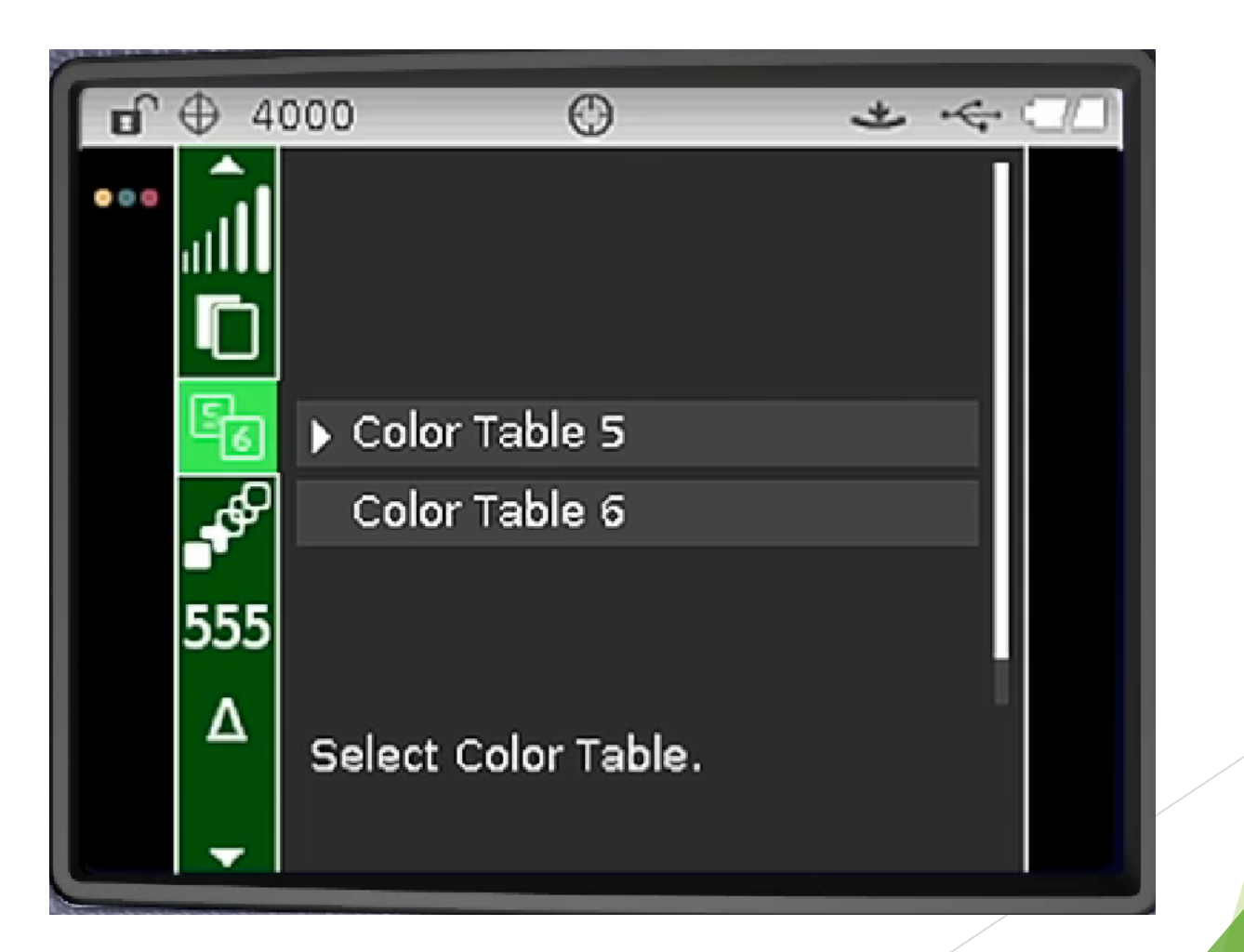

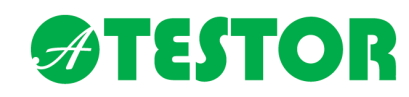

Transzformációs függvény kiválasztása, alkalmazása

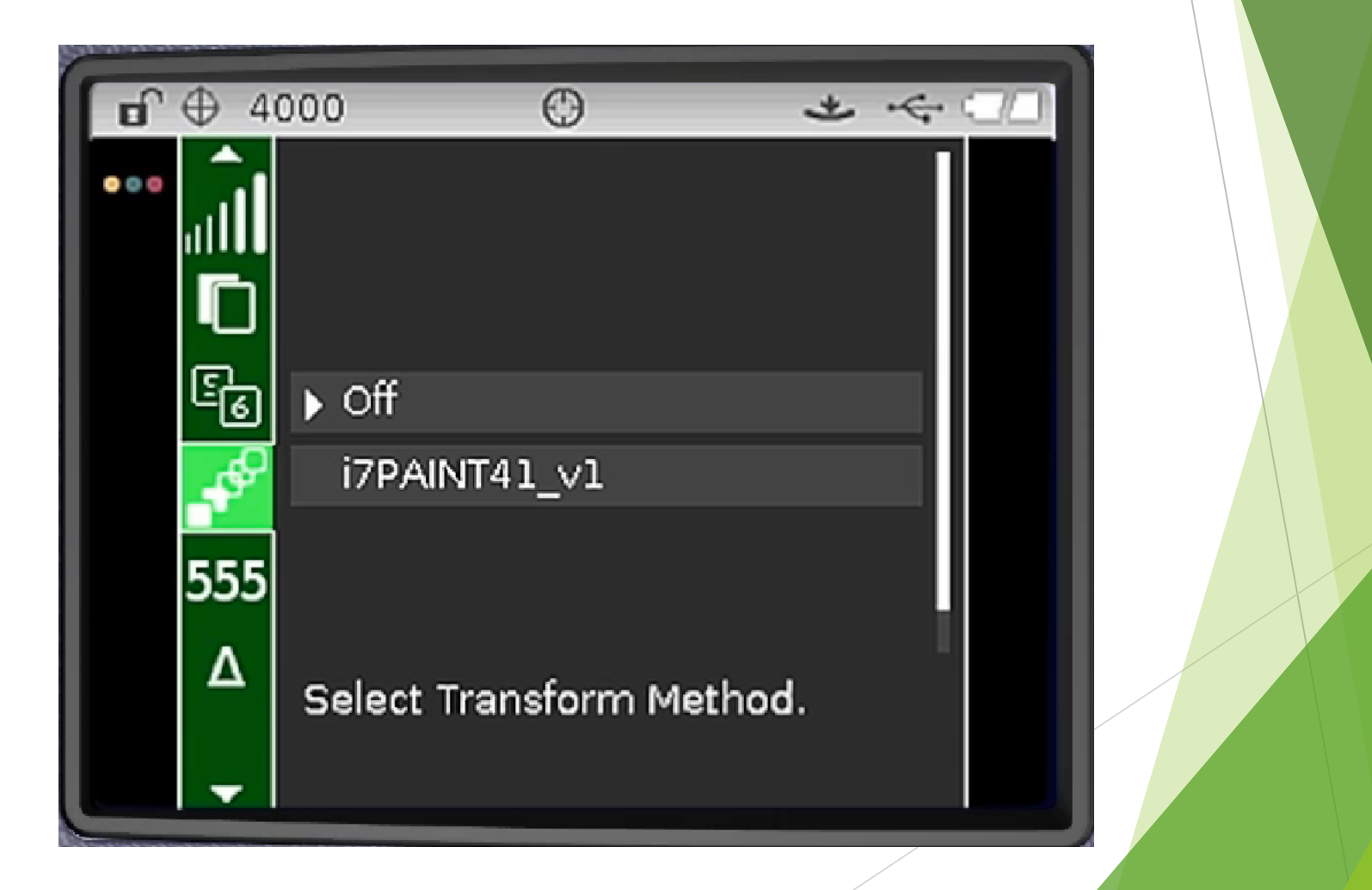

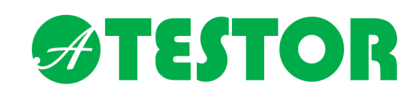

555 Shade sorting (Simon method)

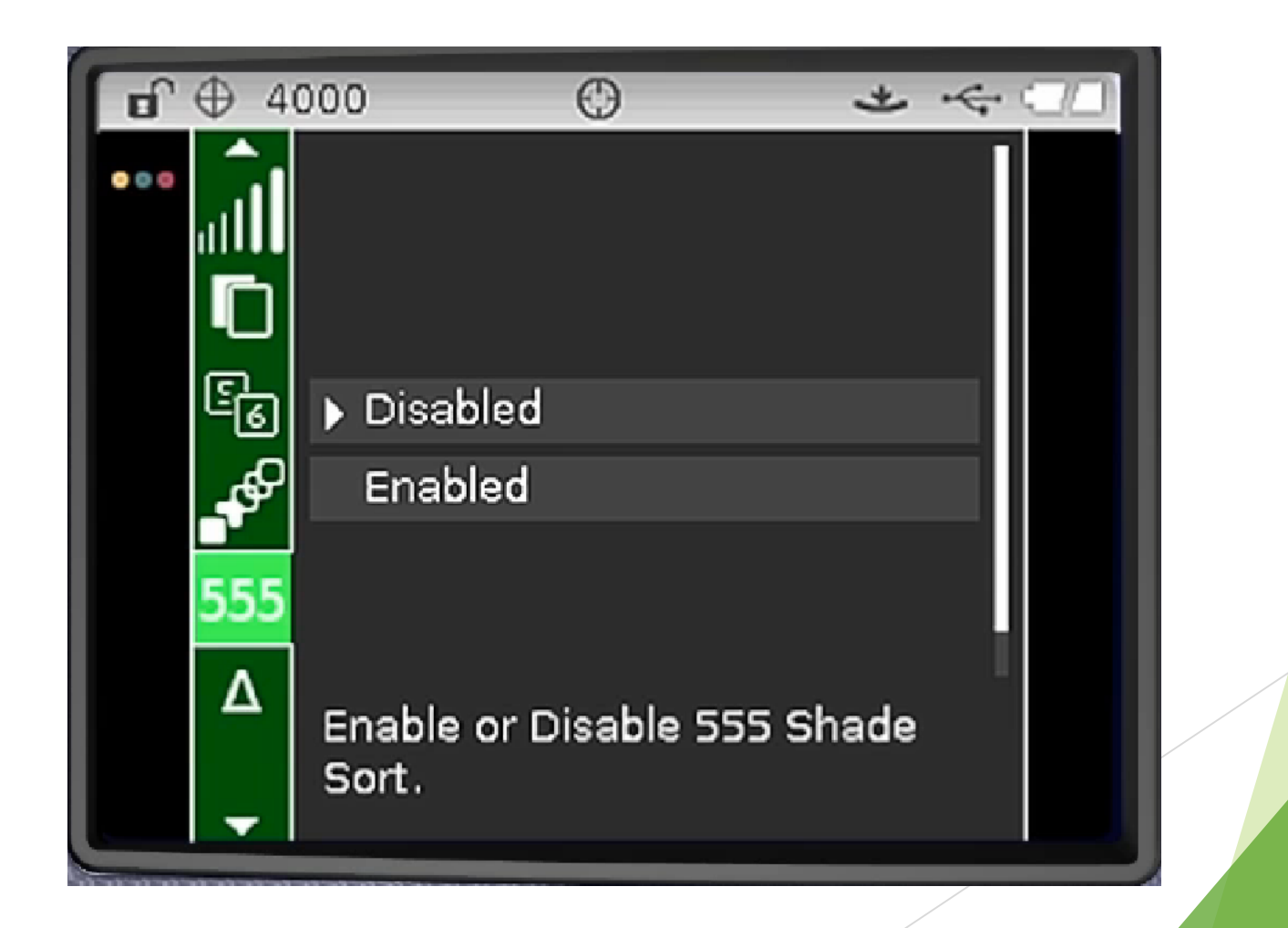

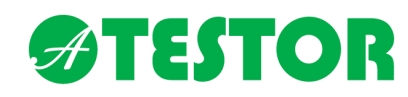

Az eltérés verbális jellemzése (Redder, bluer, greener, yellower)

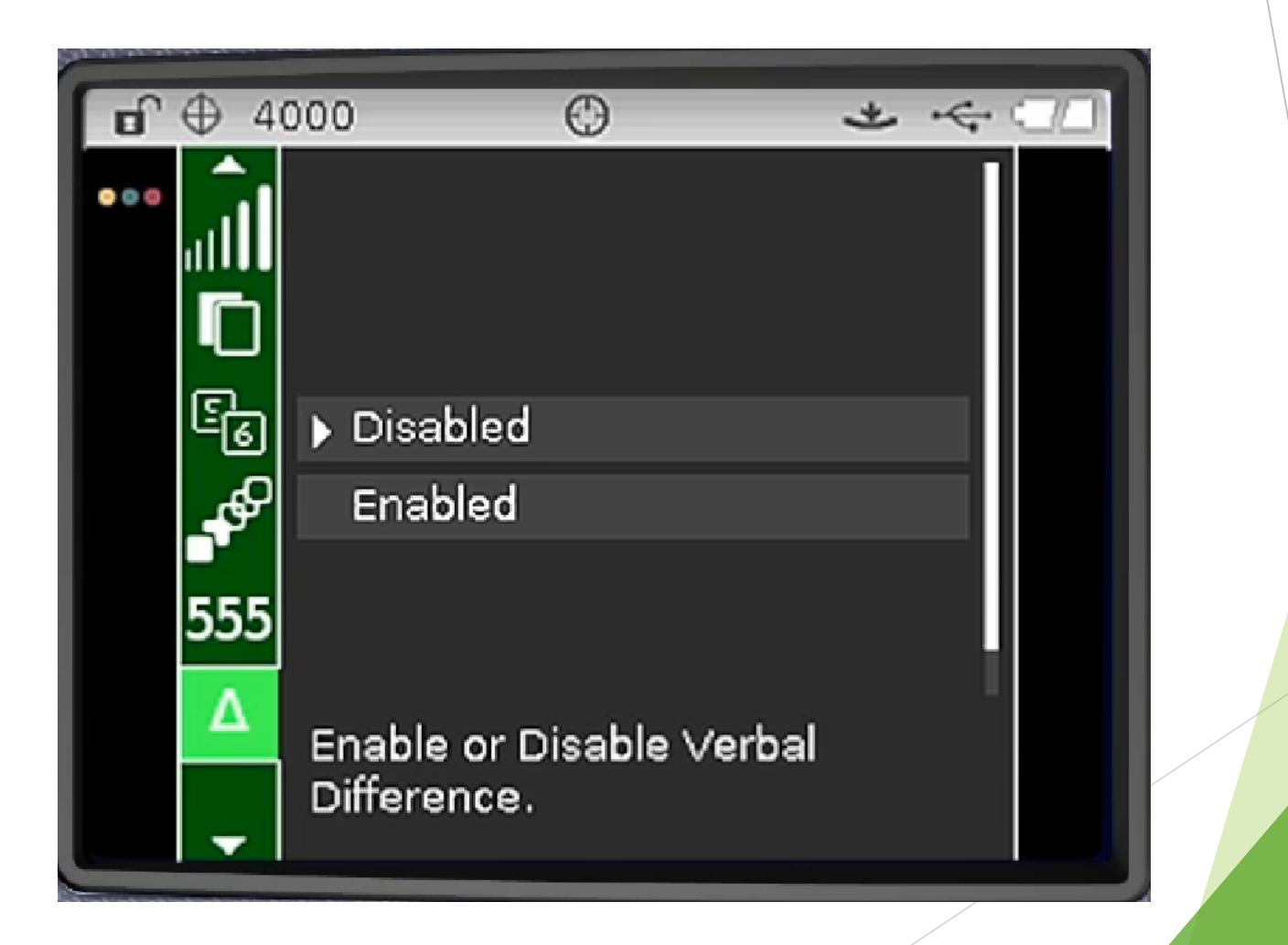

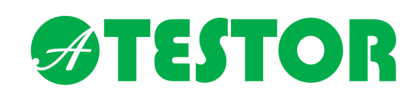

Lámpa aktiválása (csak Ci64UV esetén)

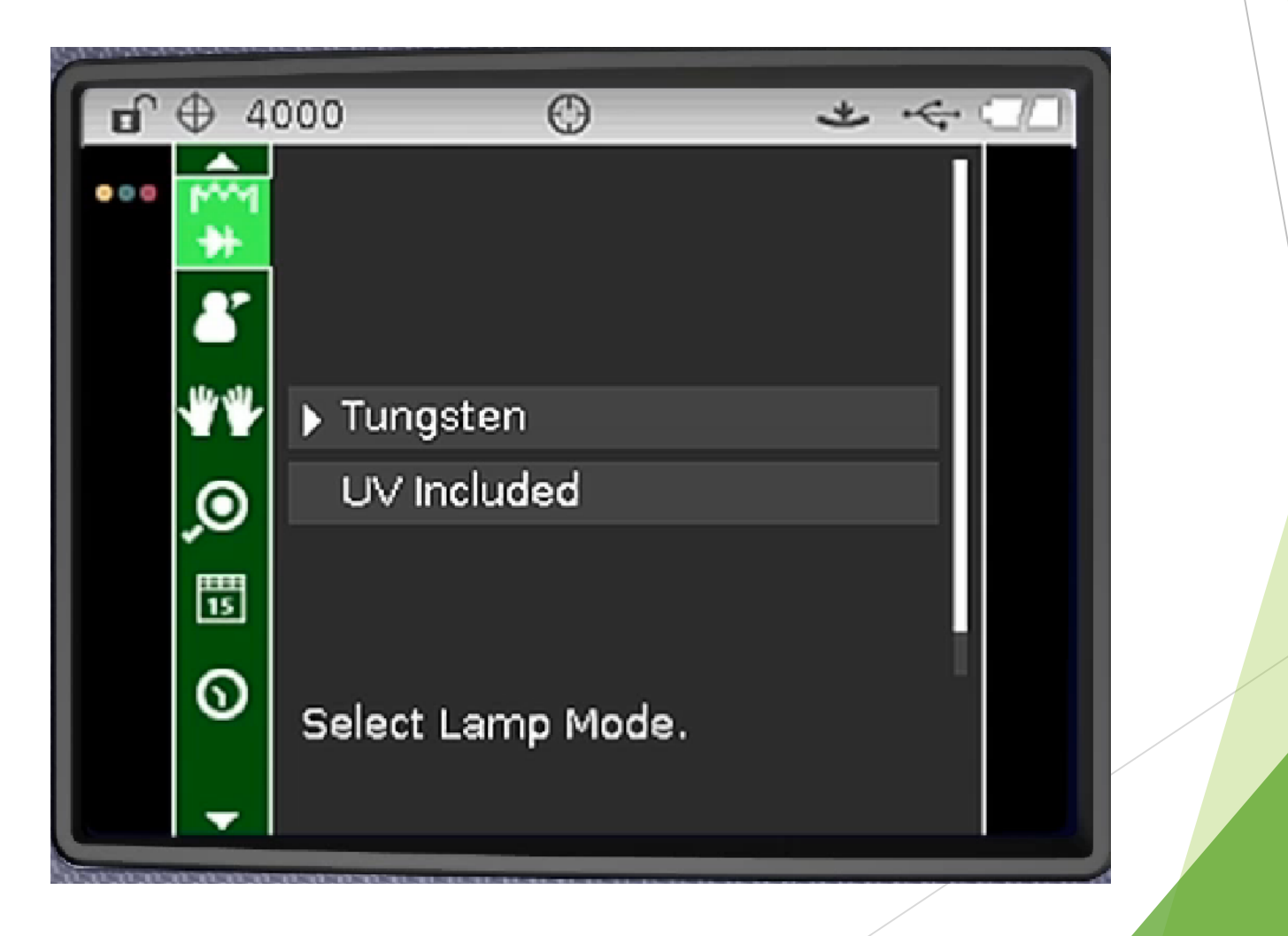

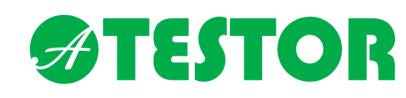

UV lámpa kalibrációs beállítás (csak Ci64UV esetén)

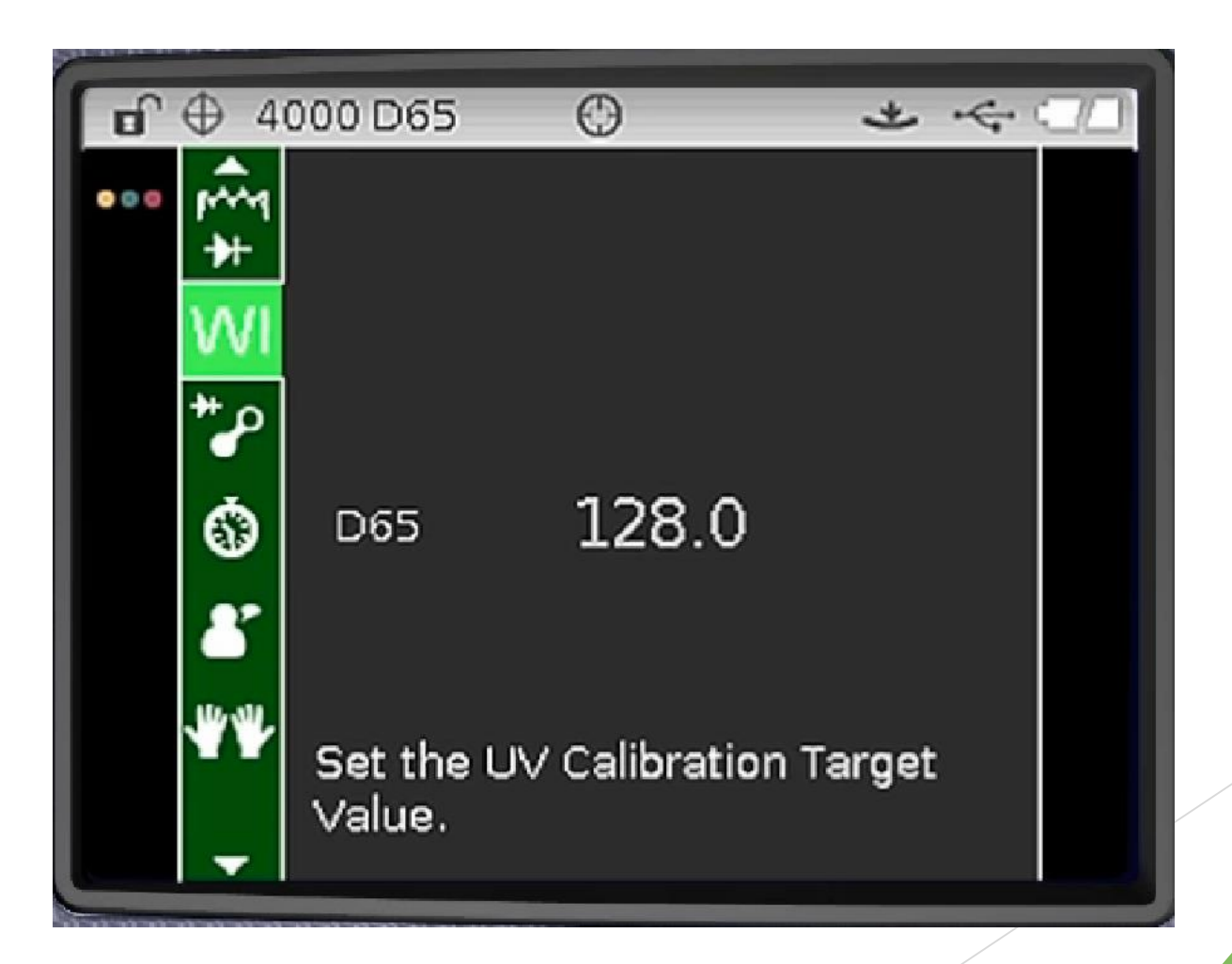

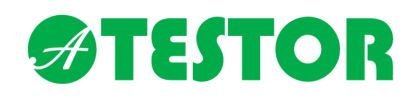

UV lámpa kalibrációs profiljainak alkalmazása (csak Ci64UV esetén)

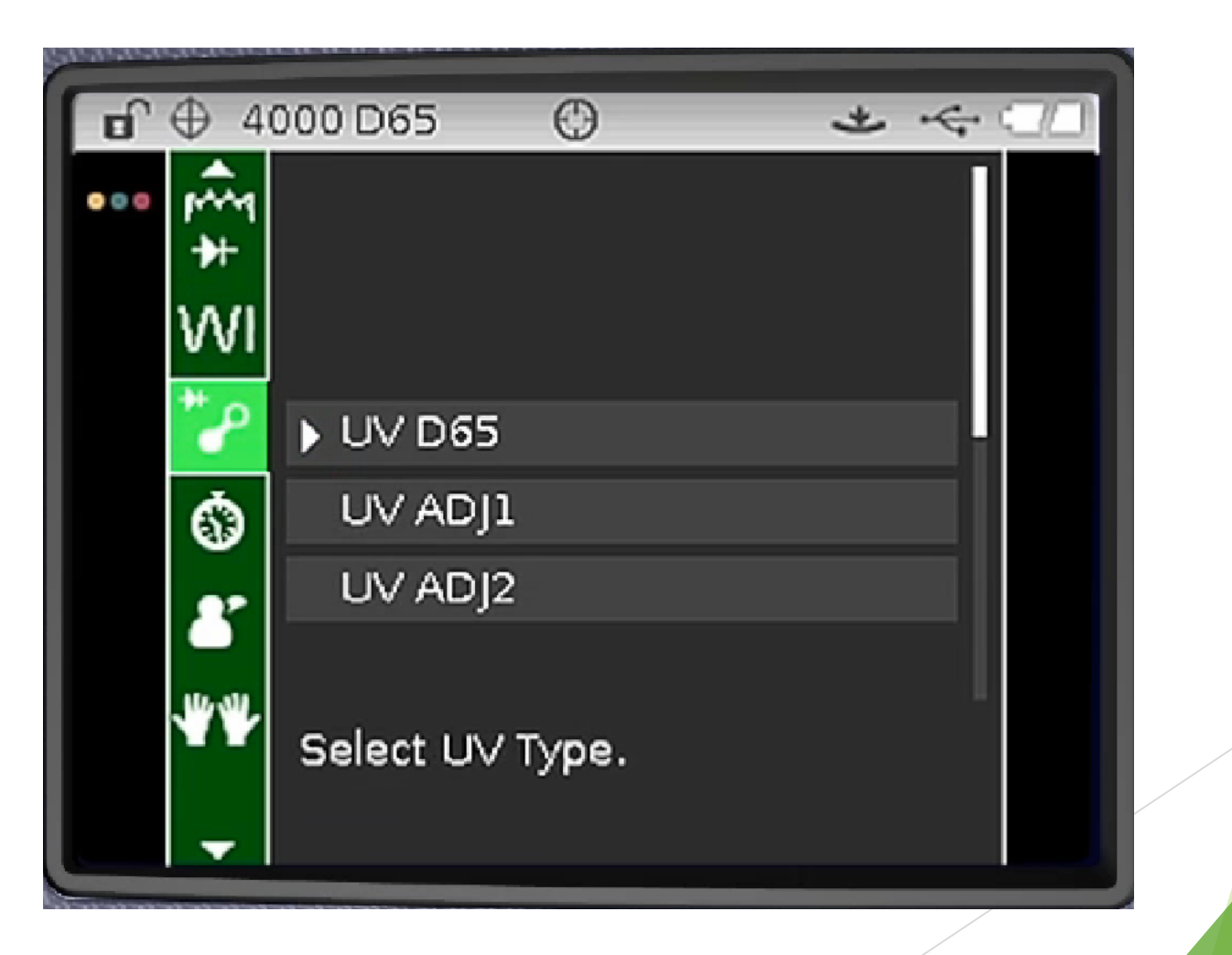
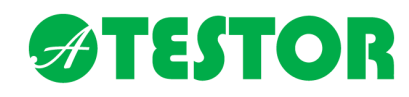

UV lámpa kalibrálás figyelmeztetési beállítás (csak Ci64UV esetén)

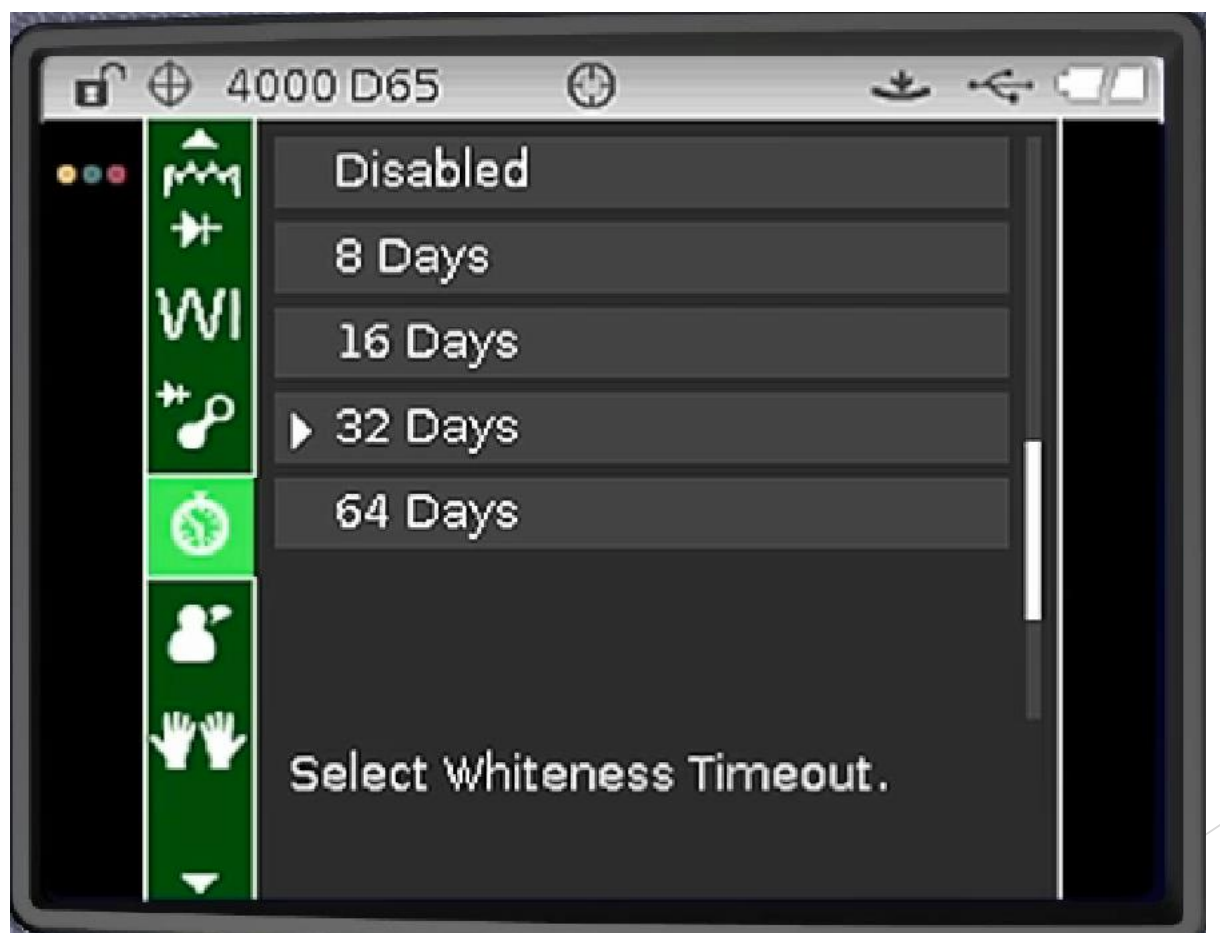

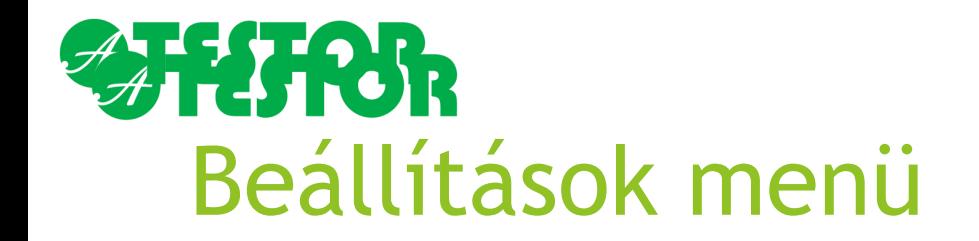

#### Nyelv beállítása

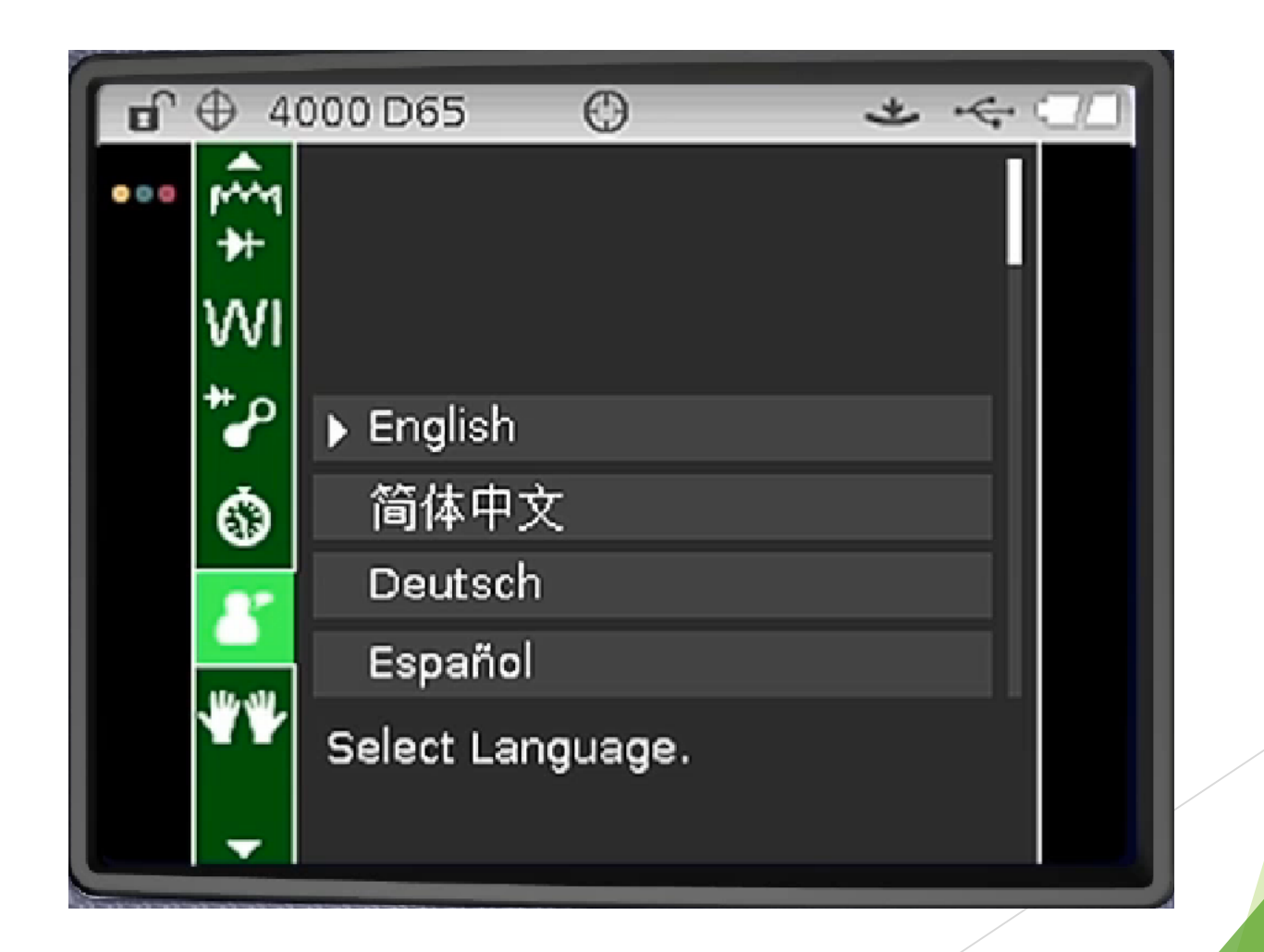

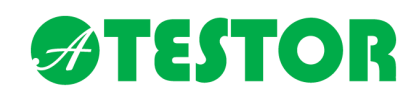

Tolerancia beállítások

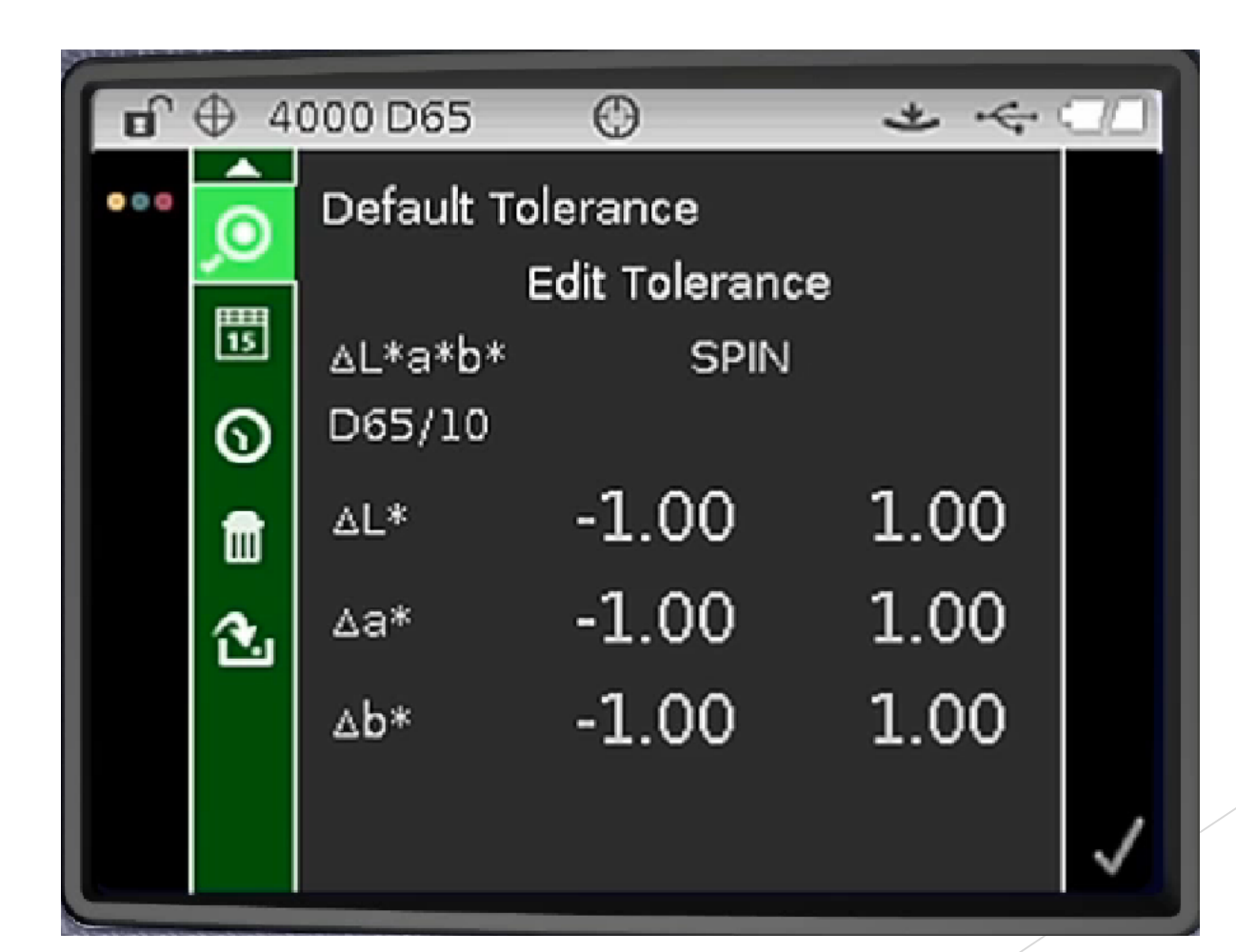

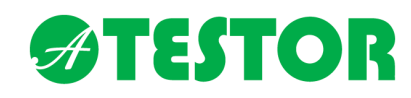

Dátum formátum

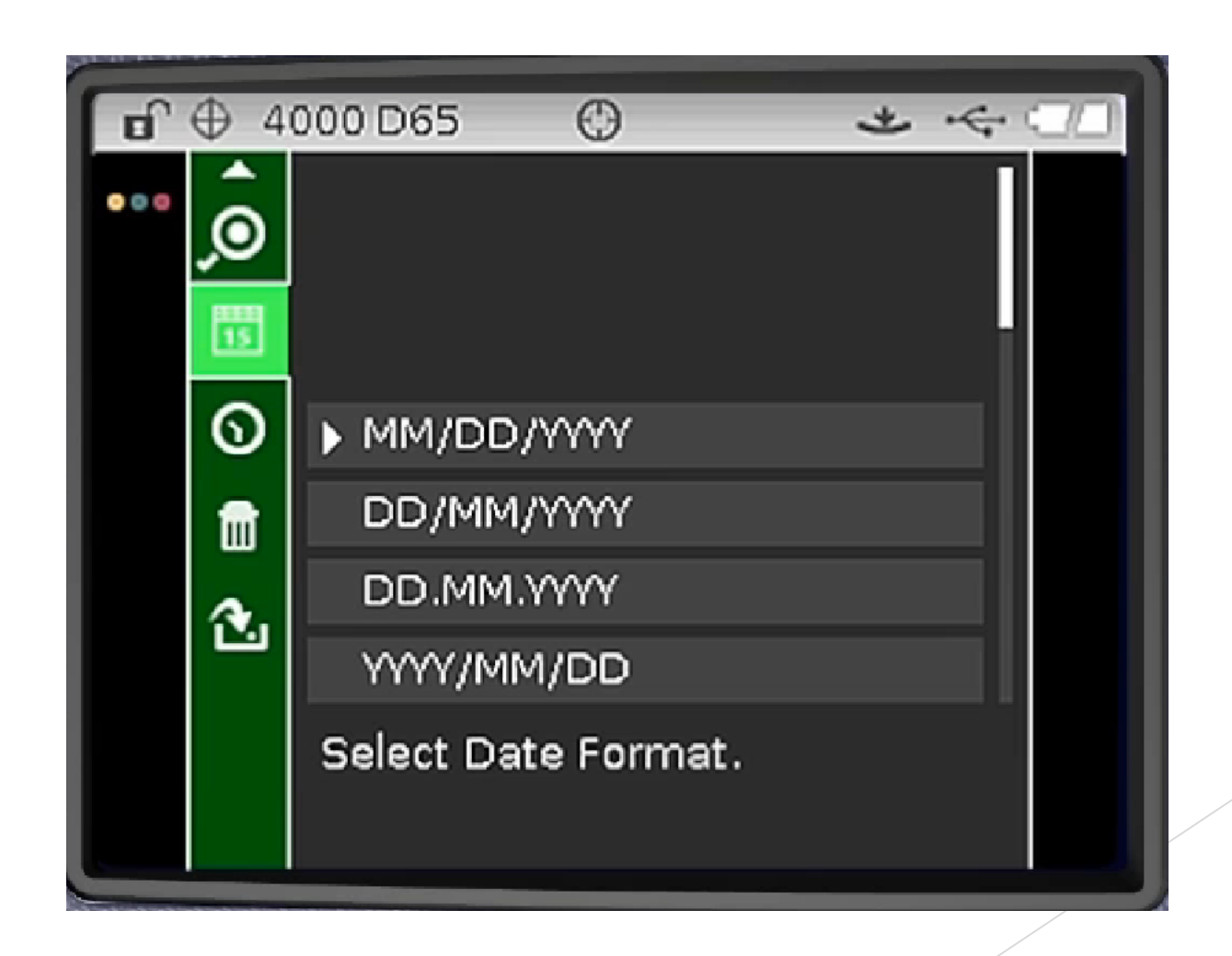

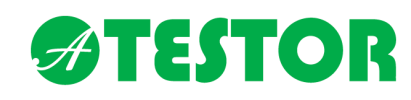

Óra beállítása

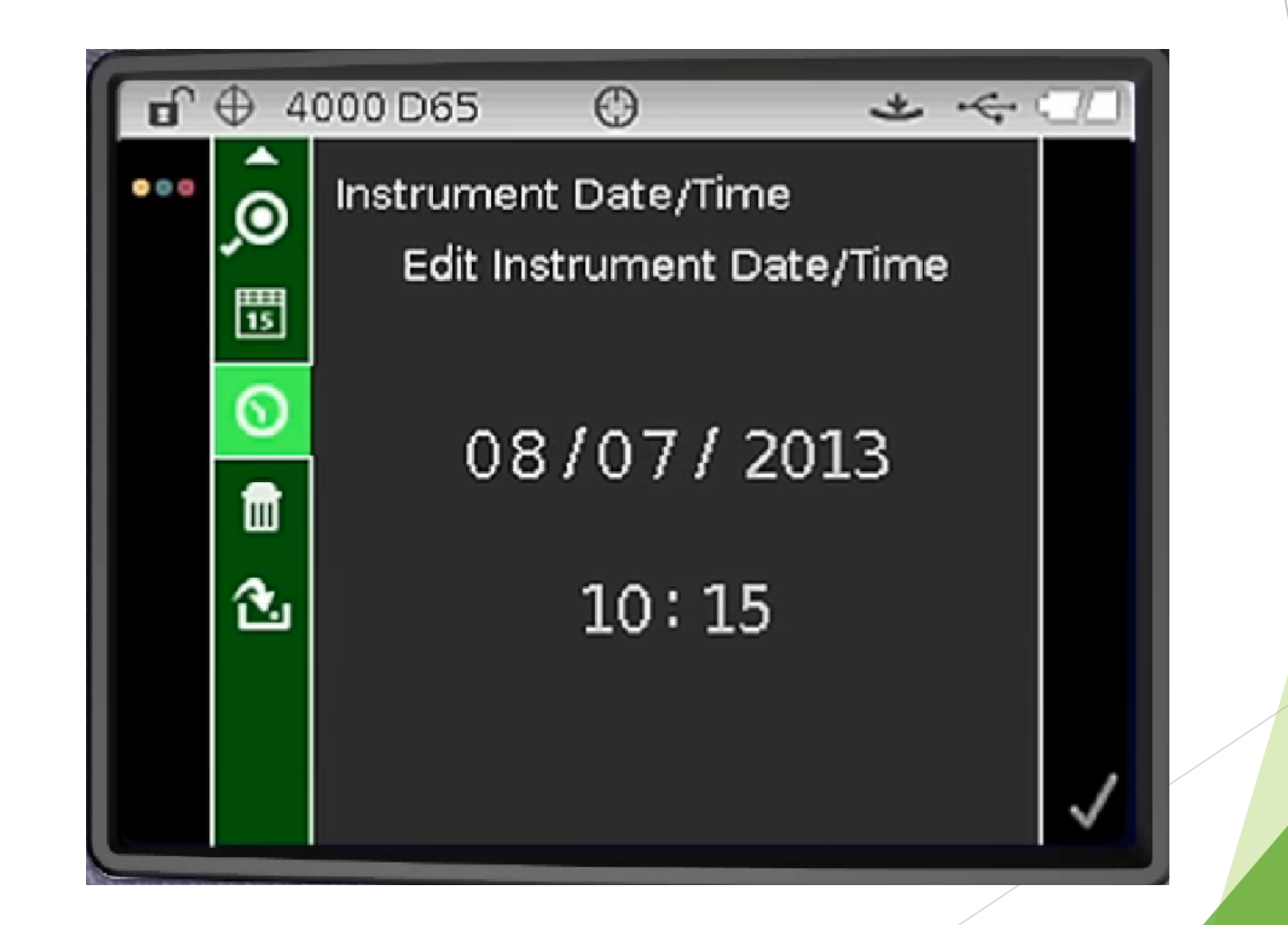

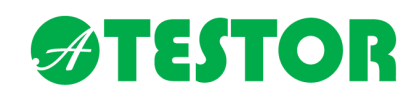

Tárolt mérések törlése

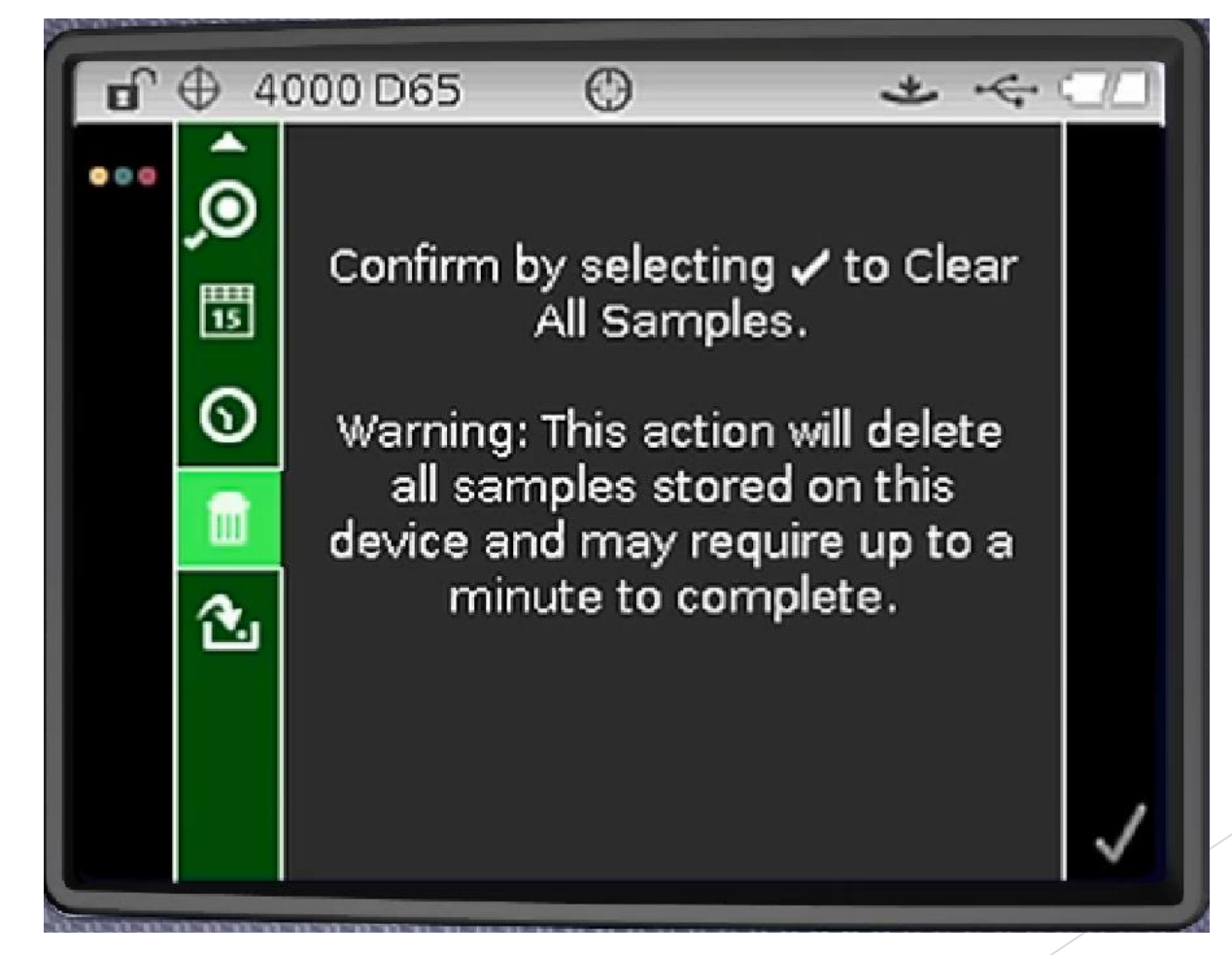

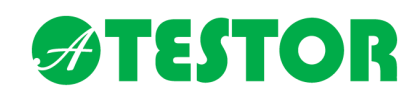

Gyári adatok visszaállítása

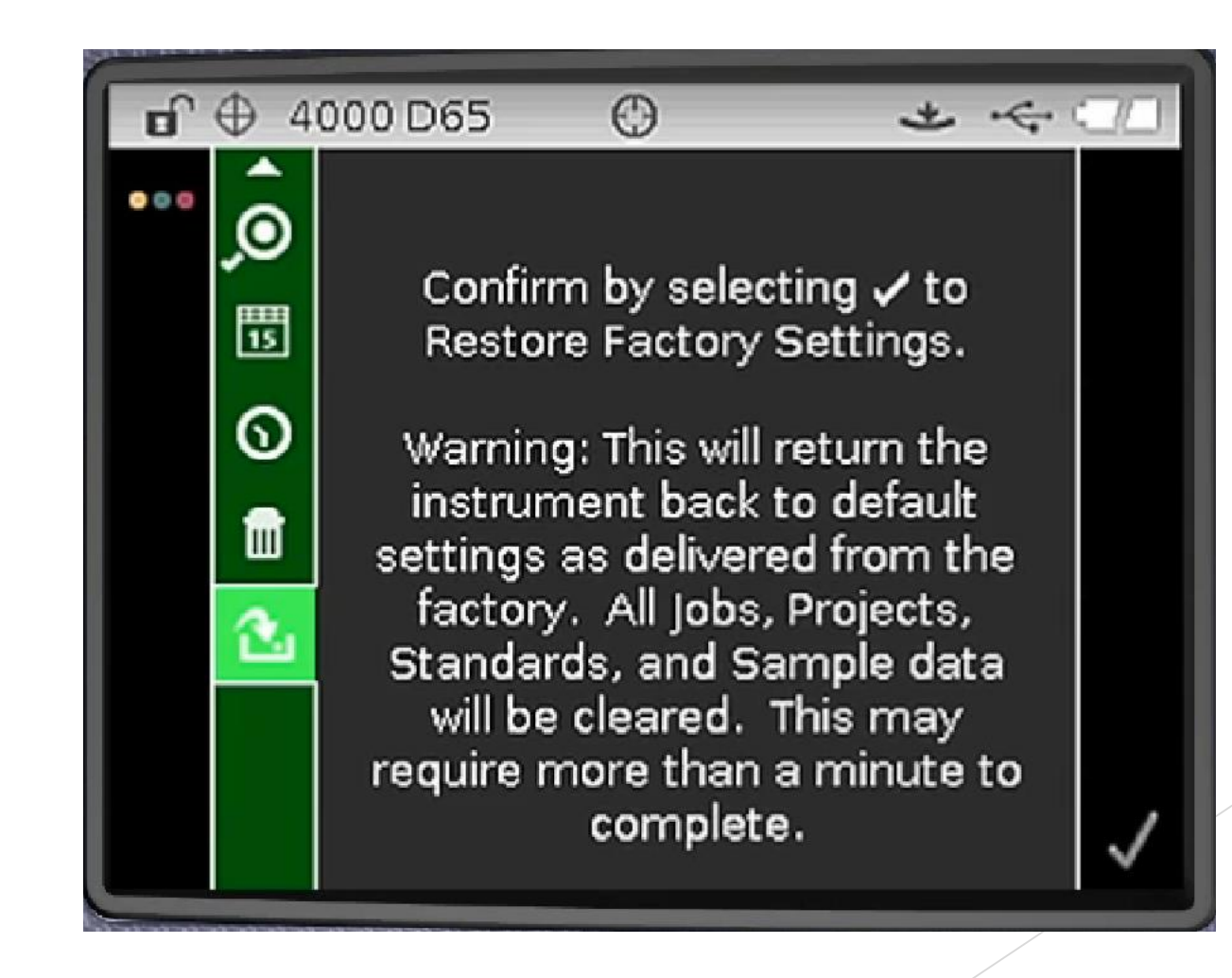

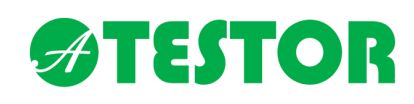

- A készülék gyári kalibrálását az X-rite 22°C-os laborhőmérséklet mellett végzi.
- A készülék, a lámpa használatával, a hőmérséklet és páratartalom változásával a mérési hiba valószínűsége nő.
- A felhasználó saját belátása szerint két pontos kalibráció végezhet bármikor, a gyártó által javasolt beállítás alapján 24 óránként.
- A gyártói kalibráció nem csak fekete és fehér csempéken történik, a teljes spektrumra több ponton kalibrálunk. A készüléket a kalibráló labor tisztítja, az optikát beállítja, az elhasználódott lámpát, szenzort szükség esetén cseréli. Az ilyen jellegű kalibráció legalább évente javasolt.

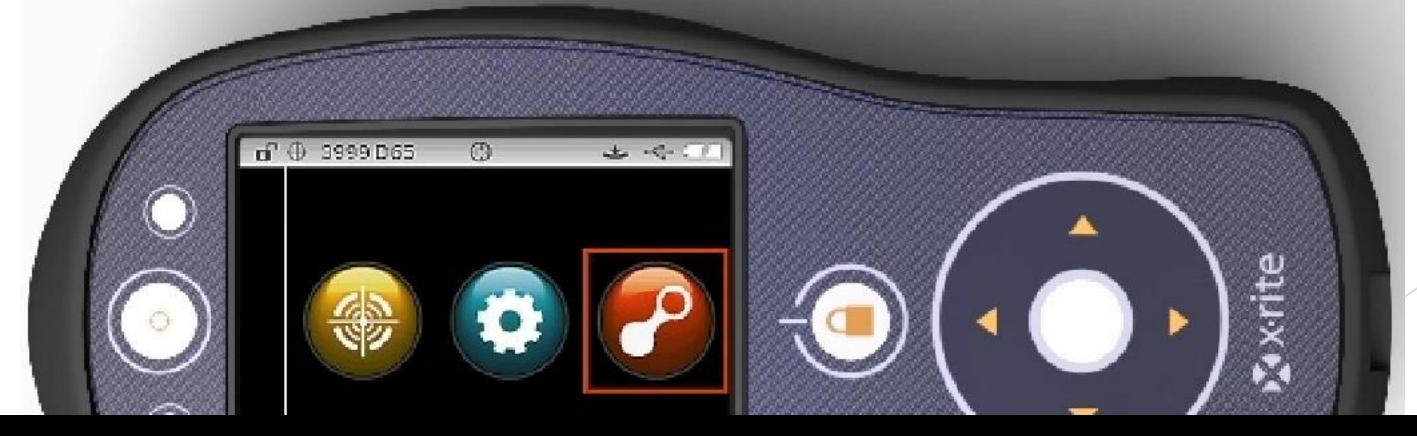

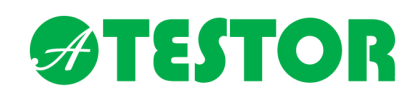

A kalibrációhoz a készülékre, a kalibráló dobozra és Ci64UV esetén az UV kalibráló fehér csempe etalonra van szükség

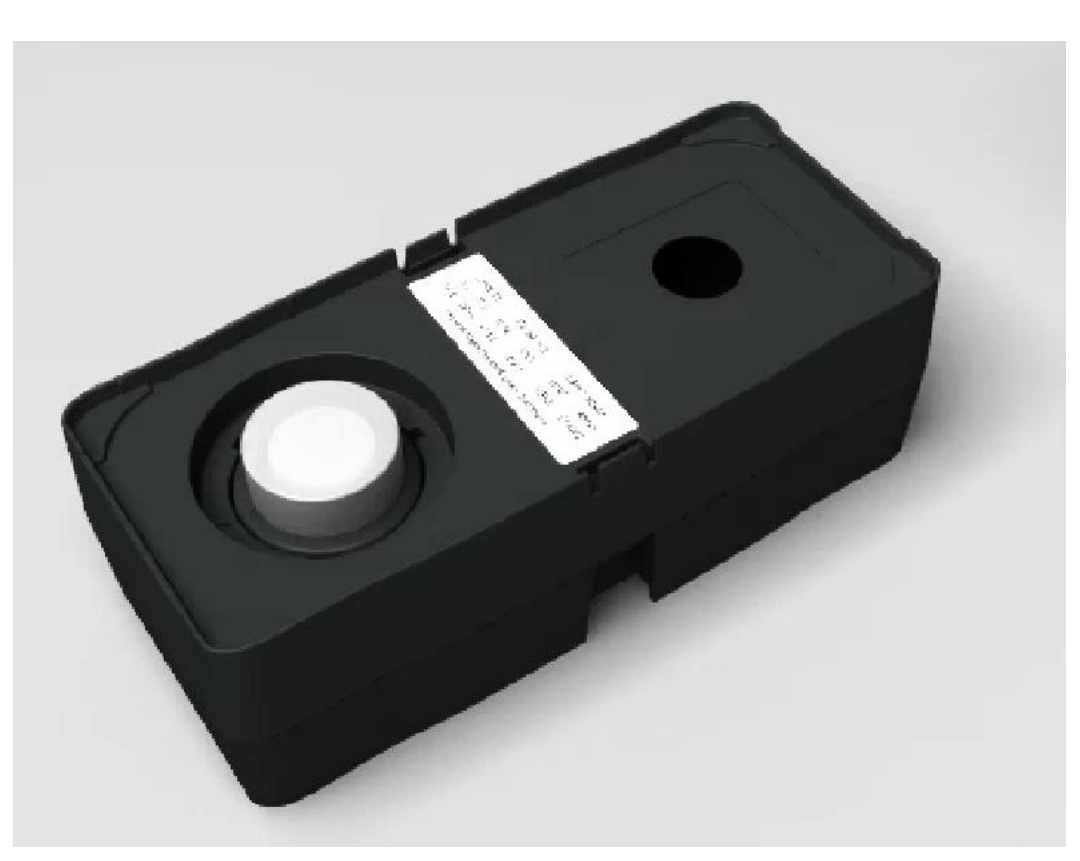

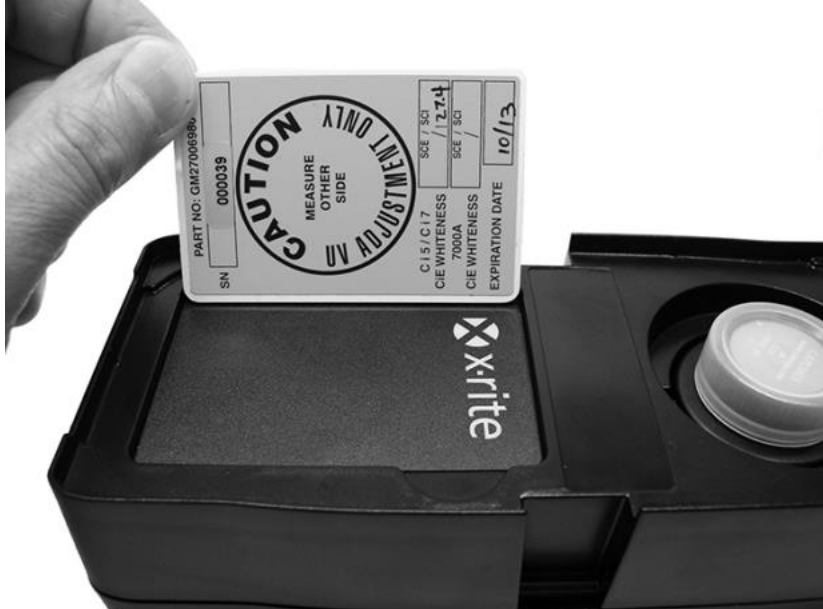

### **ATESTOR**

### Felhasználói kalibráció

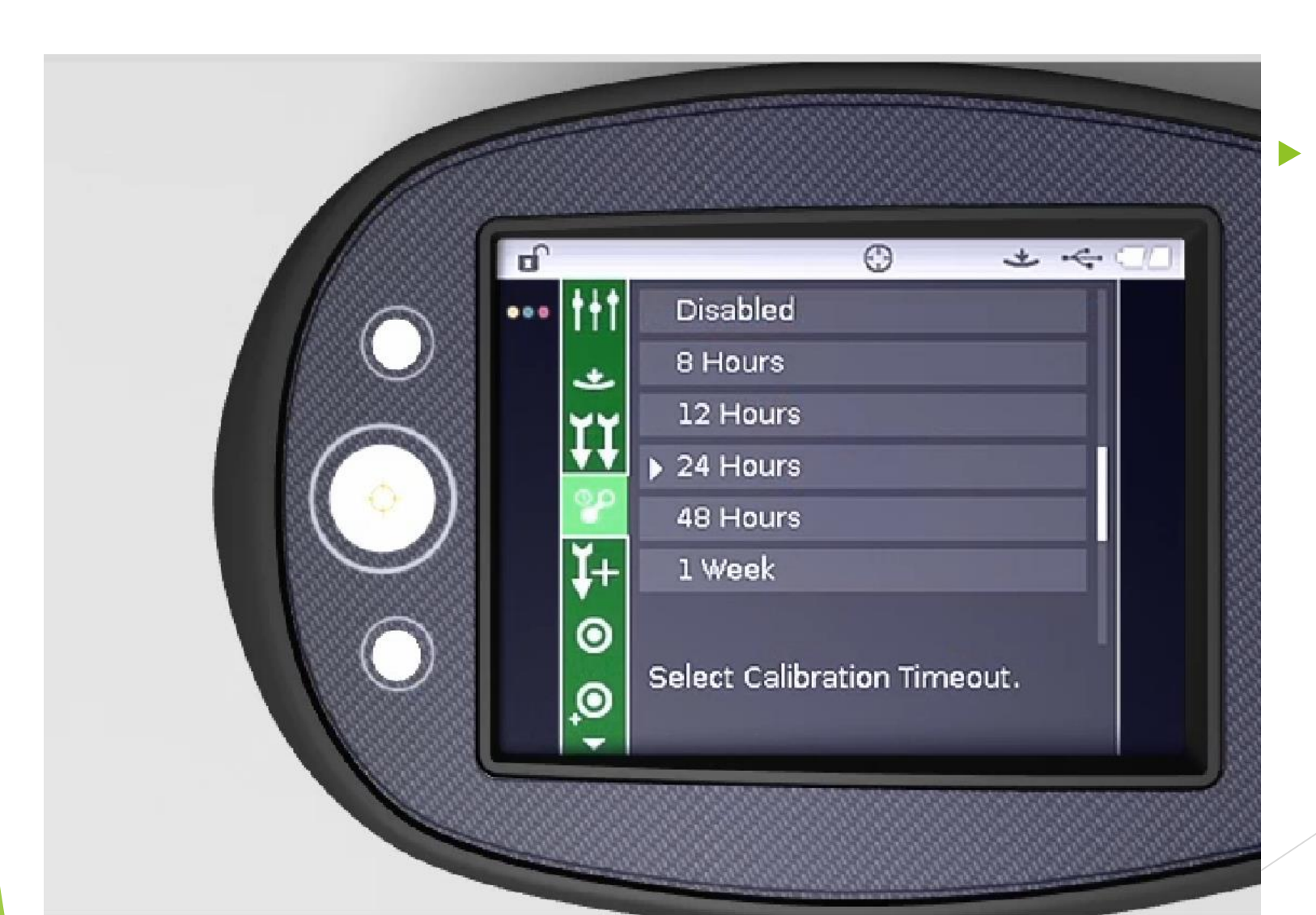

 A kalibráció érvényességi ideje a készülék beállítás menüpontjában adható meg

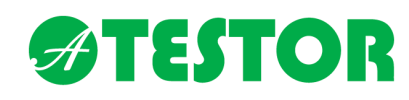

- A kalibráló etalonokat karcmentes, fénytől védett, száraz helyen kell tartani.
- ▶ Óvni kell az optikát és az etalont a szennyeződéstől.

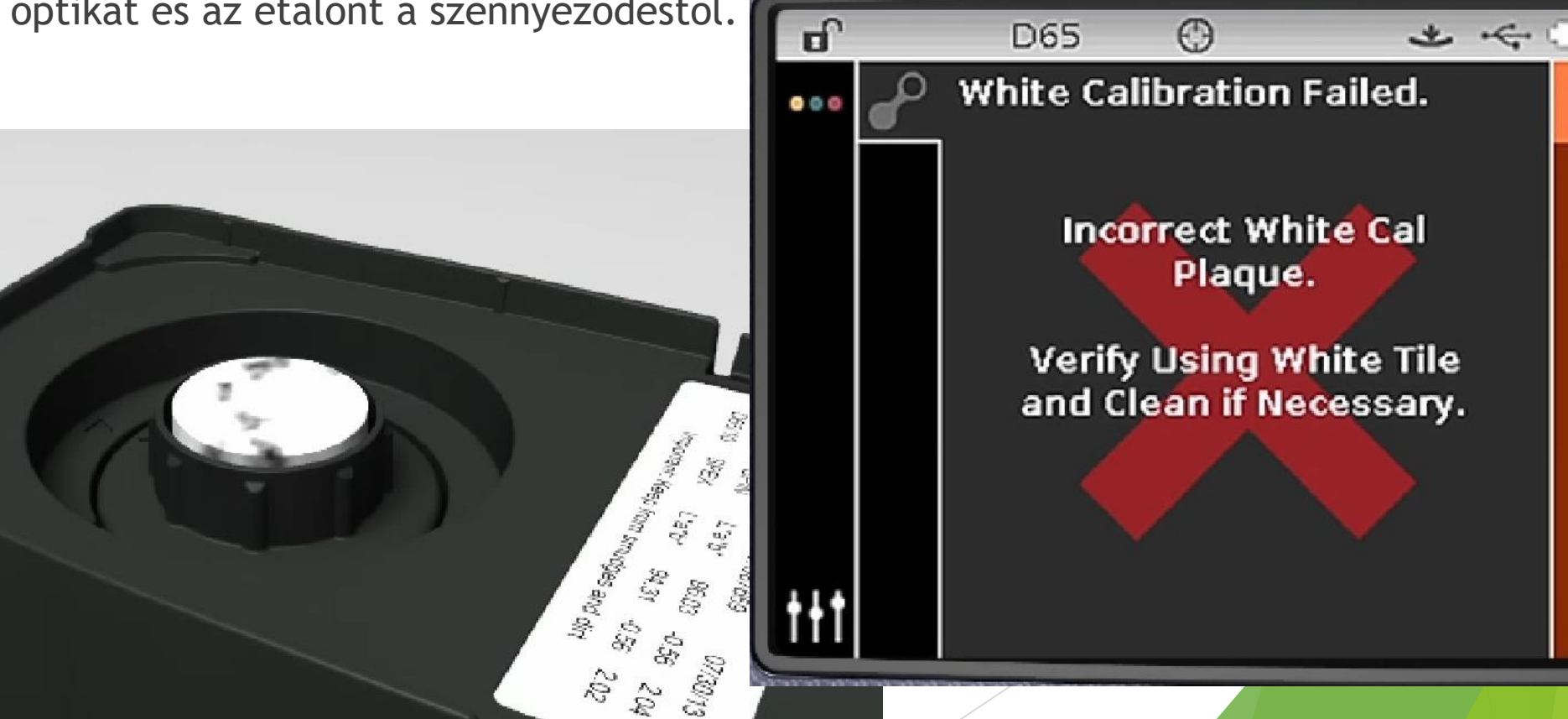

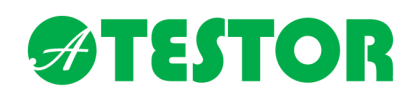

A kalibráció menüpontra kattintva a kalibráció érvényessége olvasható

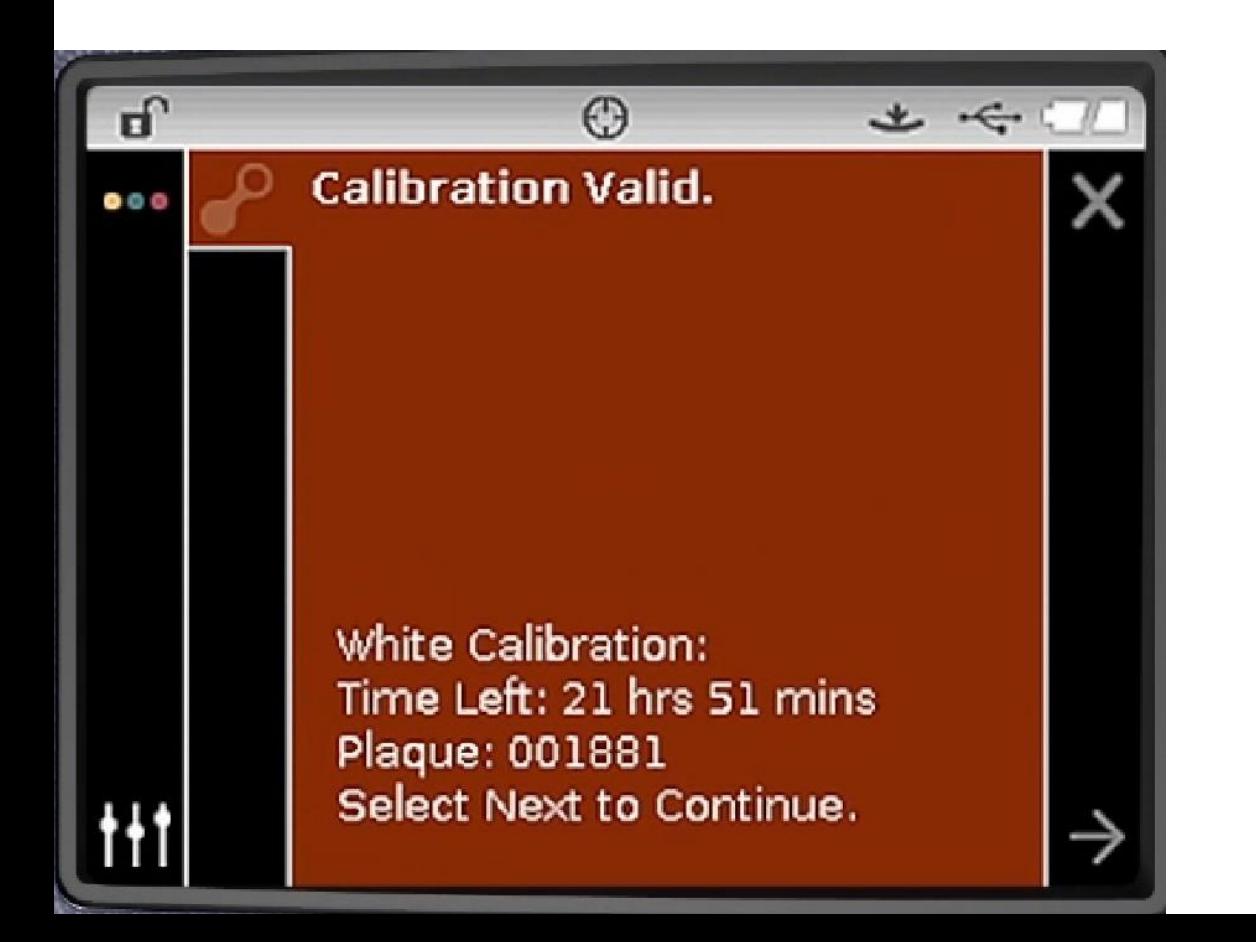

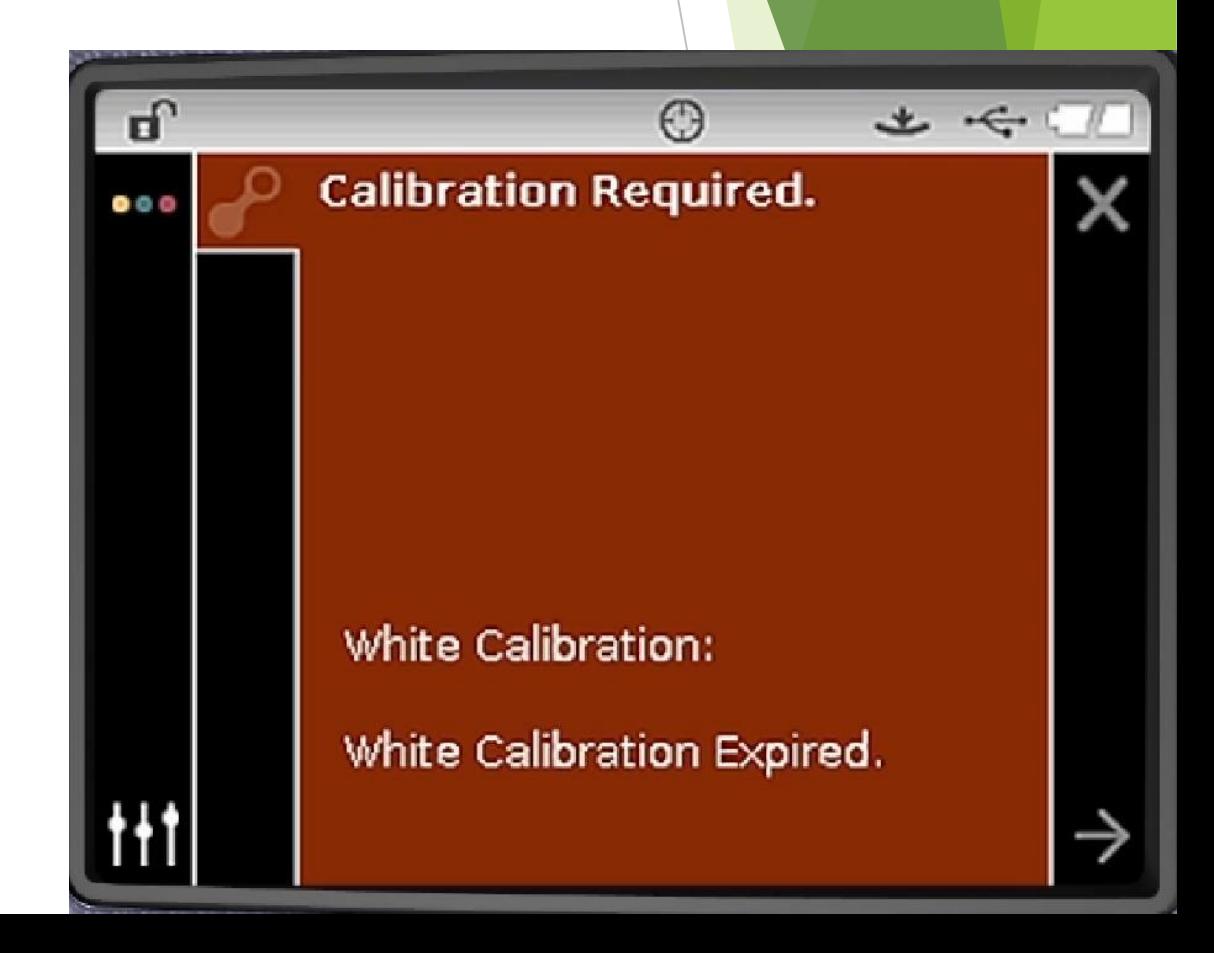

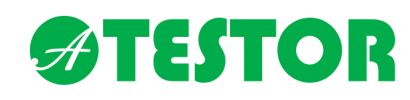

A kalibrációs menüpontban kiválasztható a frissíteni kívánt kalibráció

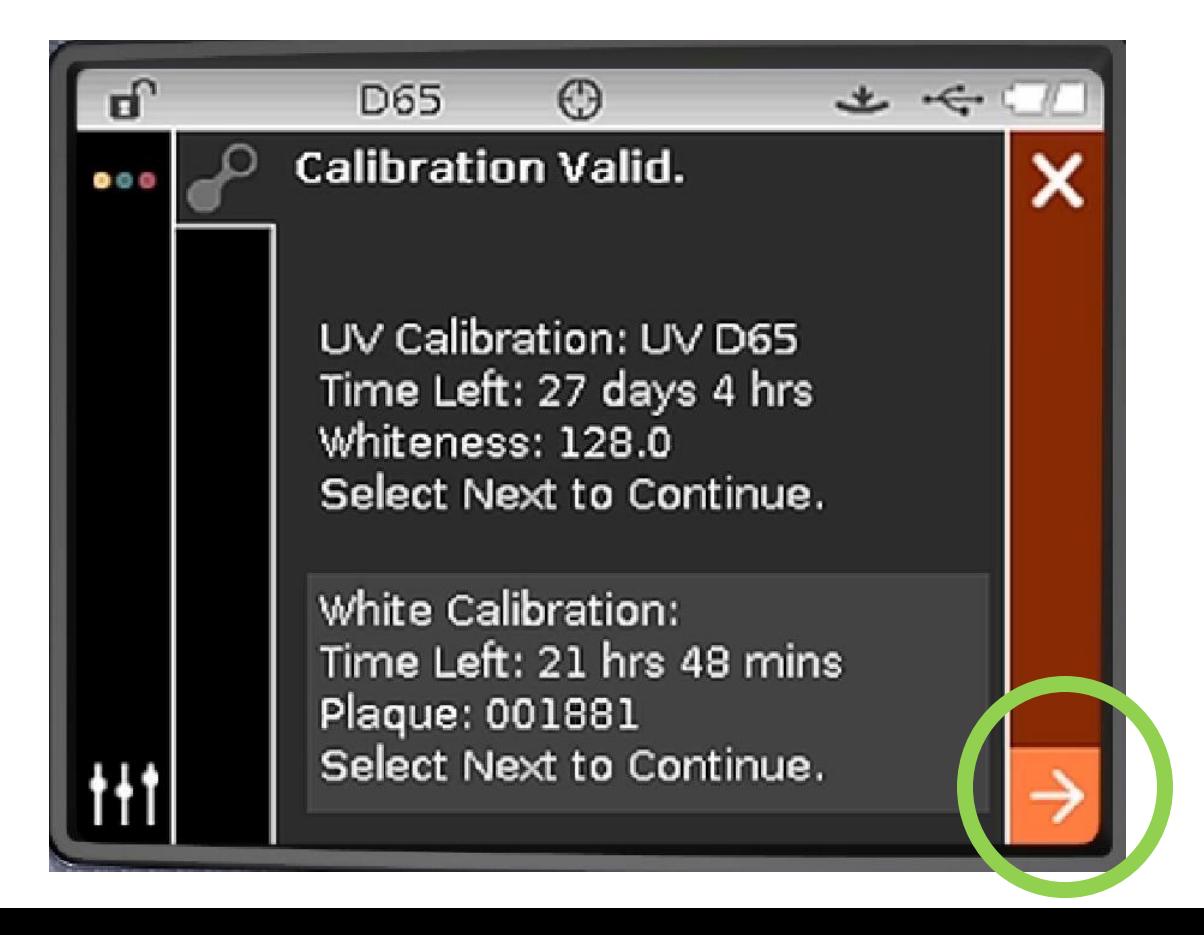

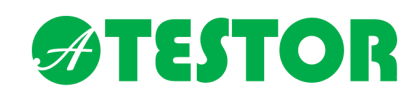

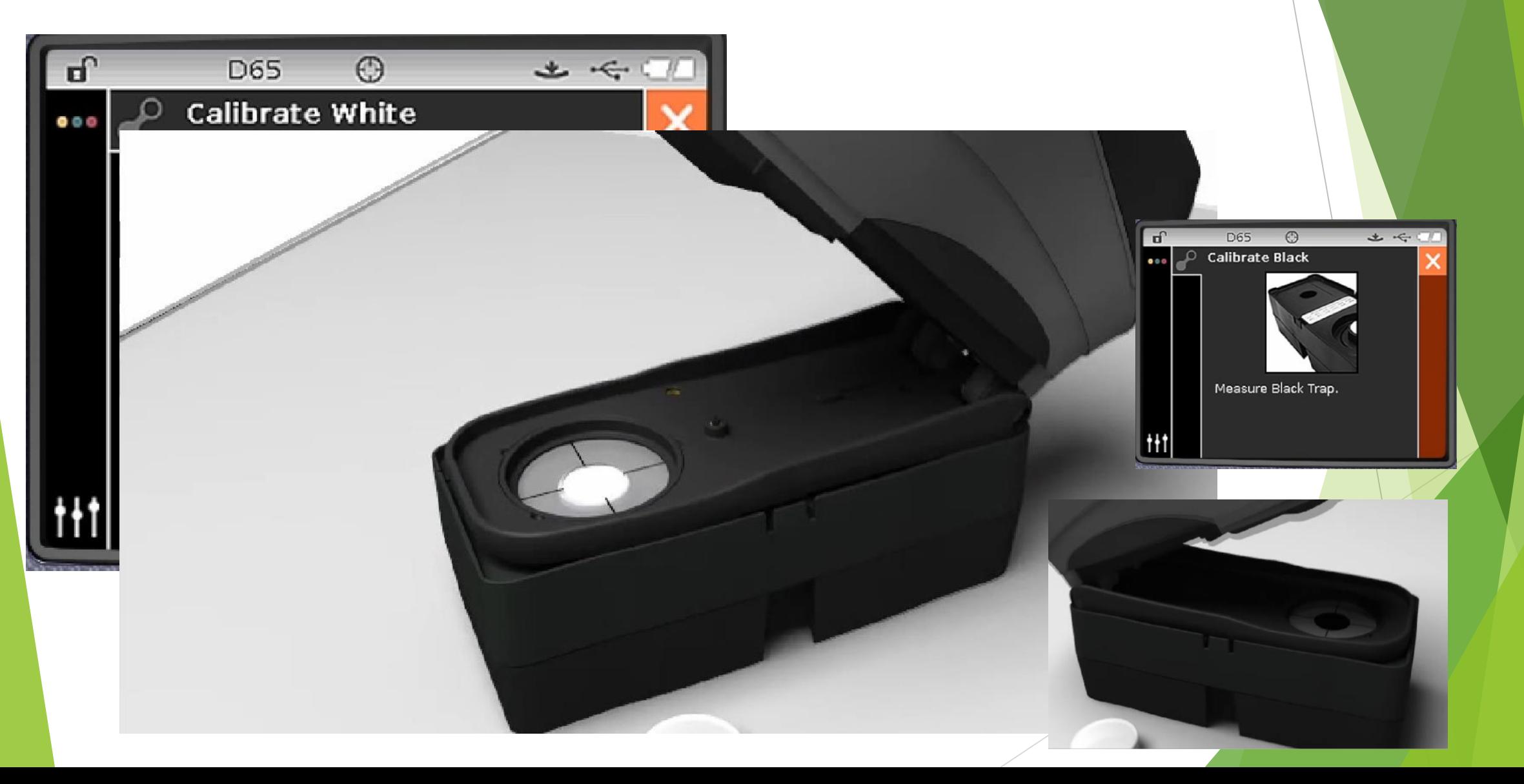

### **ATESTOR**

### Felhasználói kalibráció

A helyes kalibráció…

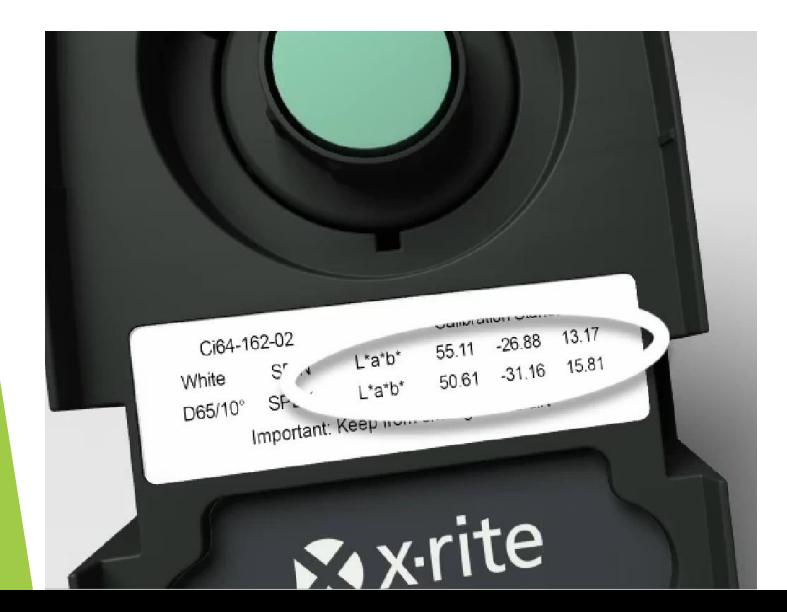

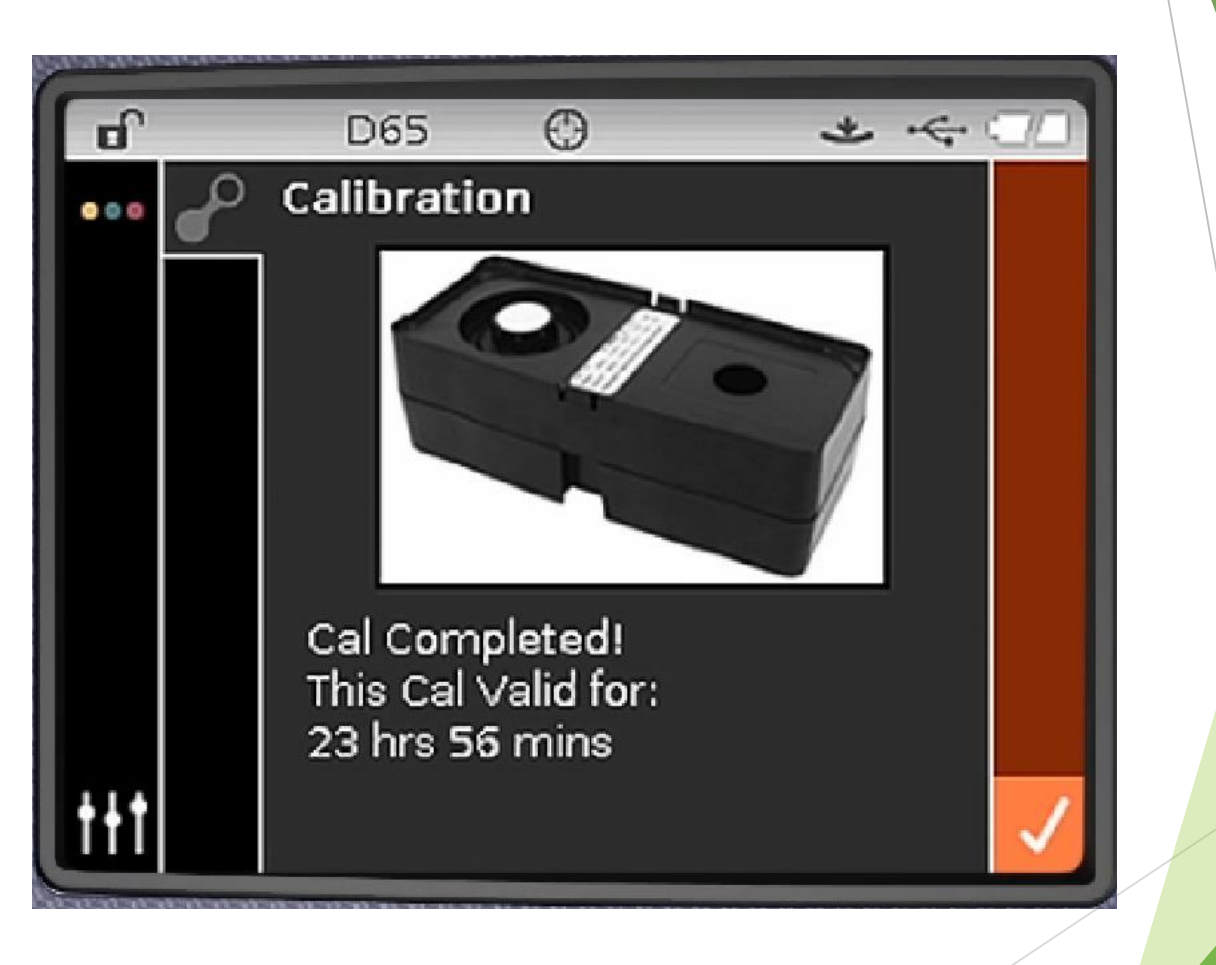

▶ …ellenőrzése a zöld csempén

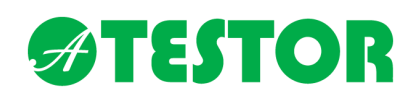

UV lámpa kalibrációja

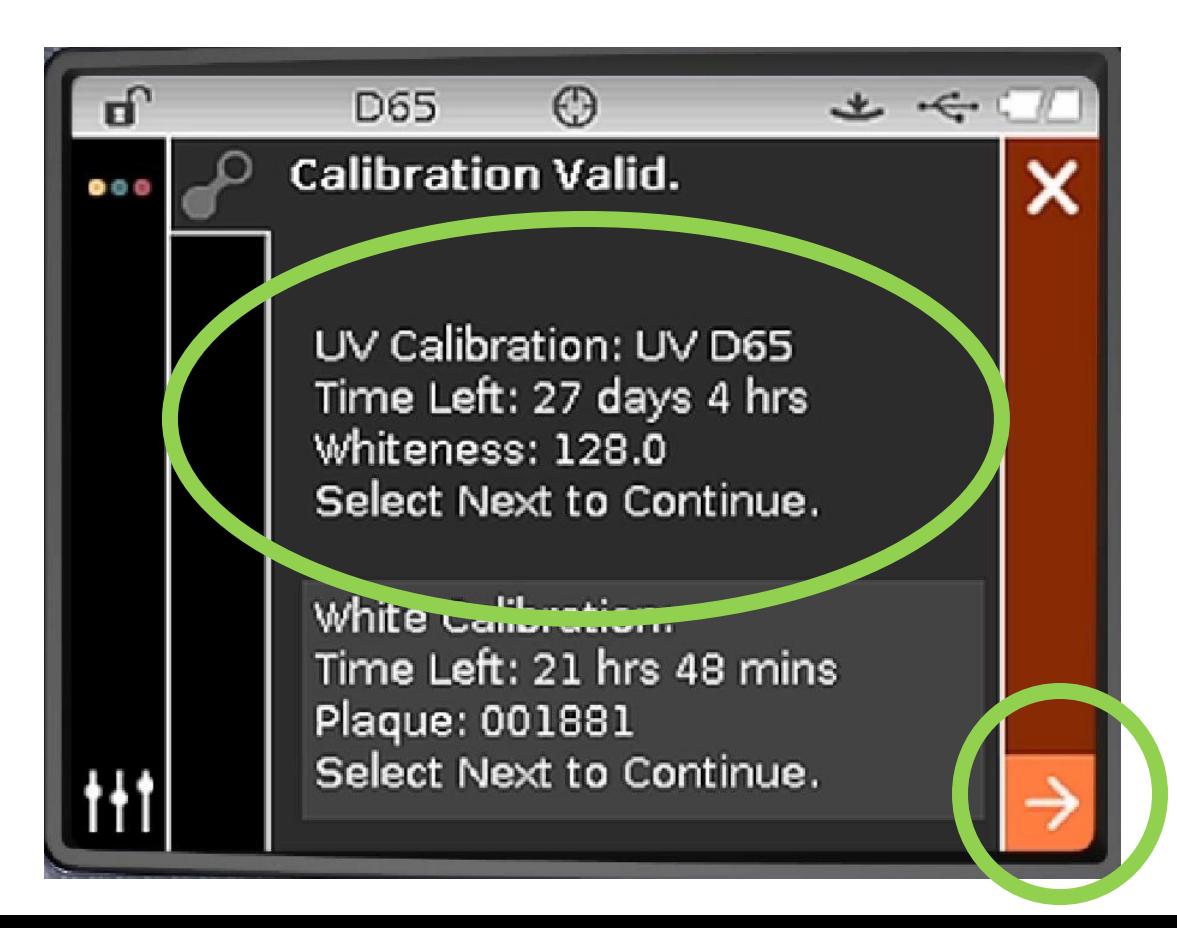

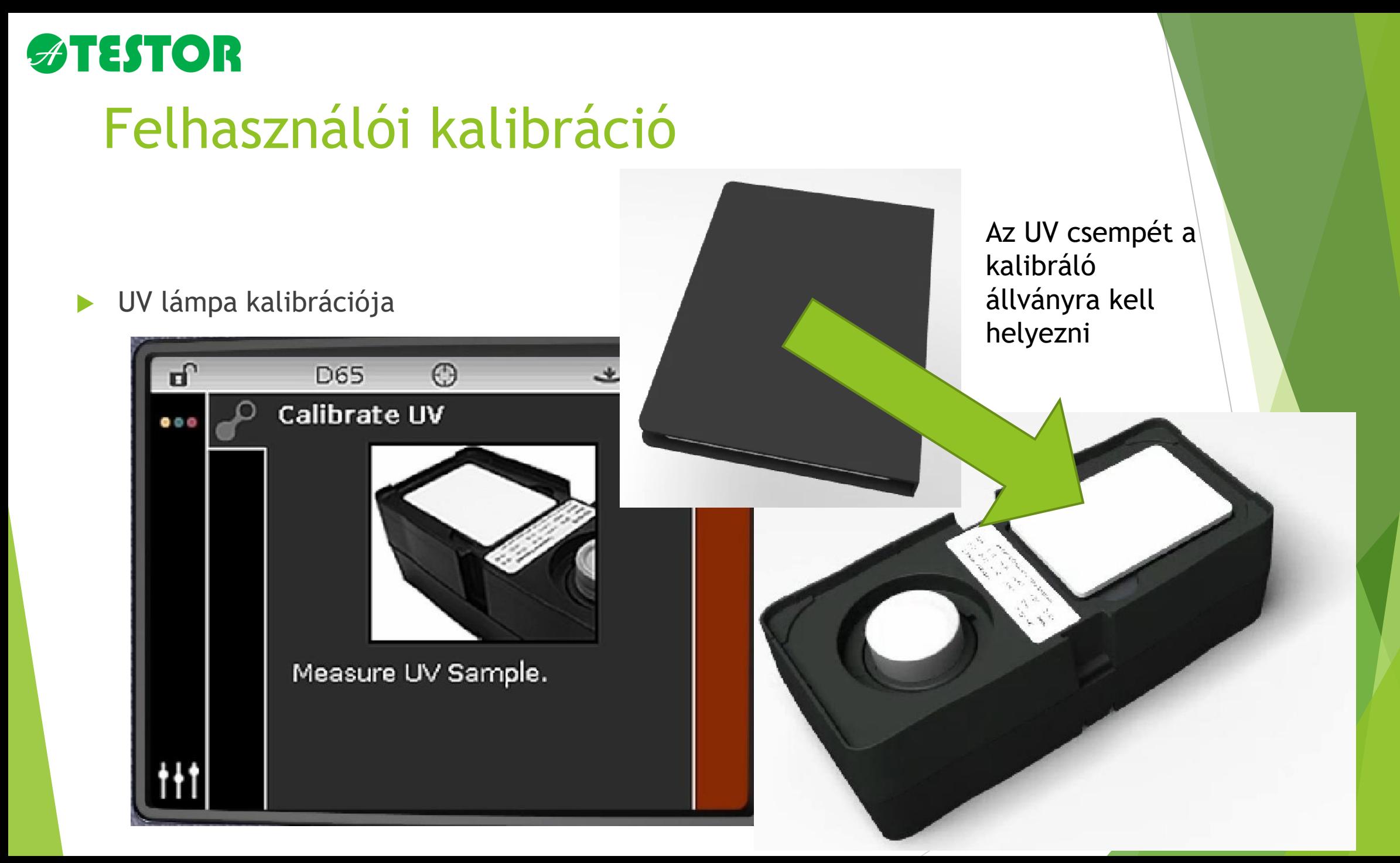

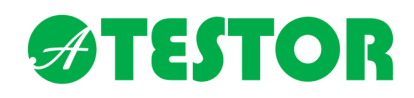

Minták mérése, standardok felvétele, kiértékelés, adatgyűjtés

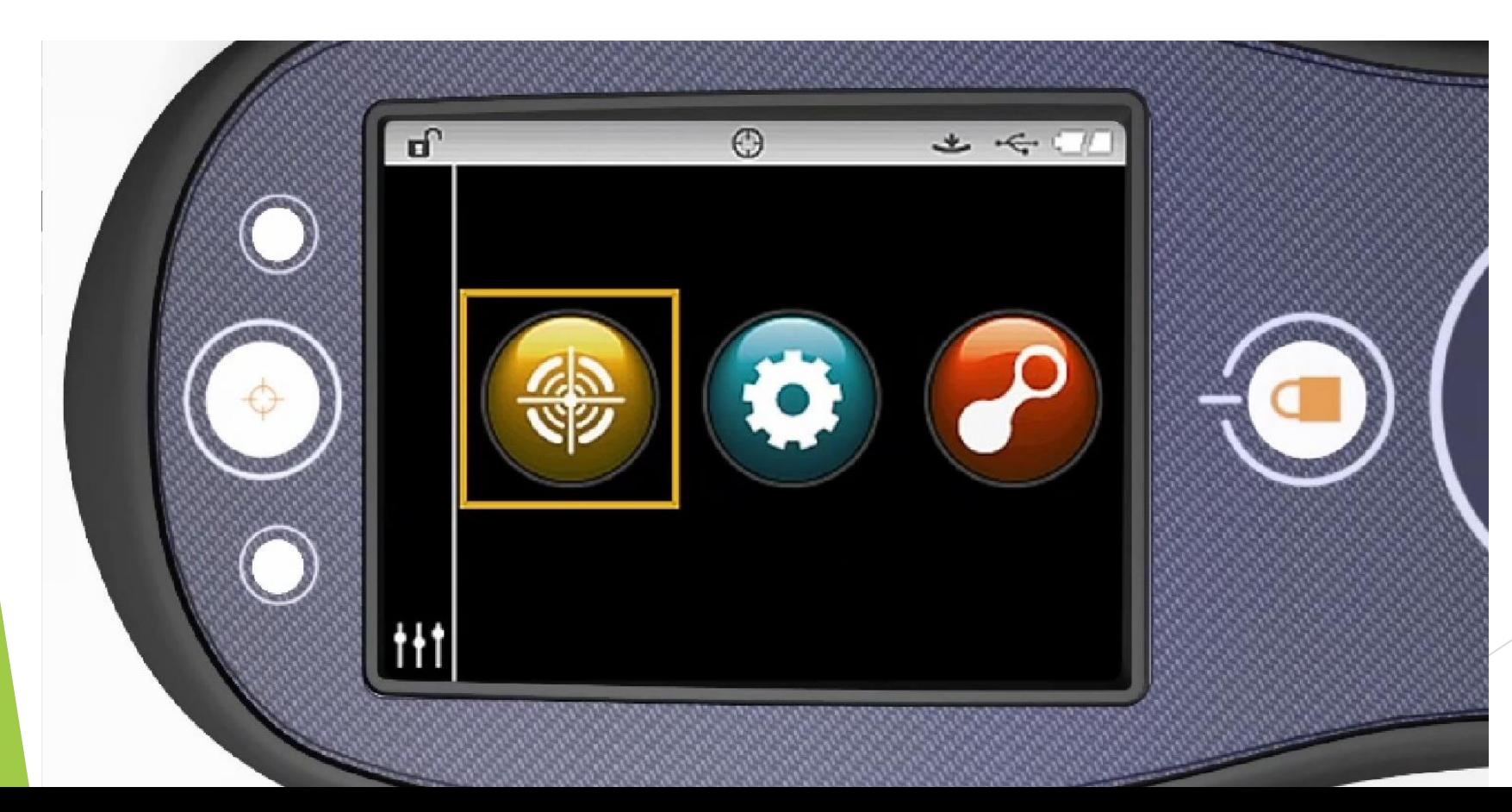

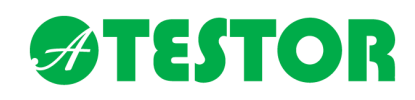

Végezze el a mérést!

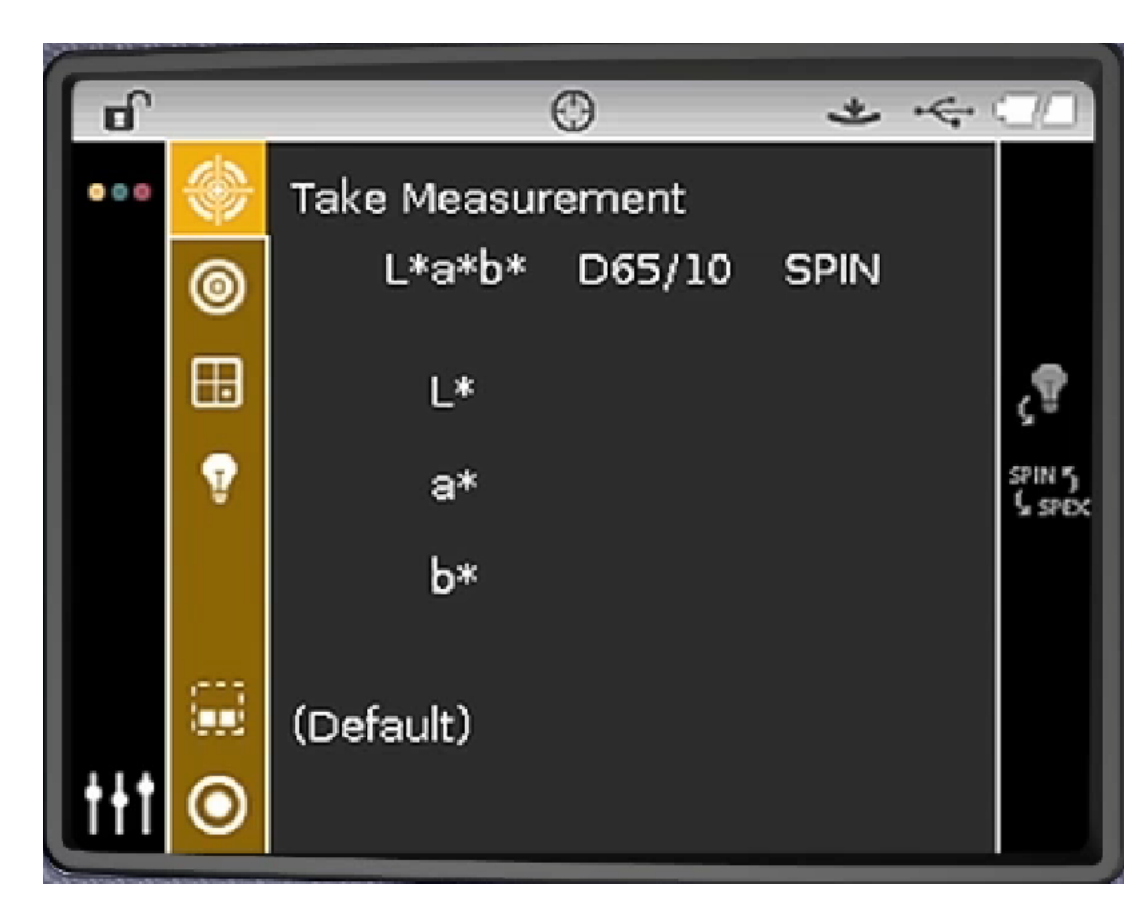

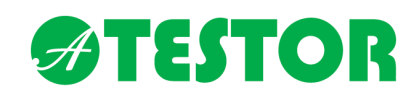

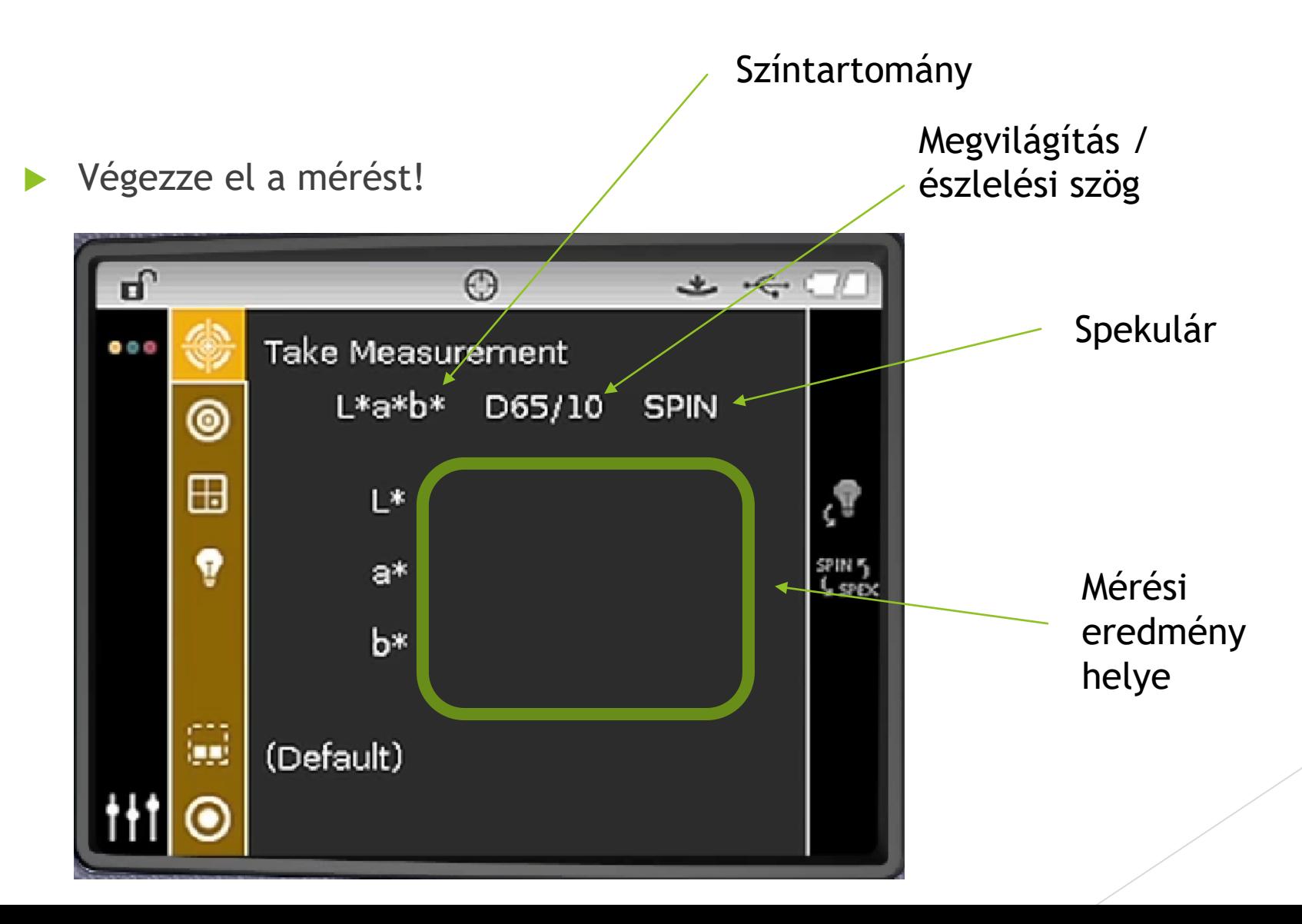

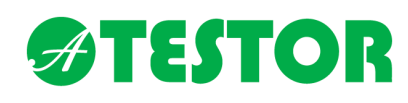

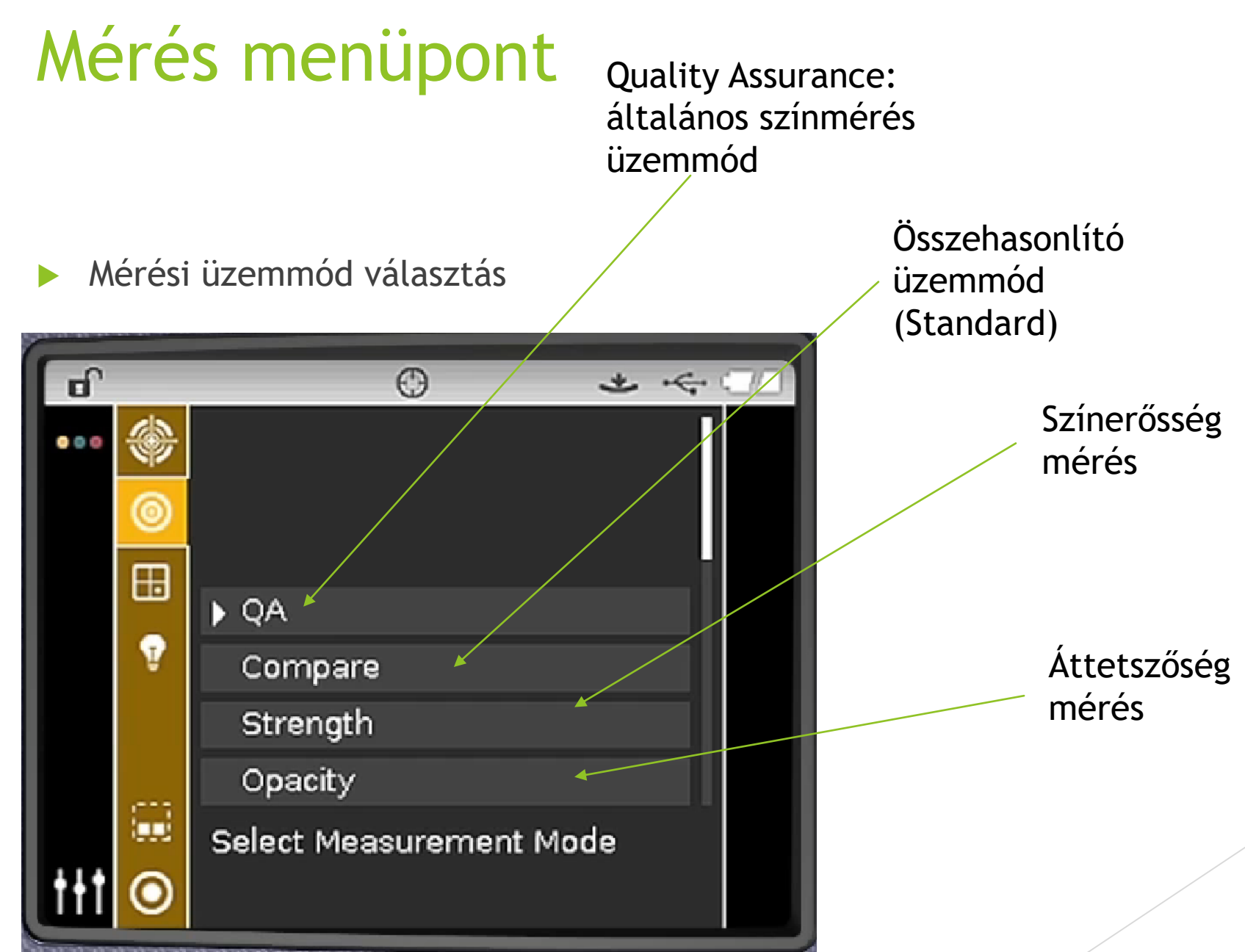

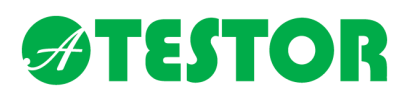

### Mérés menüpont Fail/Pass üzemód CIE L\*a\*b\* Színtartományok közötti választás  $\mathbf{d}^{\Gamma}$  $\odot$ 土人人 CIE L\*C\*h°◈  $\bullet \circ \circ$ ◉  $\lceil\checkmark/\checkmark\rceil$ ۲B  $\blacktriangleright$  L\*a\*b\* Ŷ L\*C\*h° Q Select Color Space.

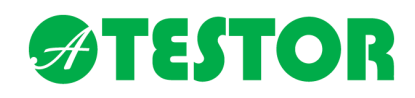

Megvilágítások közötti választás

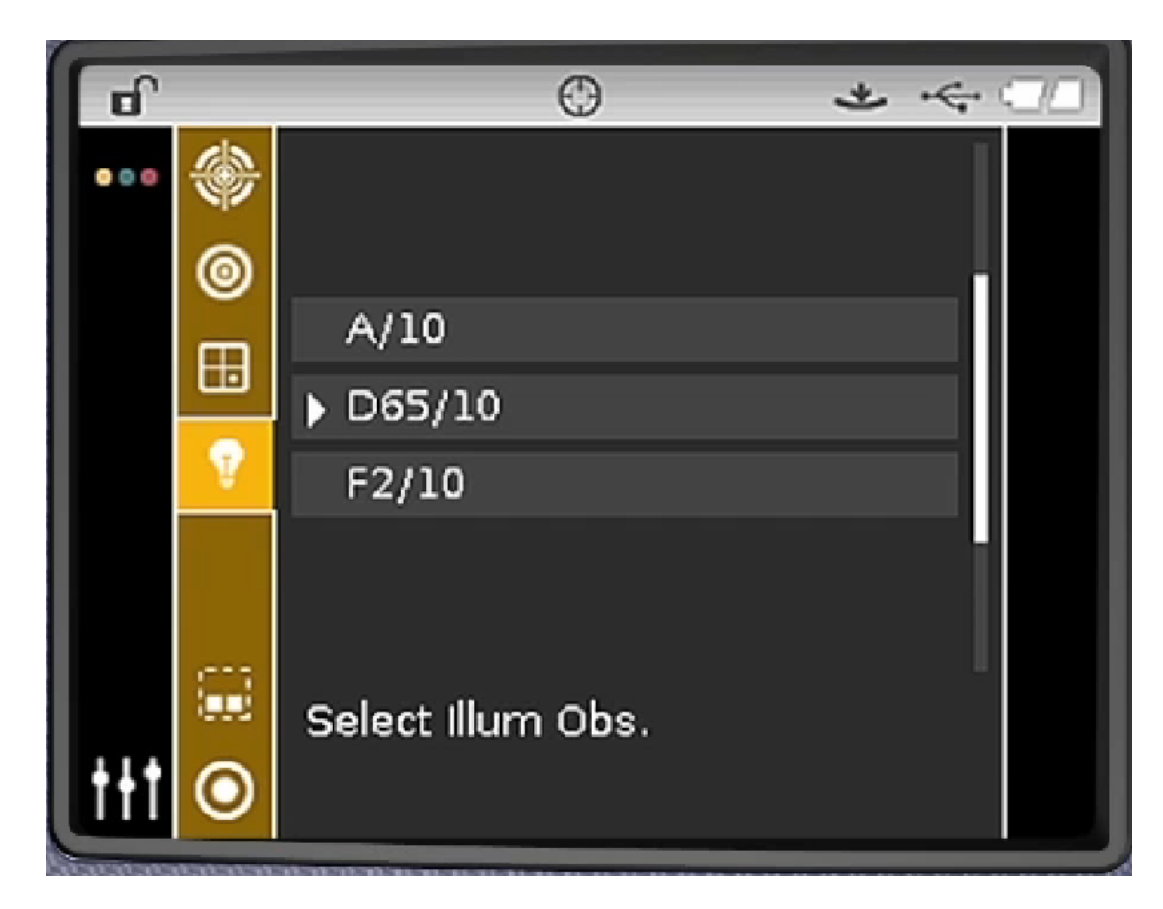

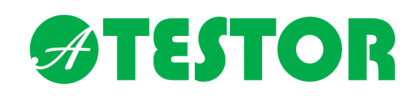

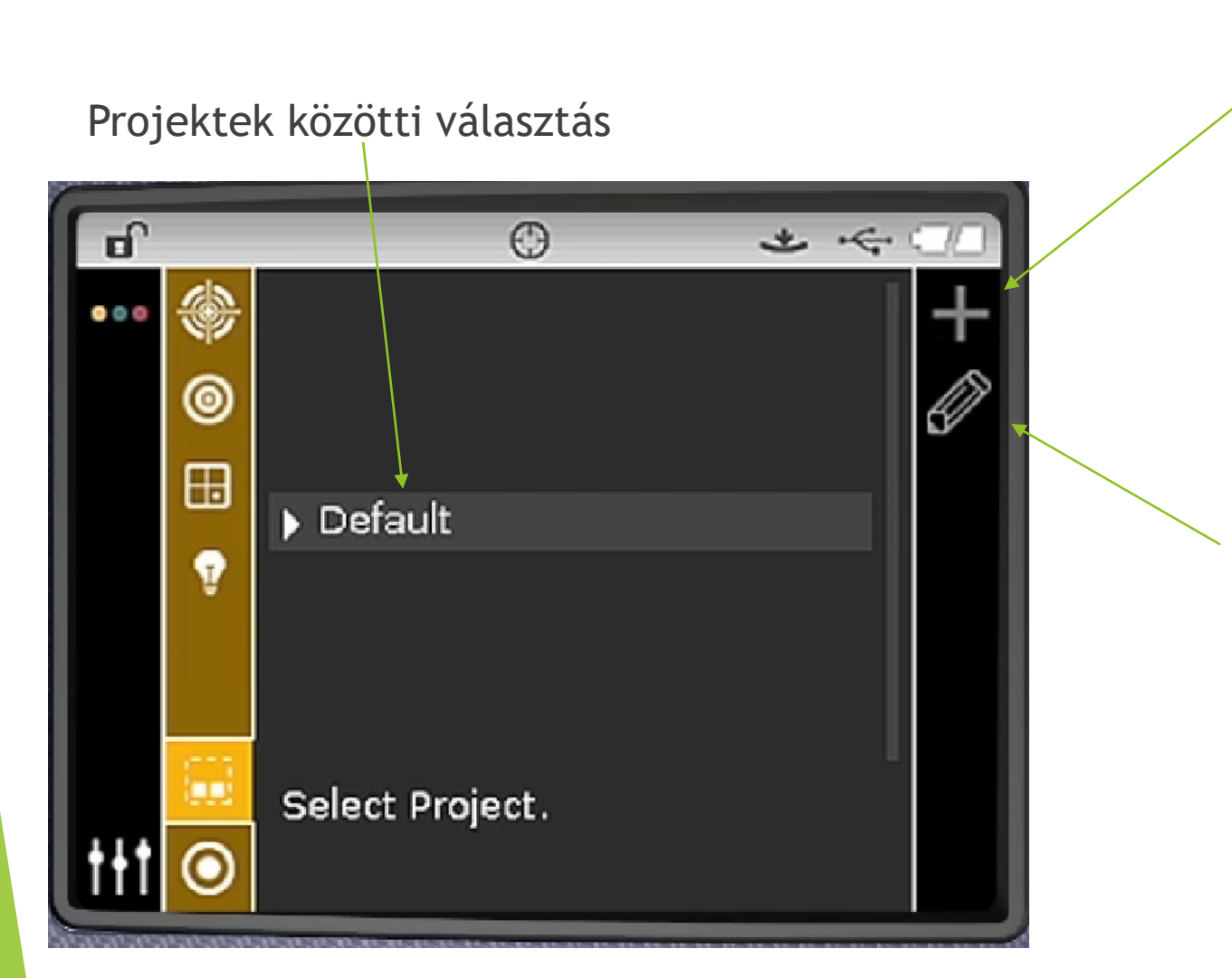

### Új projekt létrehozása

Projekt szerkesztése

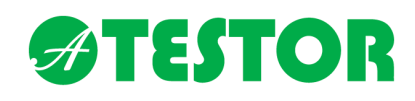

#### Standardok közötti választás

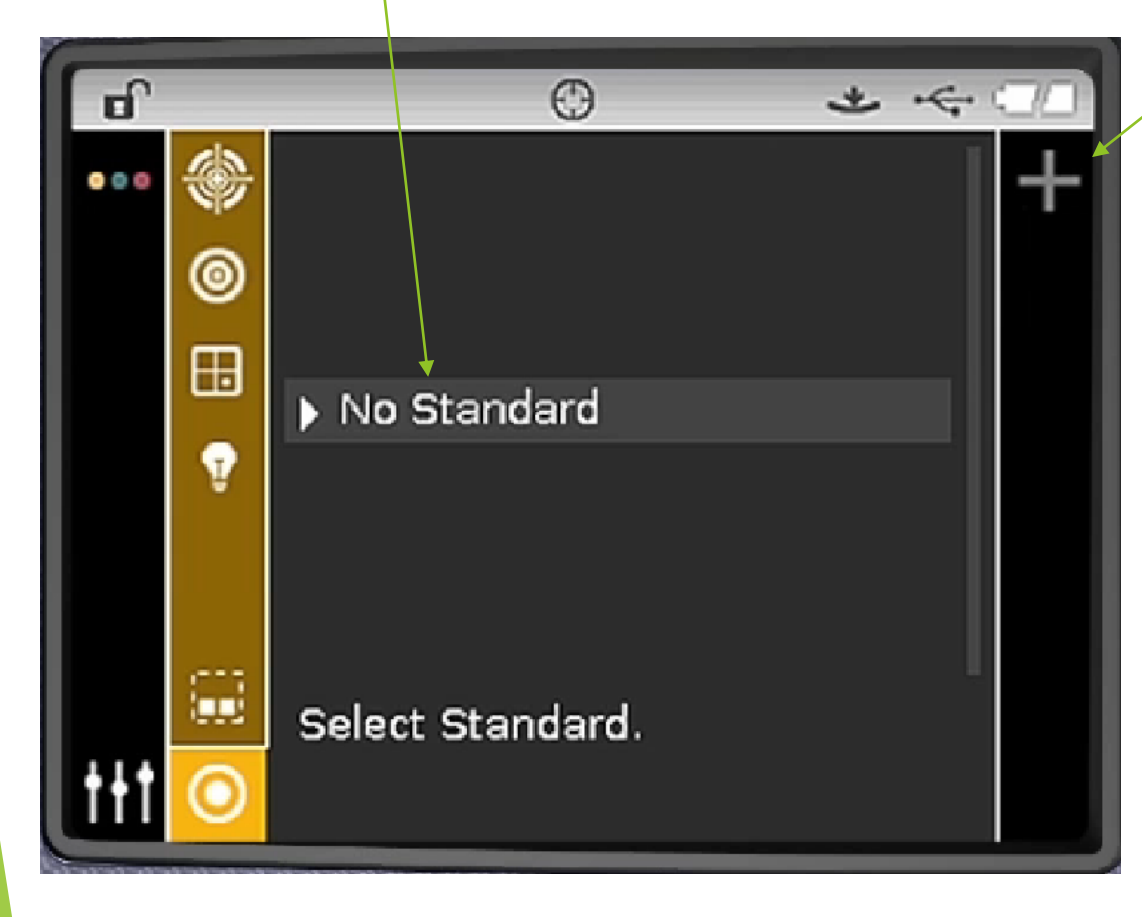

Új standard létrehozása

Ha a beállítások között a standard keresési mód *automata*, a készülék automatikusan hozzárendeli a bemért mintához legközelebbi standard értékeit *COMPARE üzemmódban*.

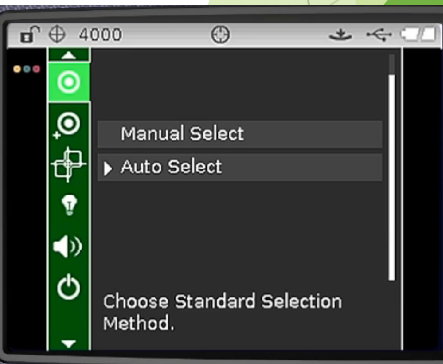

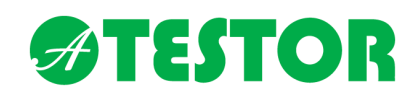

Új standard létrehozása (Beállításokban aktiválni kell) Vi standard létrehozása

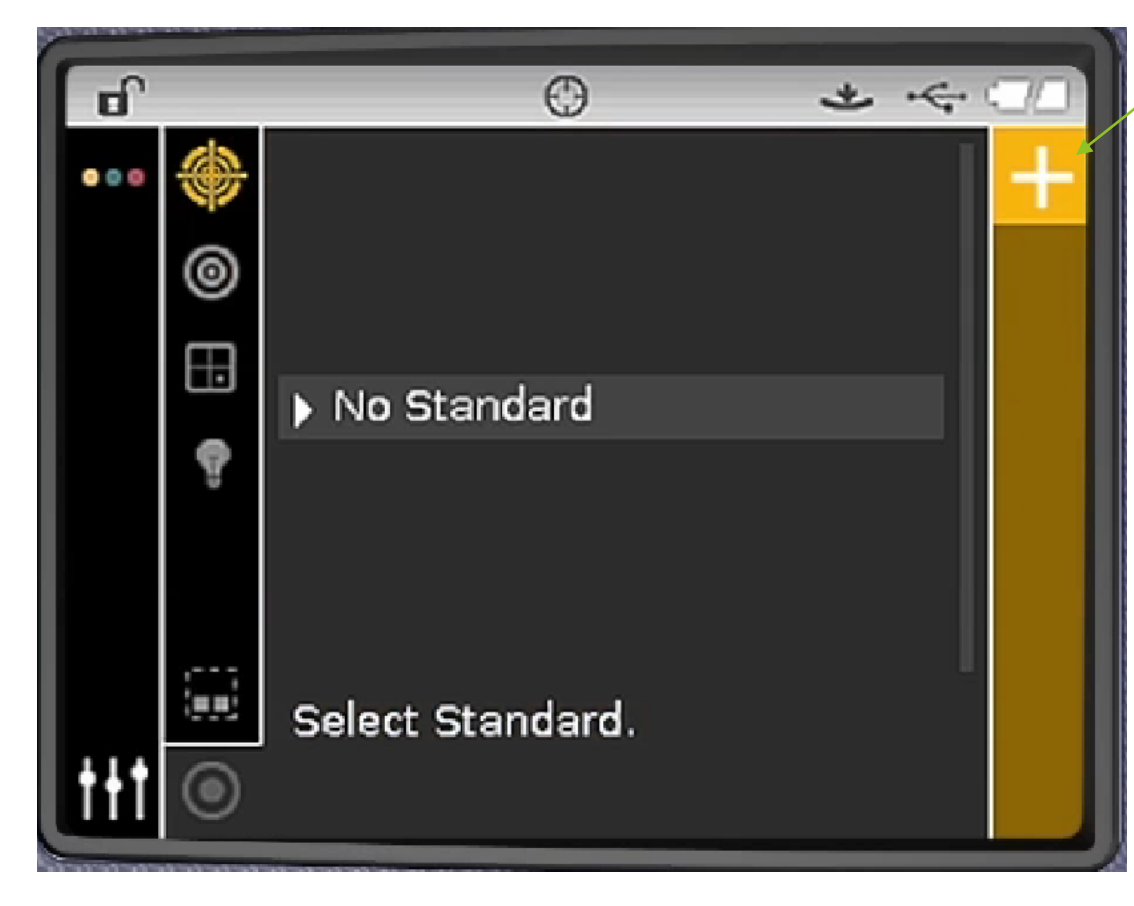

Ha a beállítások között a standard keresési mód *manuális*, listából kézzel kell választani standardot, amelyhez a mintákat bemérjük *COMPARE üzemmódban*.

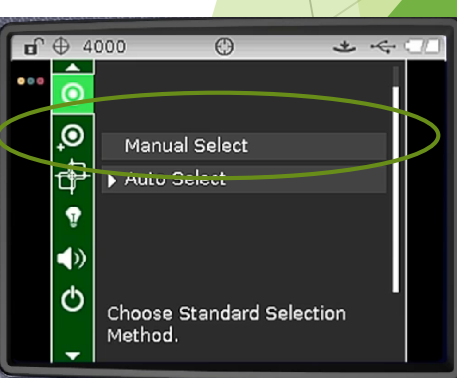

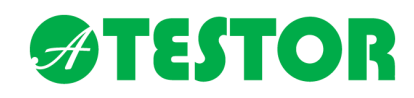

Új standard létrehozása (Beállításokban aktiválni kell)

Színtartomány Megvilágítás ெ 上午二  $\odot$ Spekulár \*Measure Standard  $\bullet \circ \circ$ választás L\*C\*h° F2/10 SPEX 風 50.11  $L^*$ 50.30 SPIN<sub>5</sub>  $C^*$ h° 176.11 Default Mentés

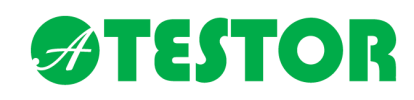

Új standard létrehozása (Beállításokban aktiválni kell)

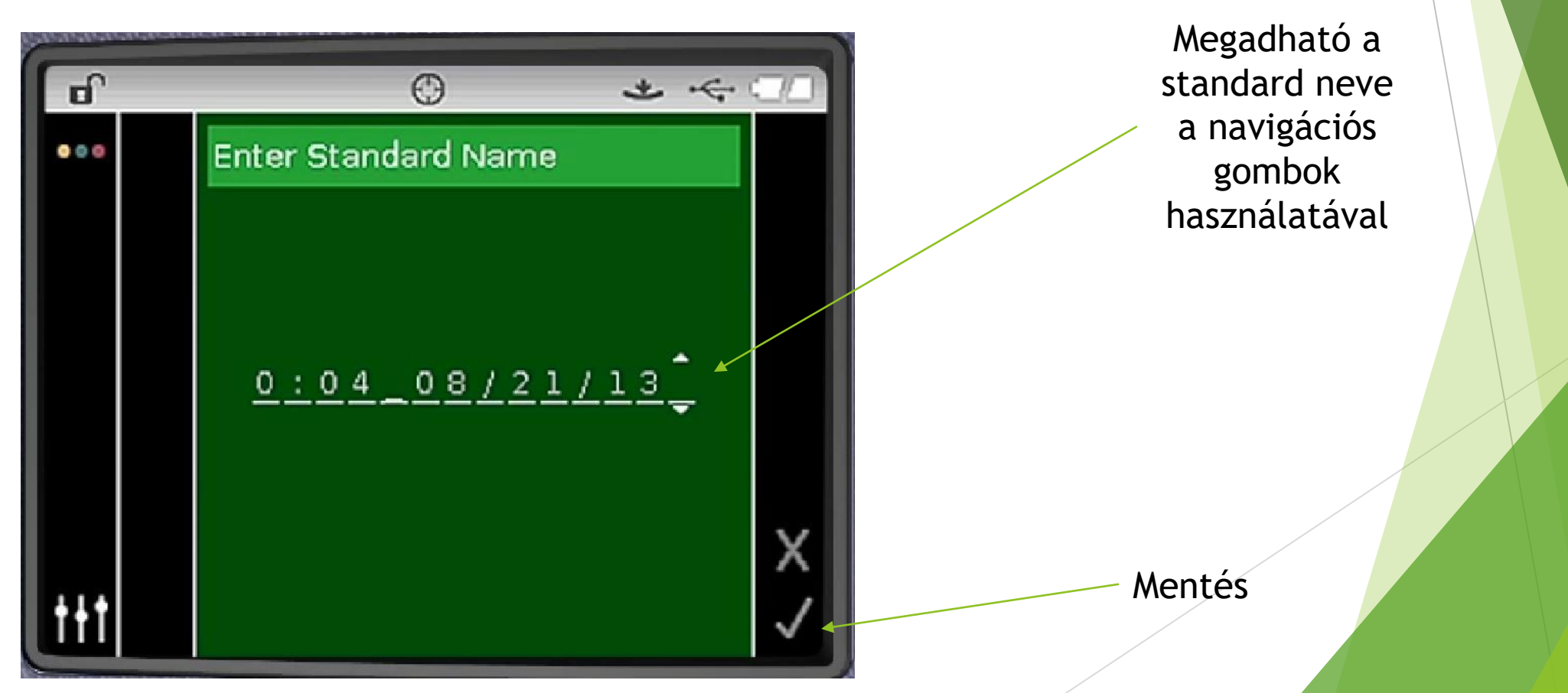

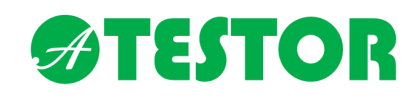

Akár 6 különböző toleranciát adhatunk meg a standardunknak

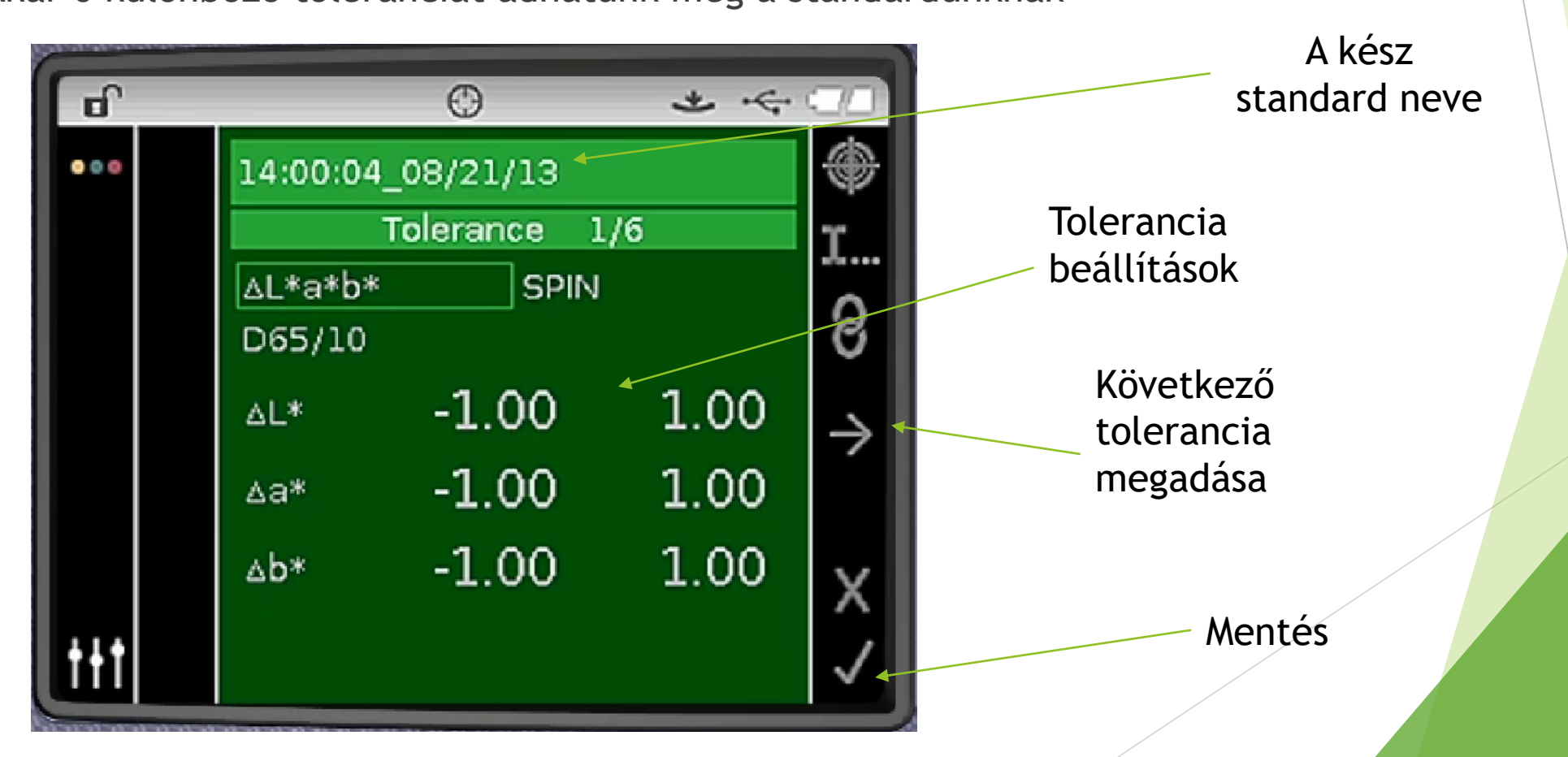

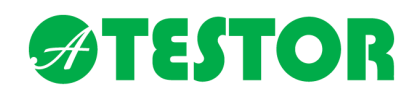

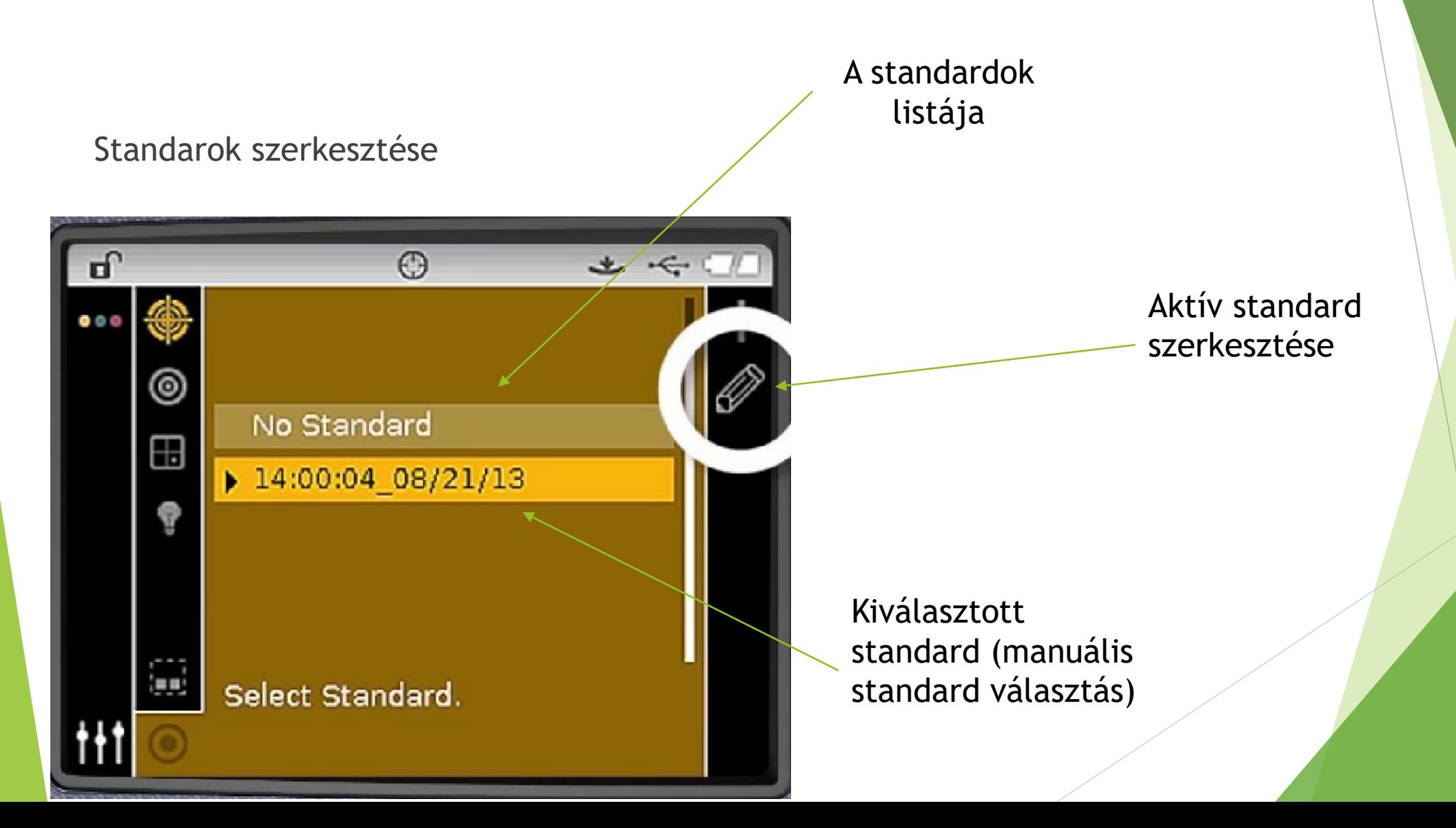

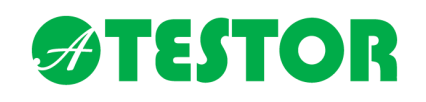

### Sikeres mérés **Sikeres mérés**

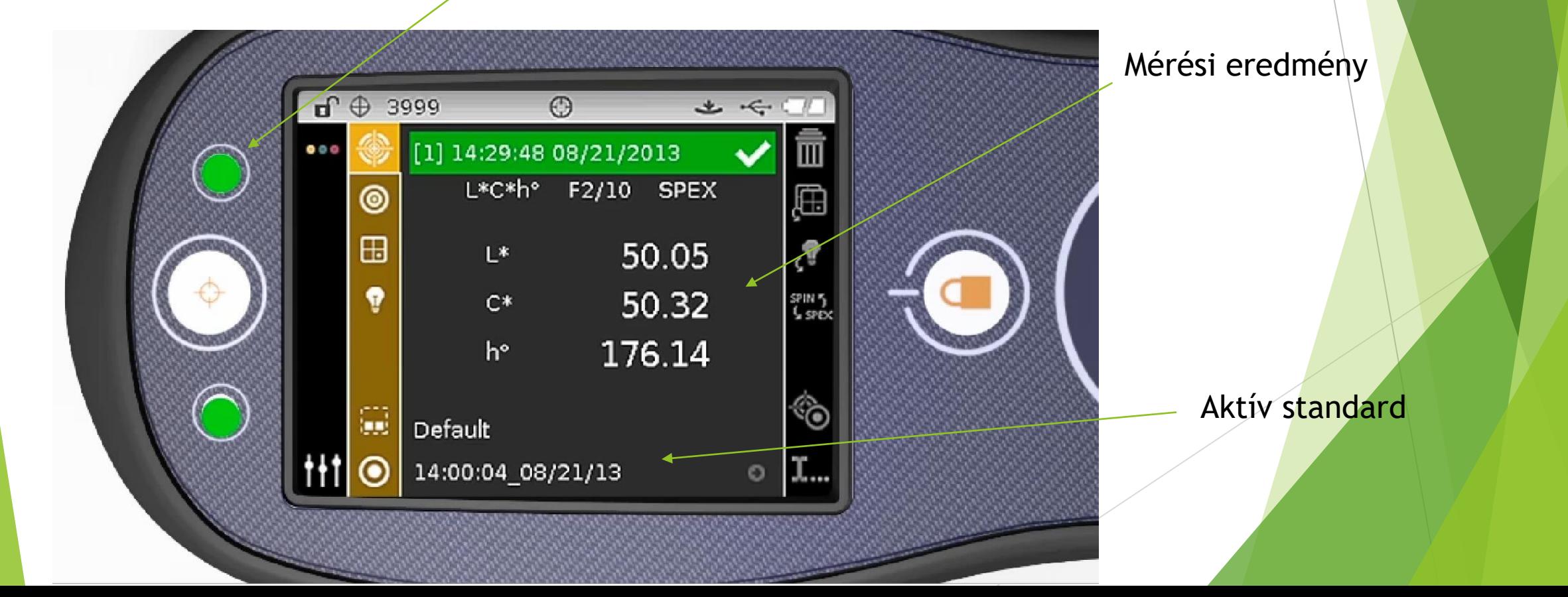

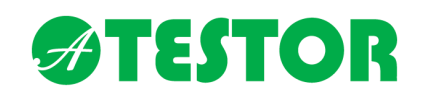

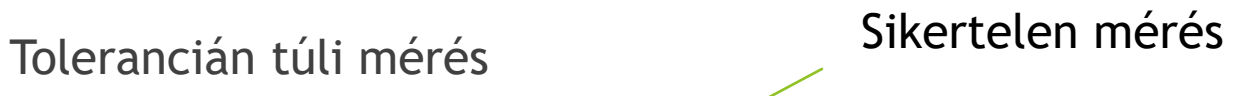

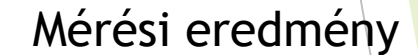

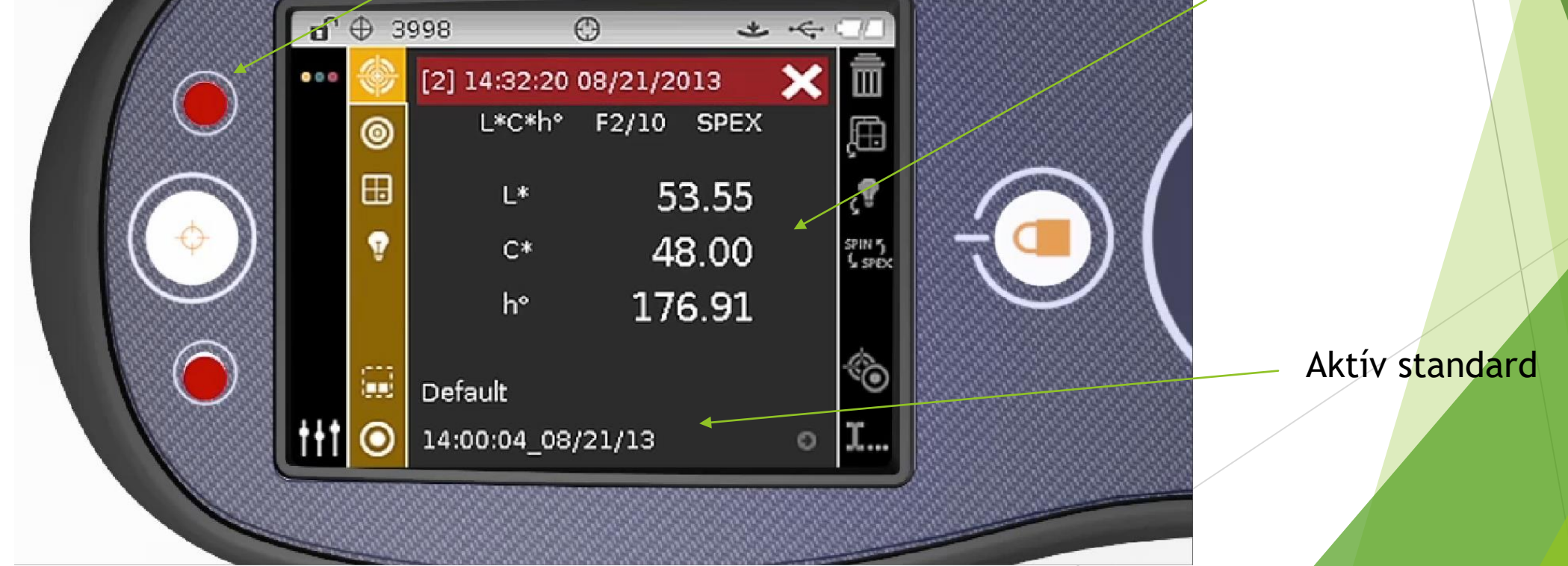

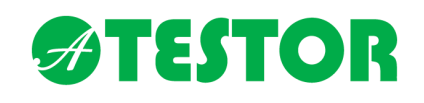

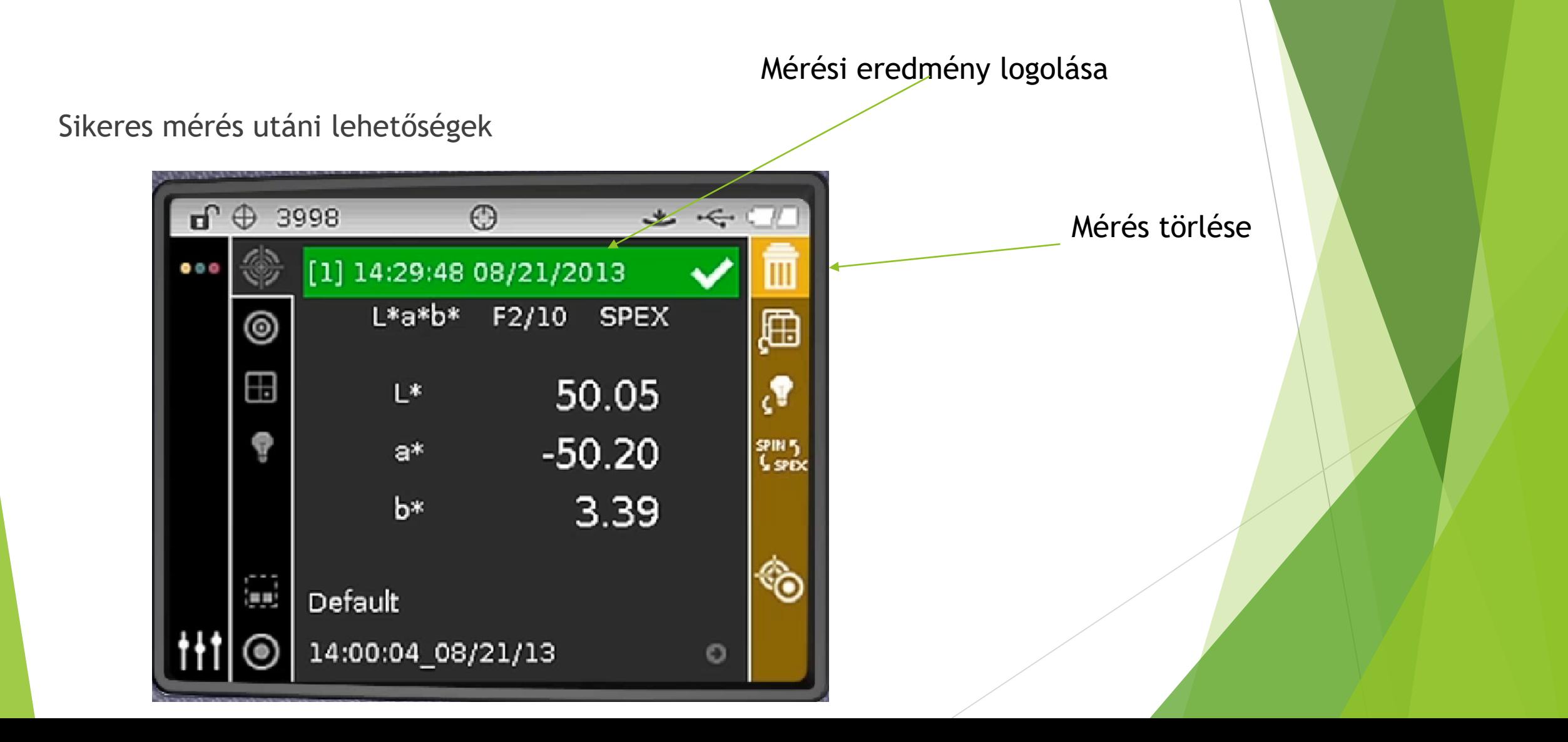

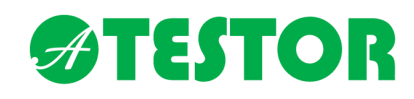

Sikeres mérés utáni lehetőségek

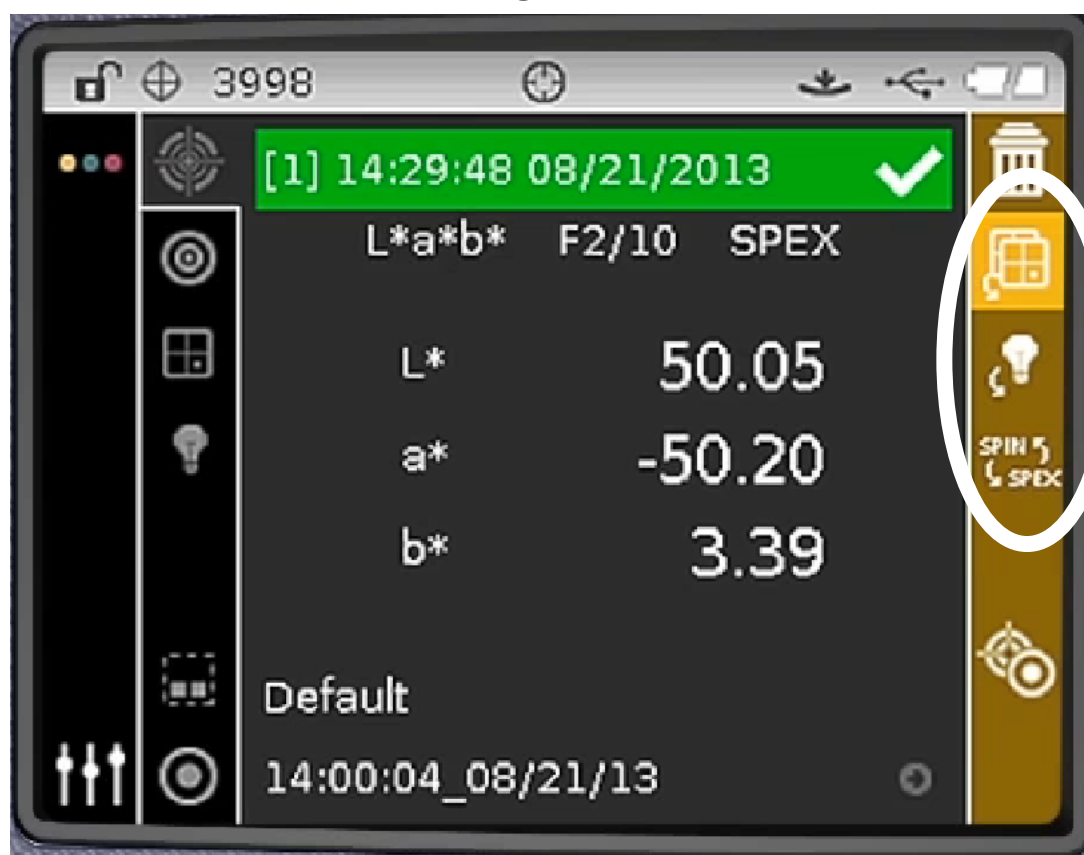

Színtartomány és megvilágítás,spekul ár, észlelési szögek utólag is kalkulálhatóak

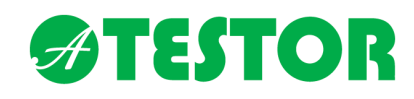

A mérésről, a spektrumról grafikus megjelenítés is elérhető

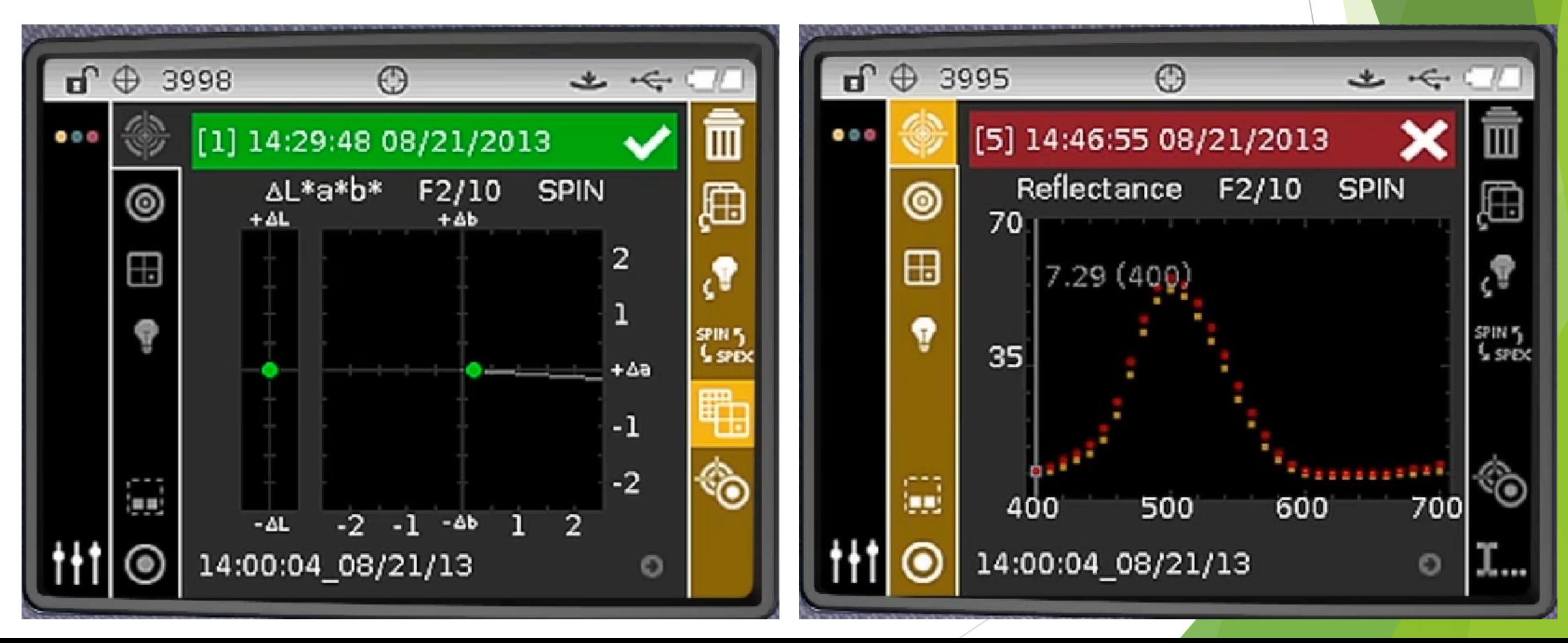

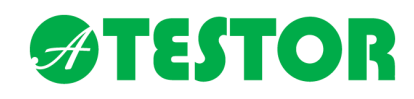

A mérésről, a spektrumról grafikus megjelenítés is elérhető

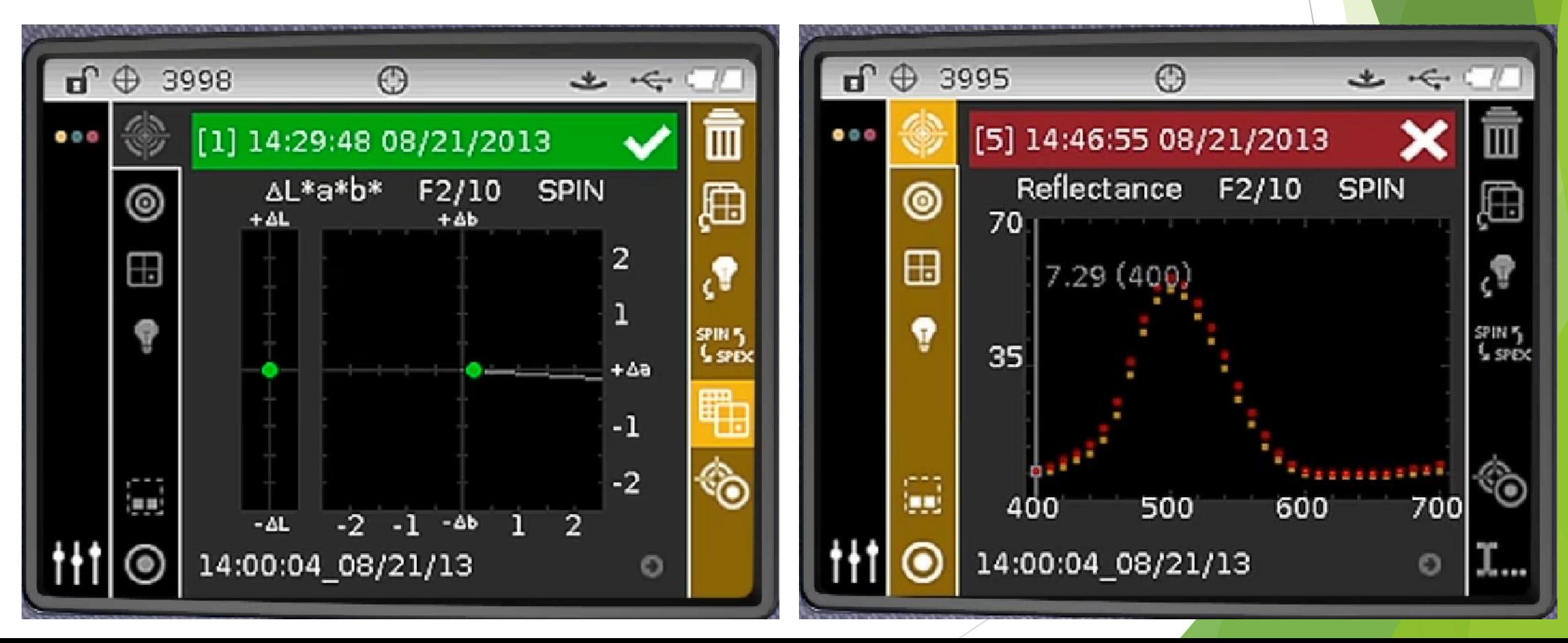
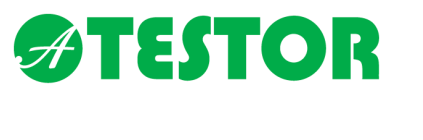

A Projects menüpontban standardok, illetve standardok alapján mért minták adatai találhatóak.

A Projects funkció indítható iQC szoftverből, vagy a készülékről.

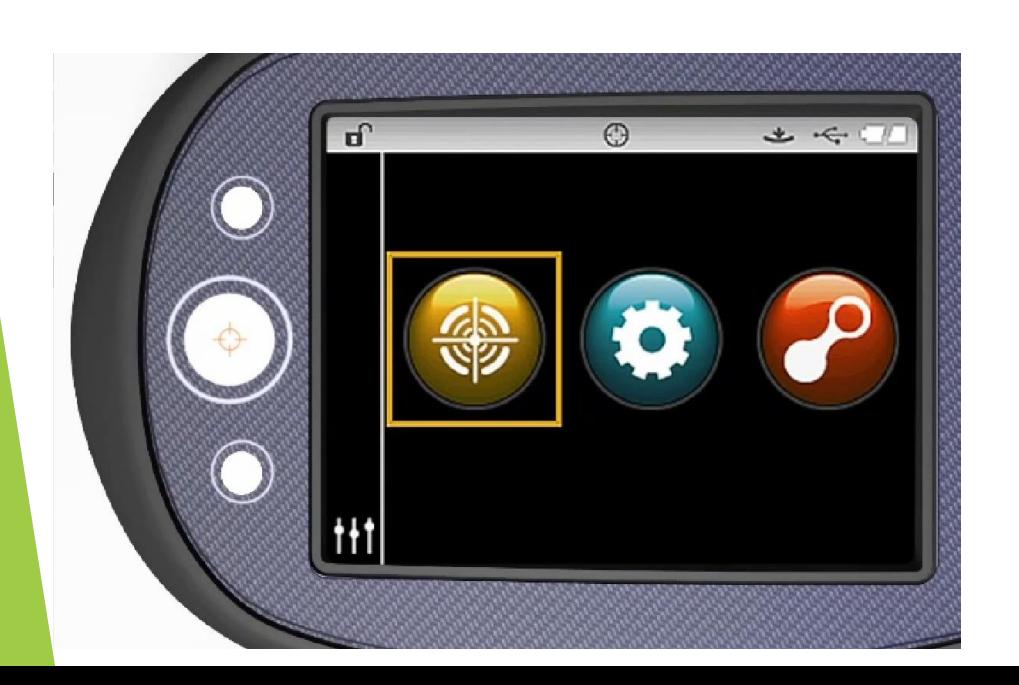

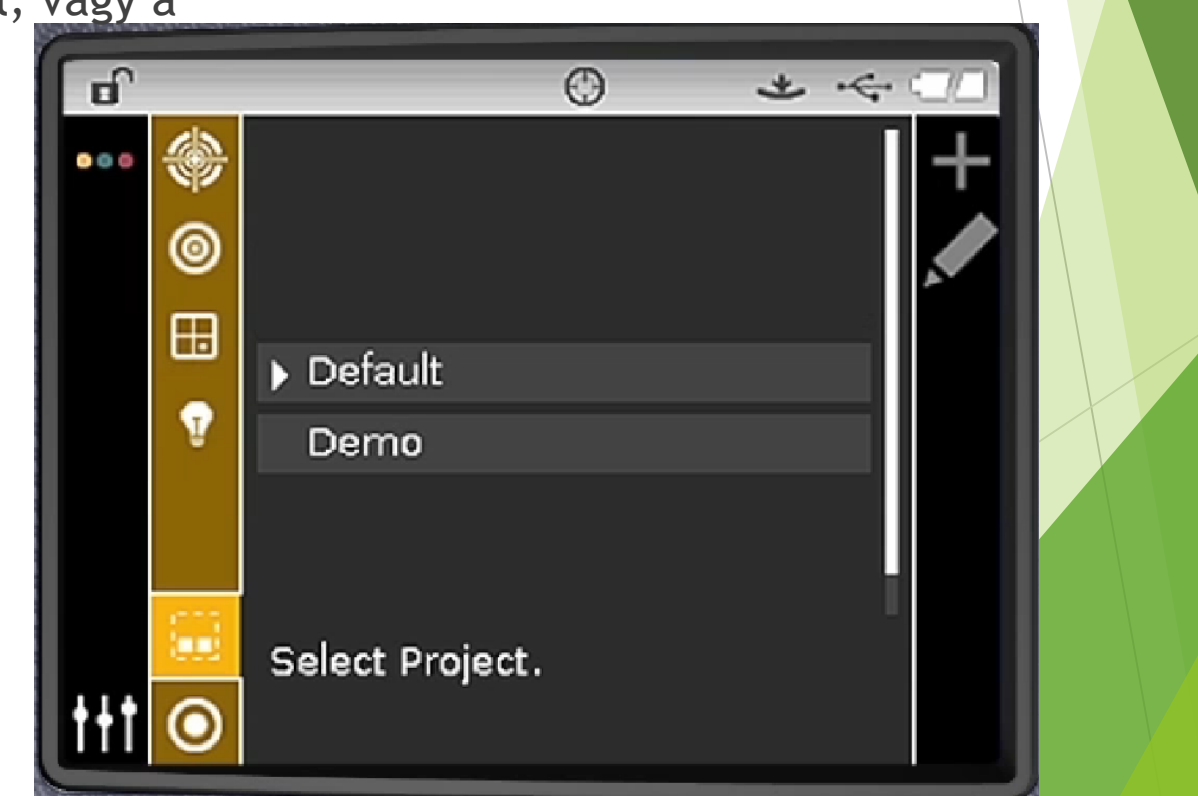

# **ATESTOR** Projects

## Név megadása (navigációs gombok)

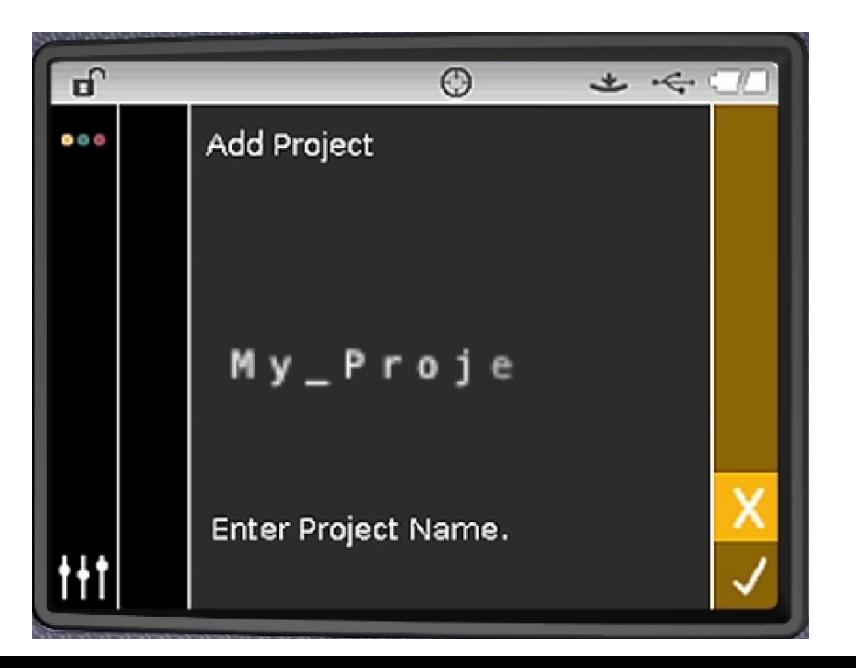

#### Új projekt létrehozása

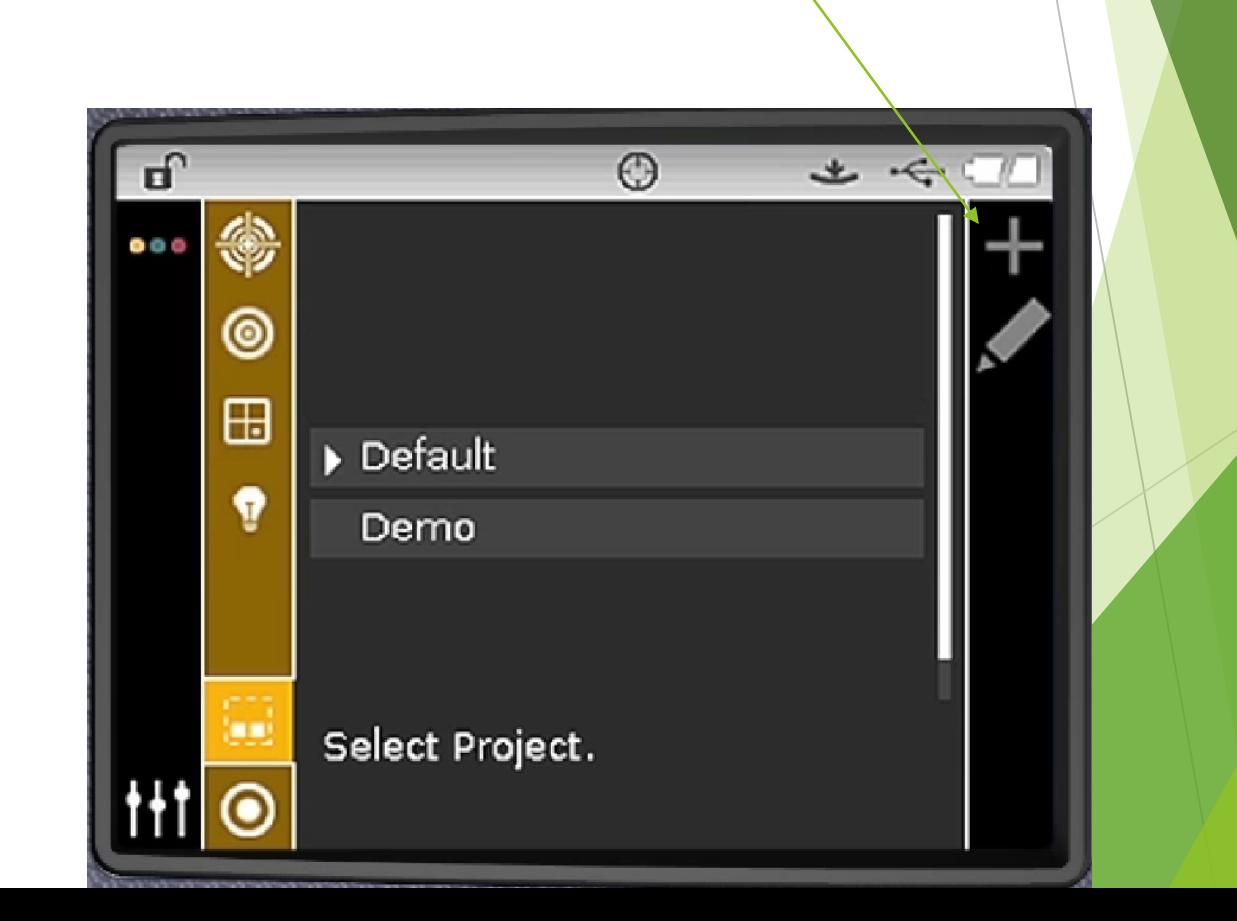

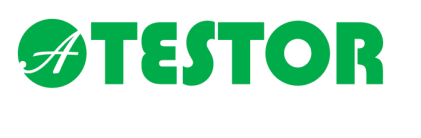

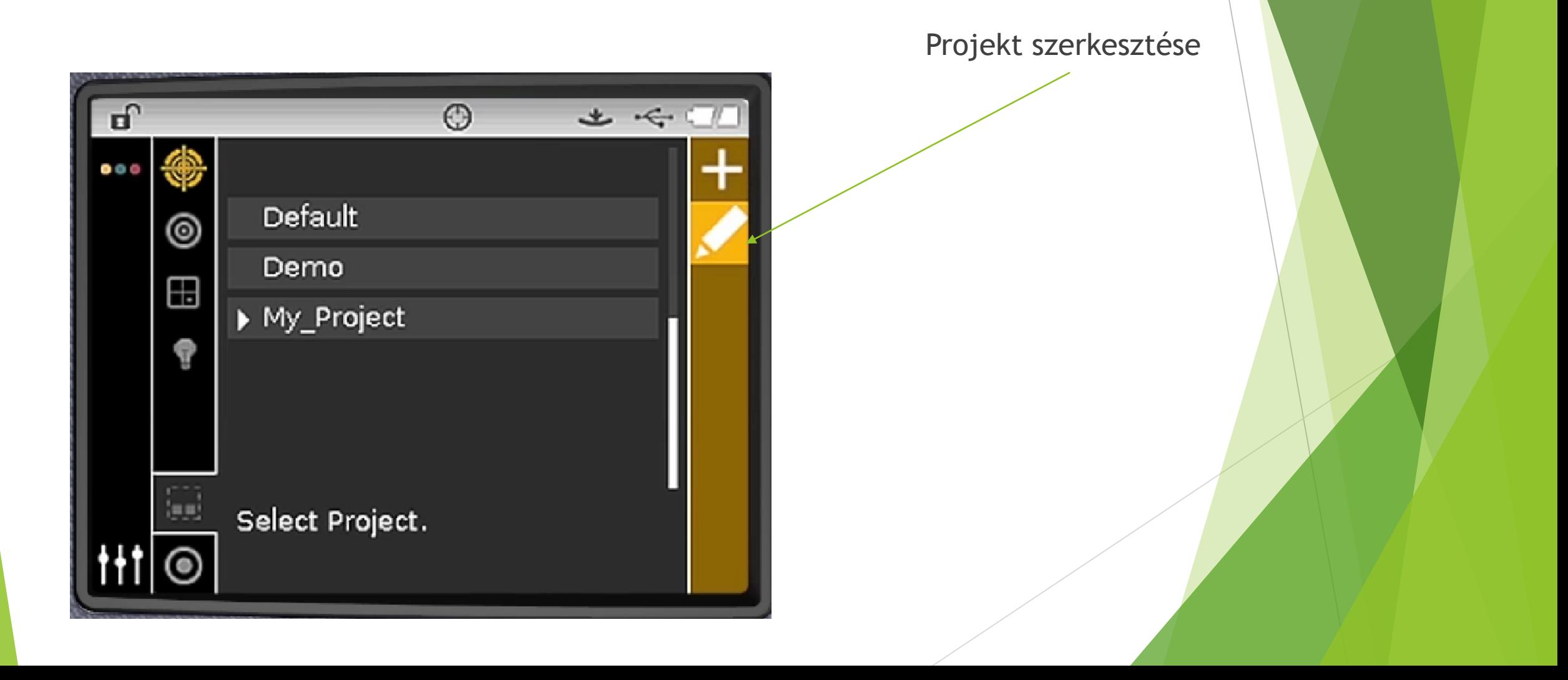

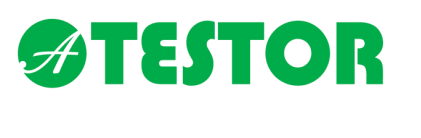

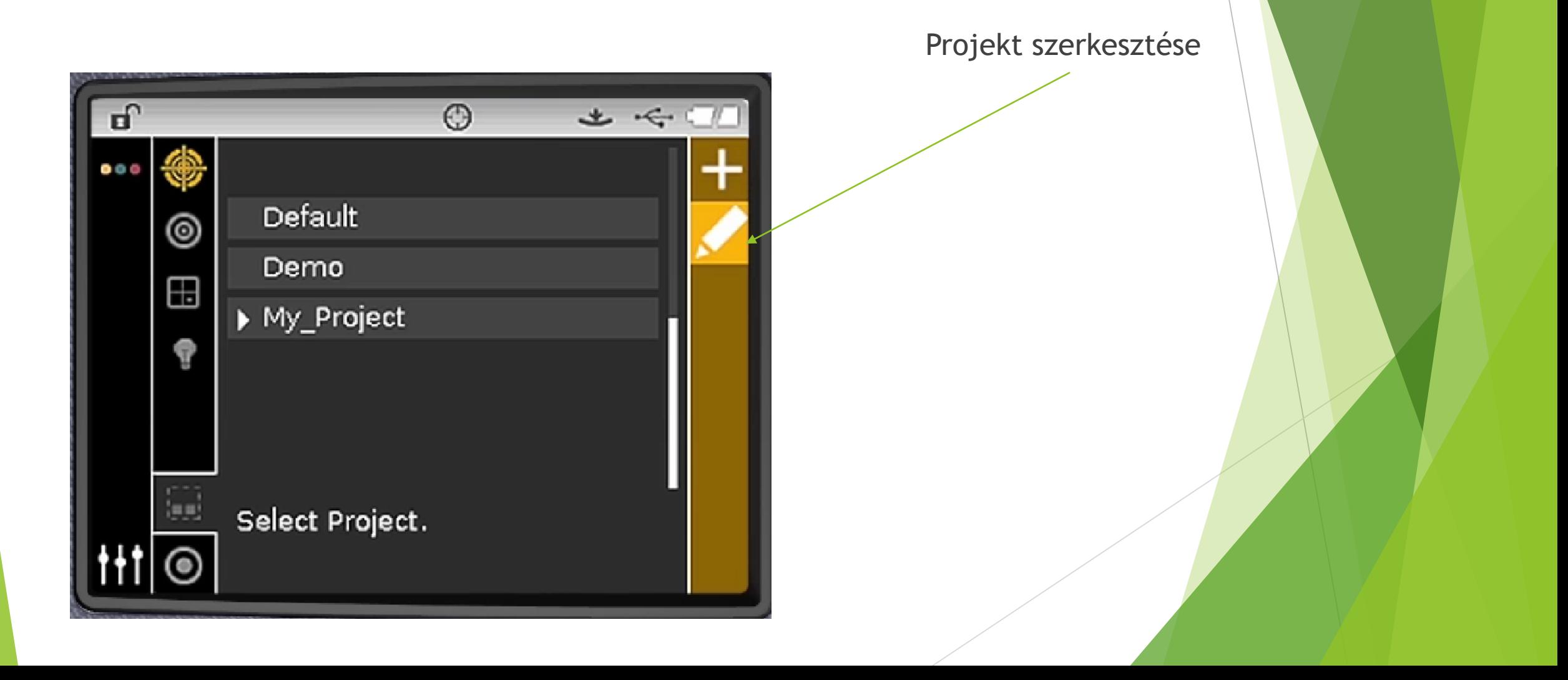

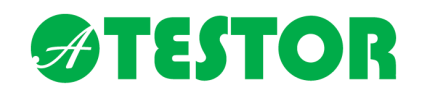

Standardok a projekten belül

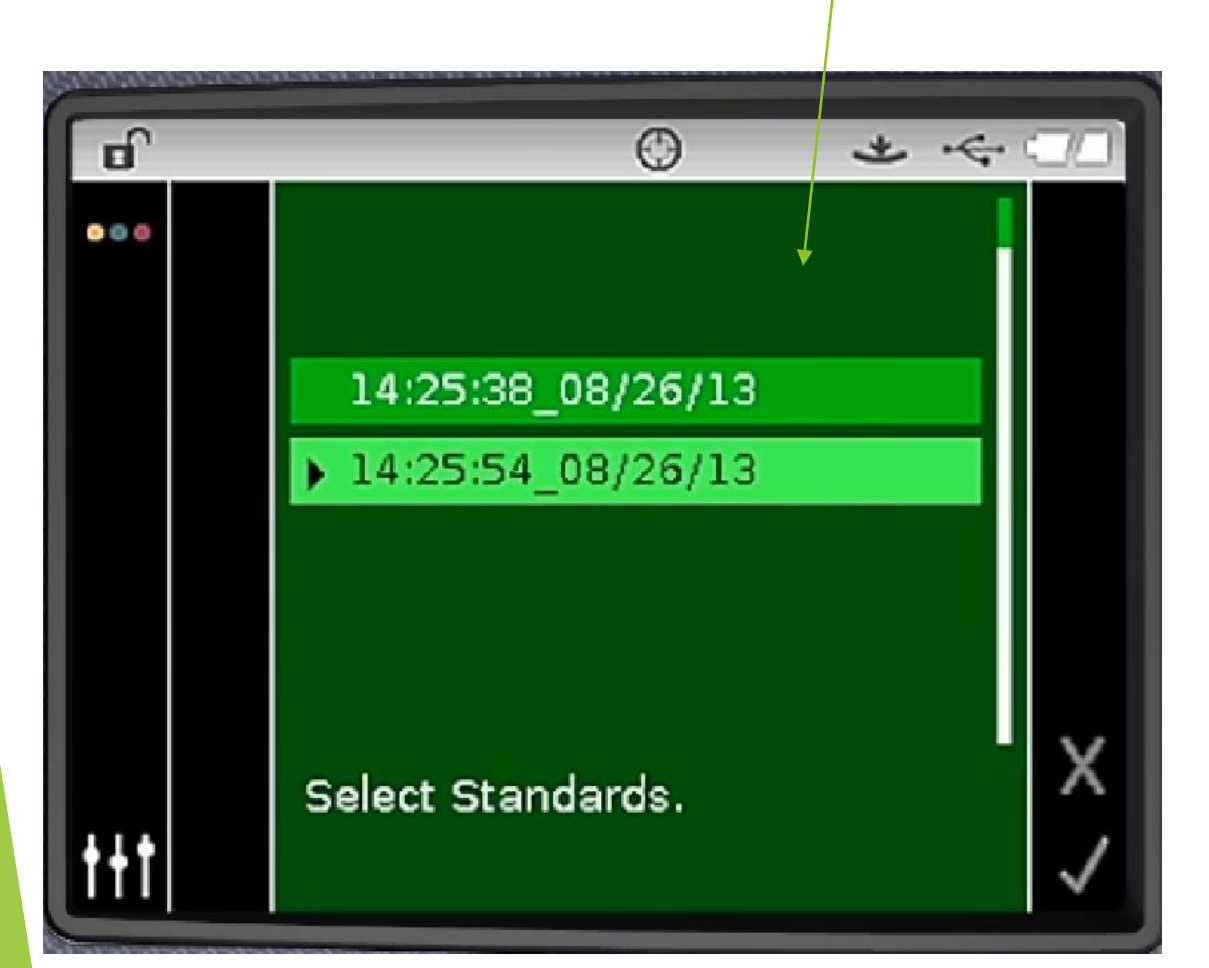

További lehetőségek

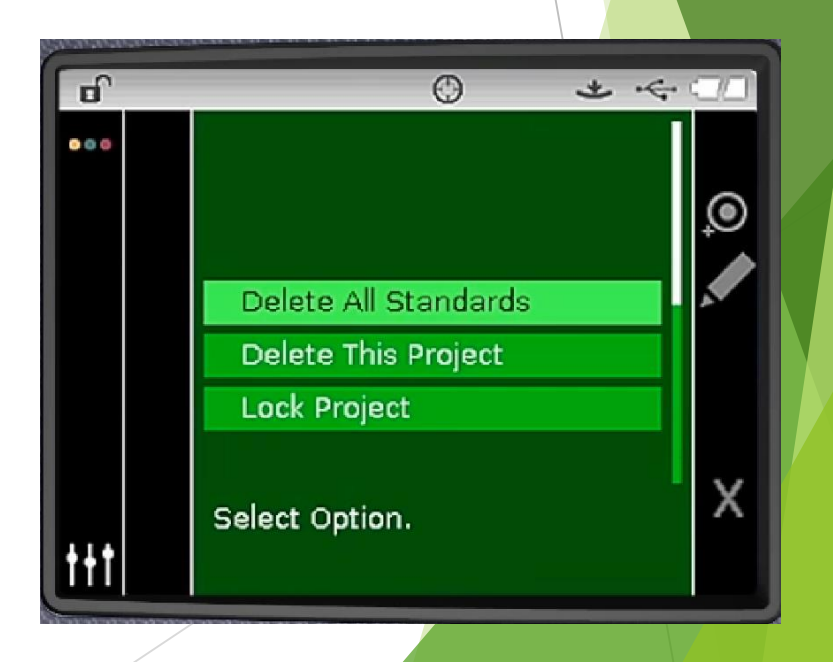

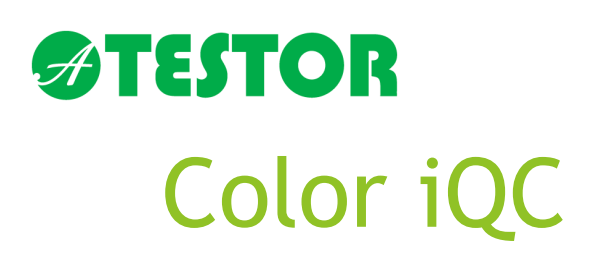

- Számítógépes támogatás a készülék funkcióinak gyorsabb eléréséhez
- A mérési adatok tárolásához
- Standardok tárolásához
- Jegyzőkönyv készítéshez
- Feladatok, eJob létrehozása a labor személyzet részére

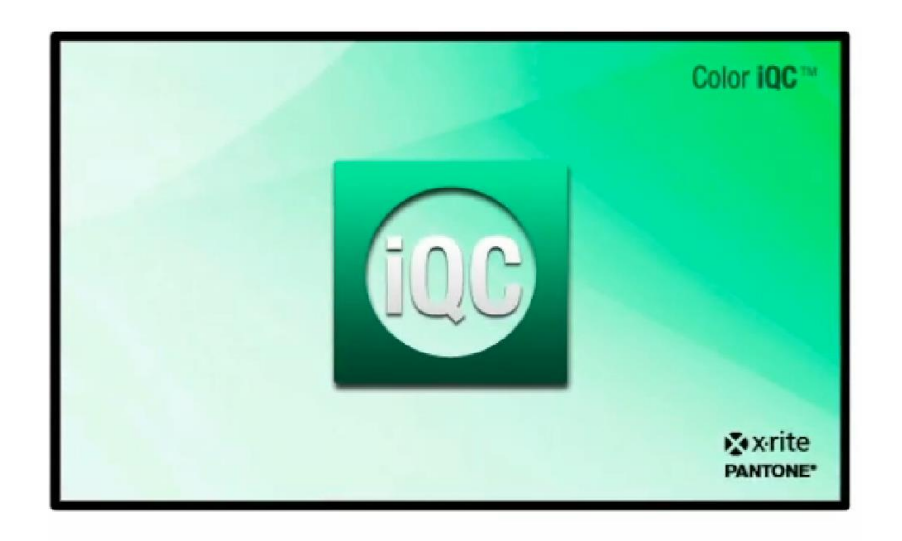

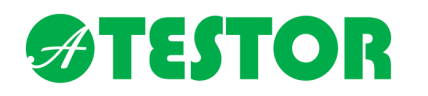

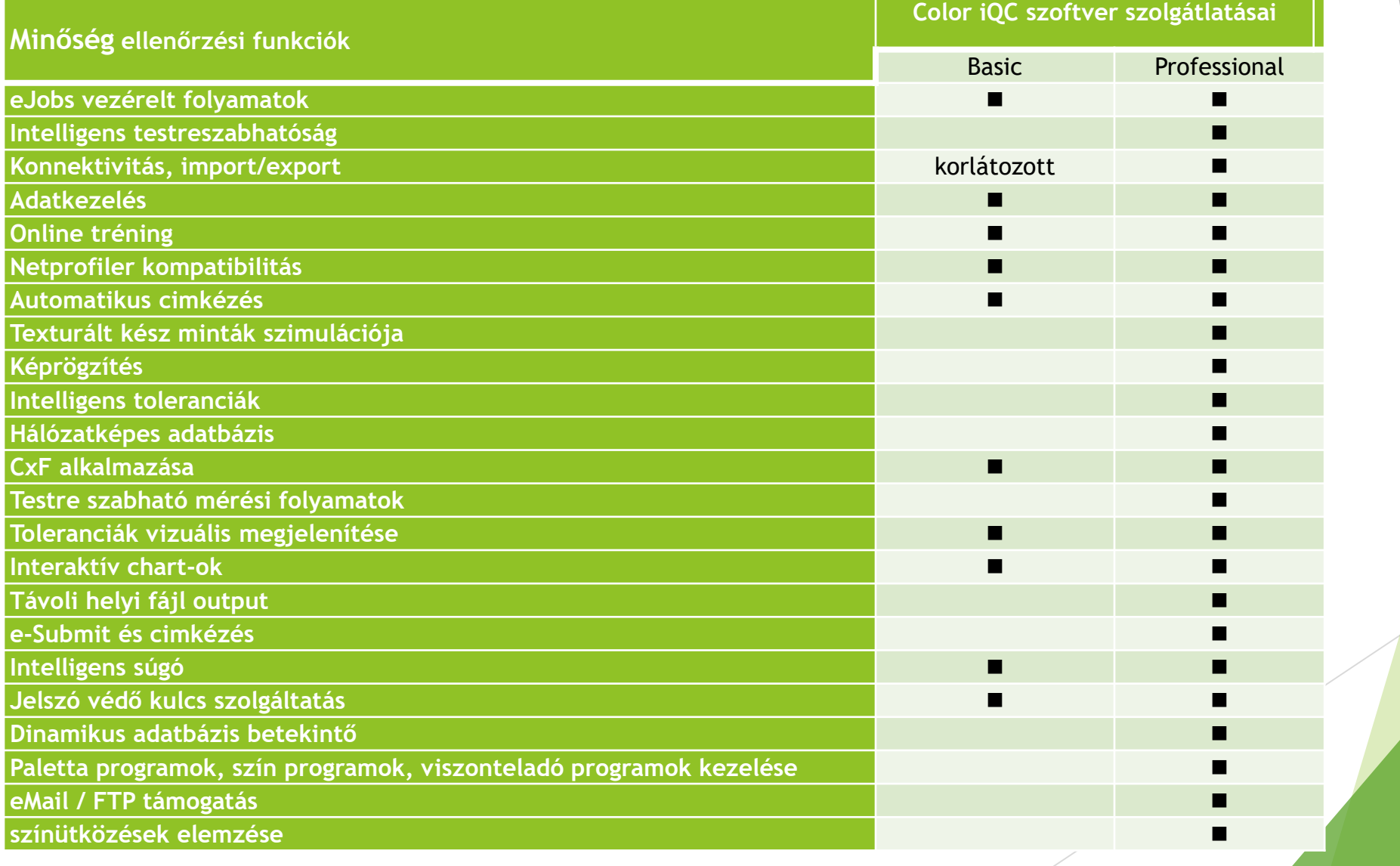

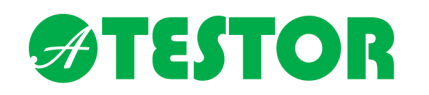

### Spektro hozzáadása

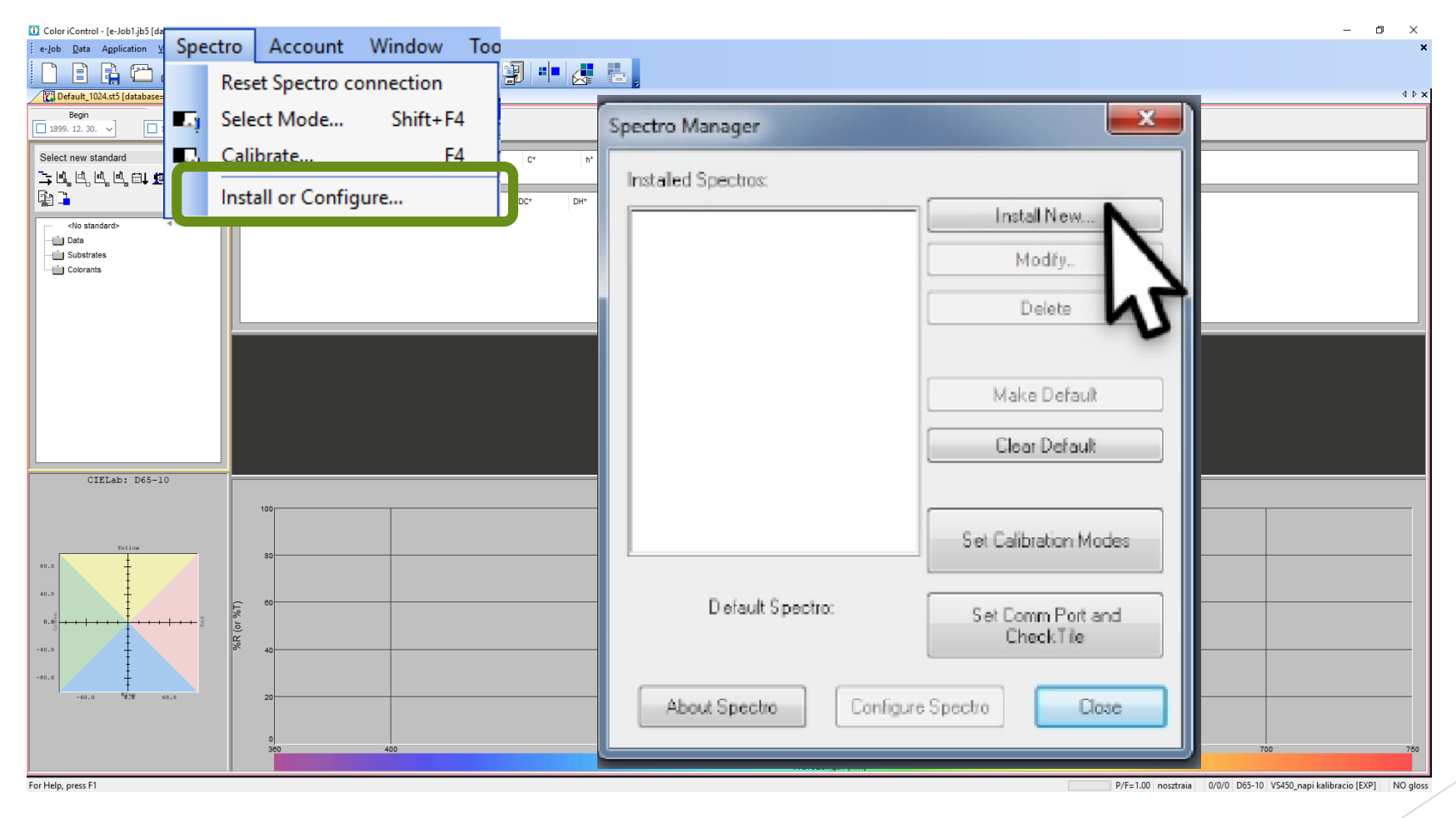

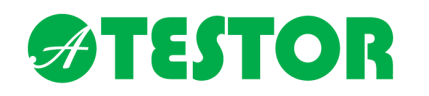

#### Spektro hozzáadása

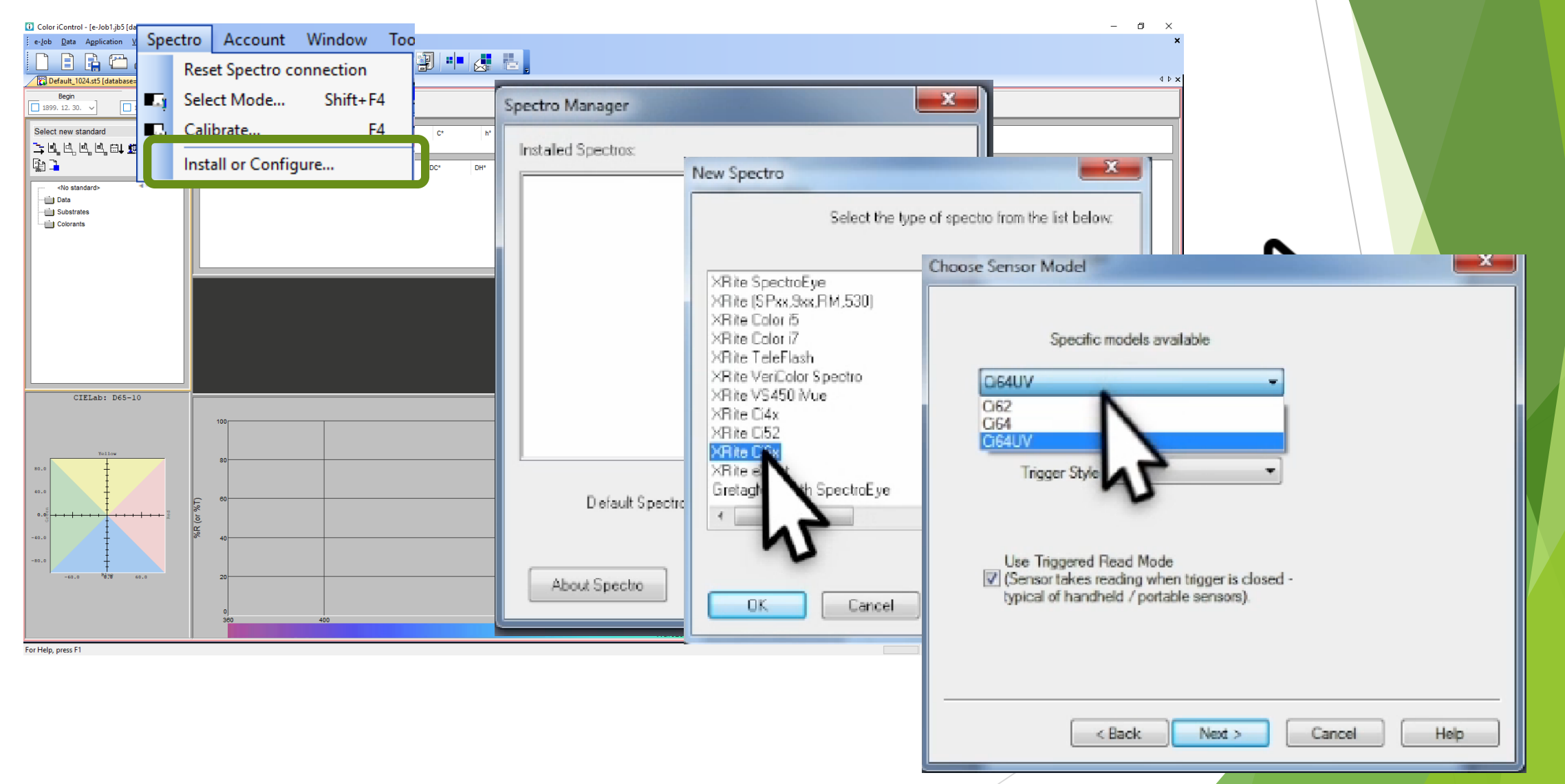

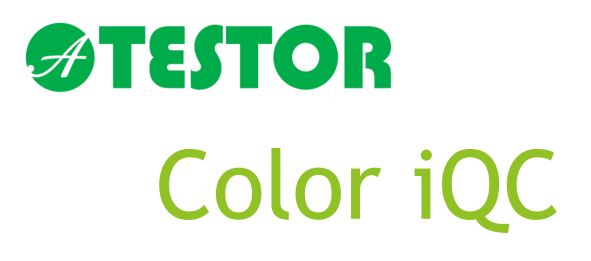

#### Spektro hozzáadása

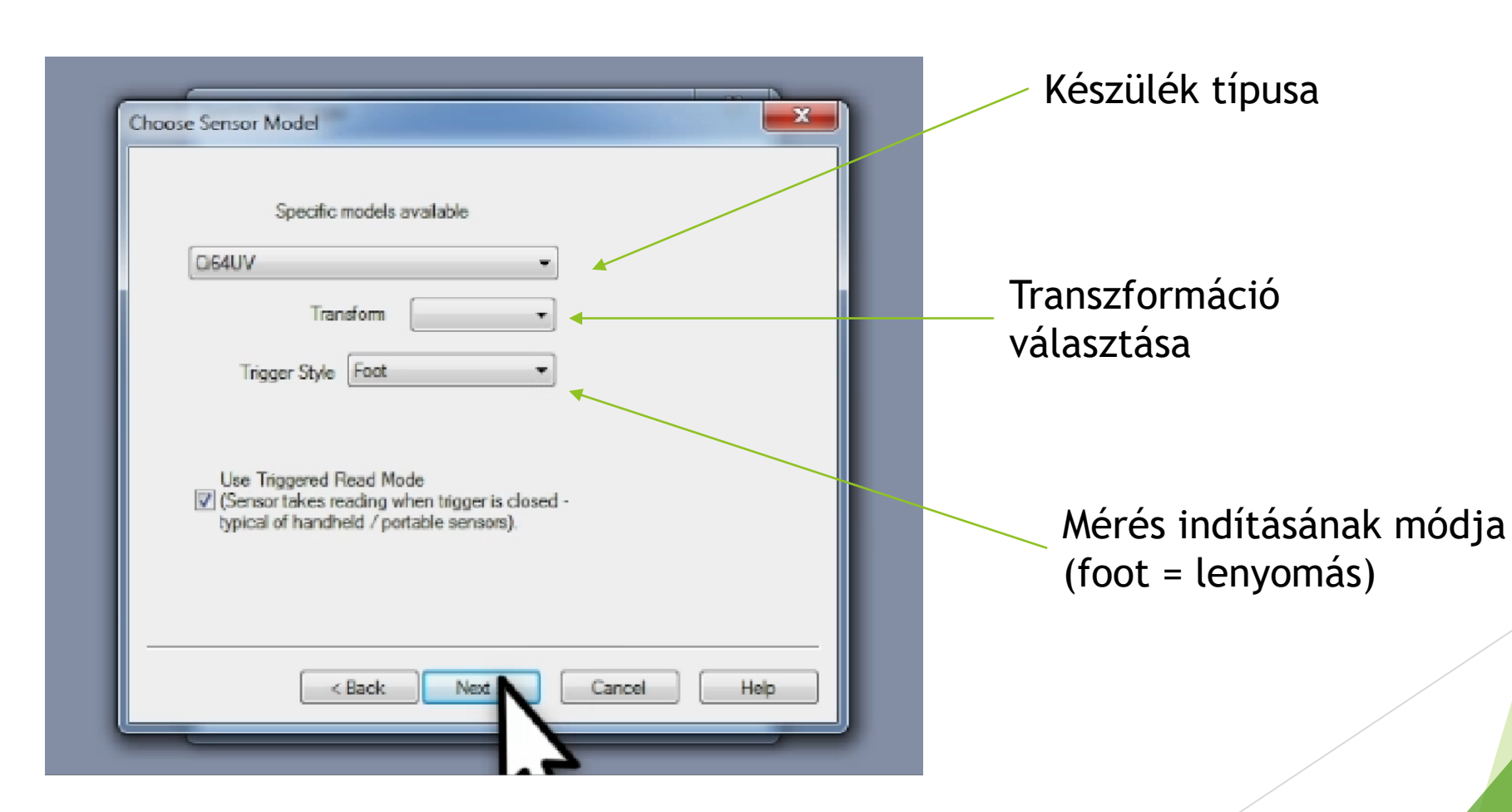

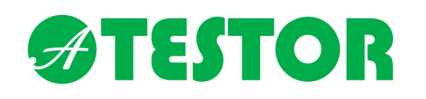

#### Kalibrációs mód kiválasztása

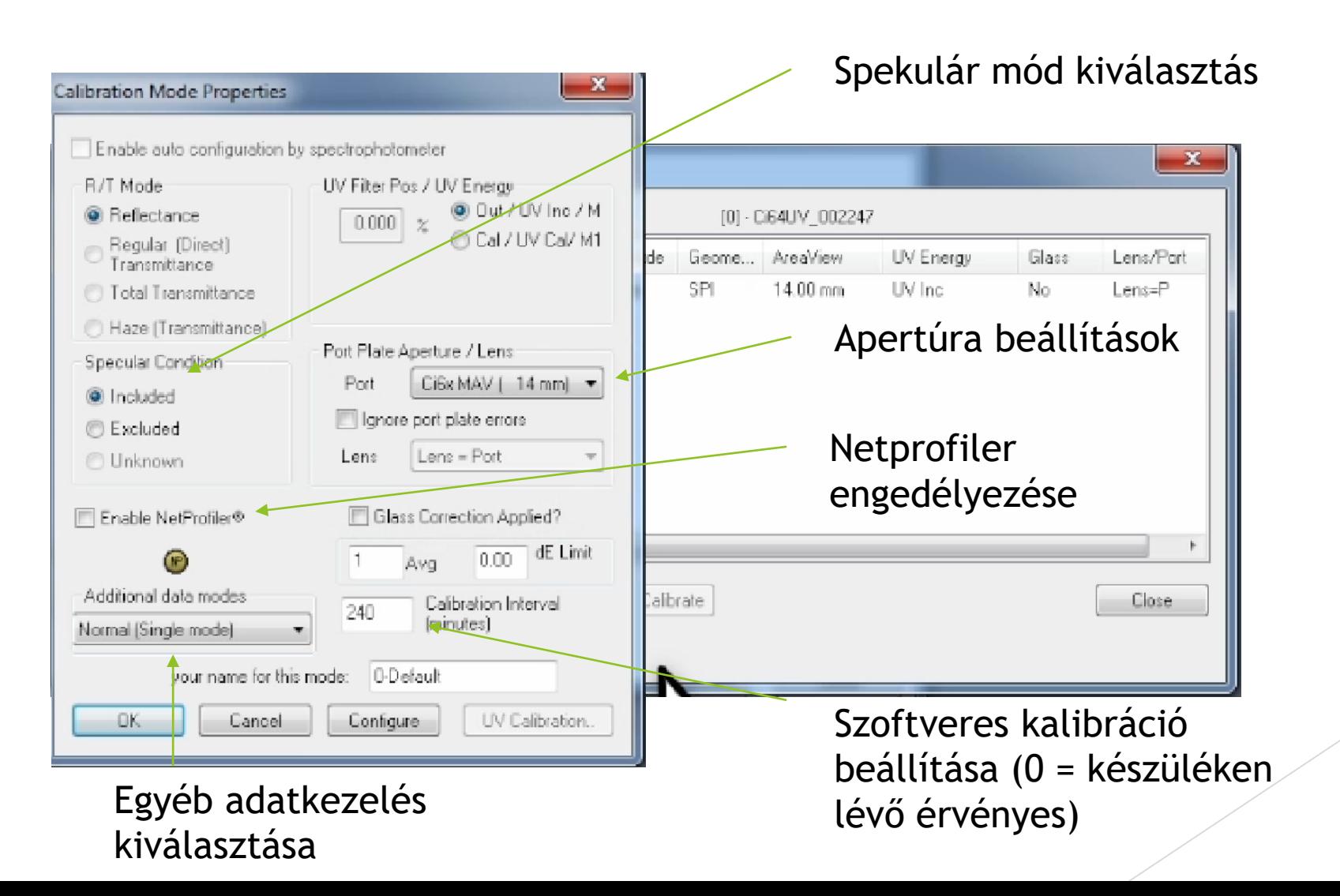

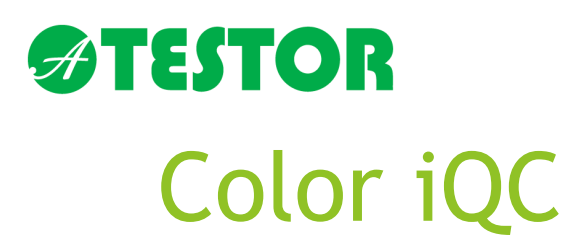

#### A szoftverből is elérhető a készülék konfigurációs menüpont

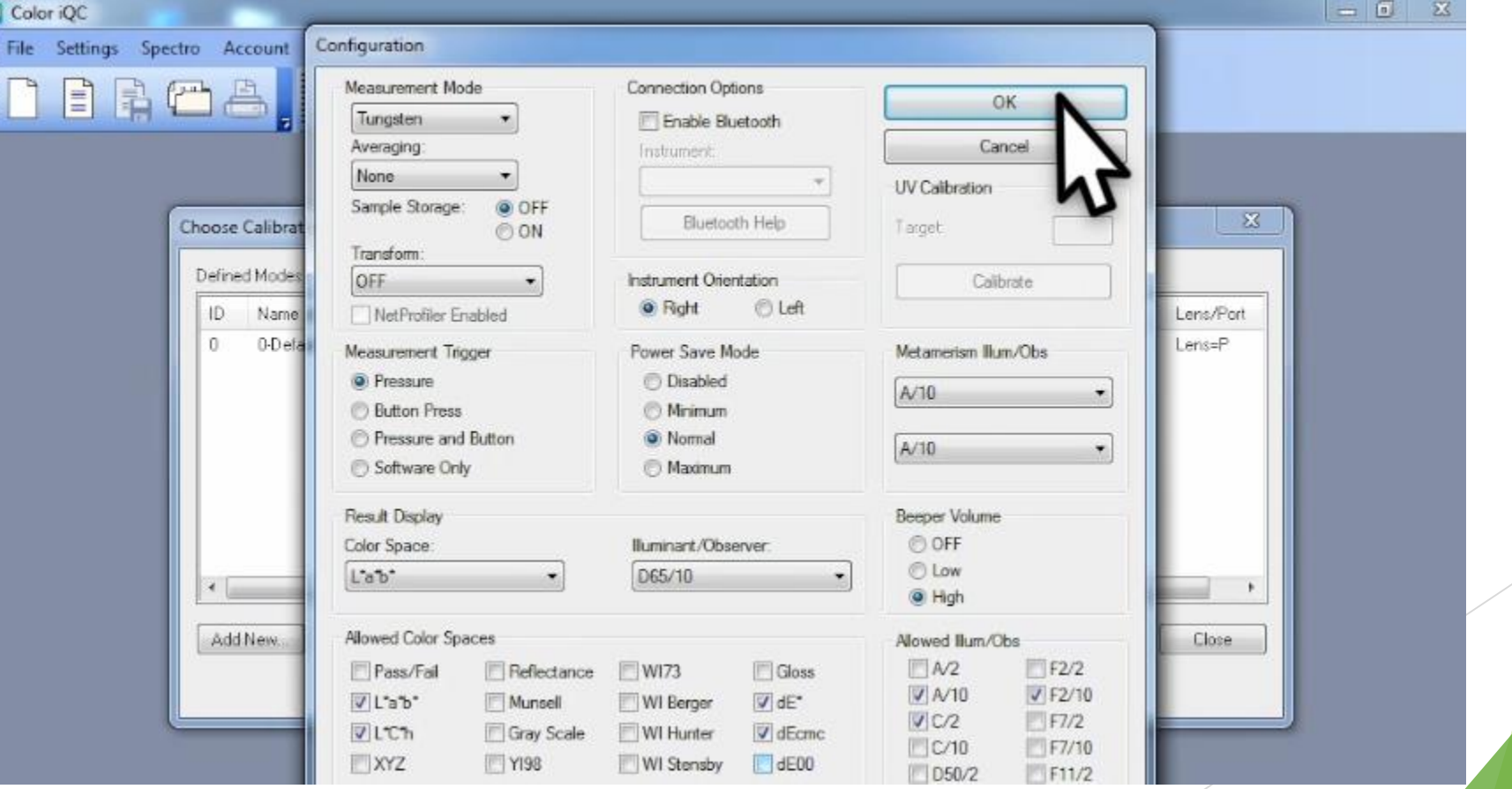

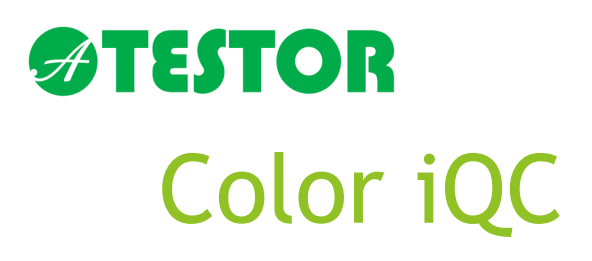

eJob – Mérési folyamat létrehozása

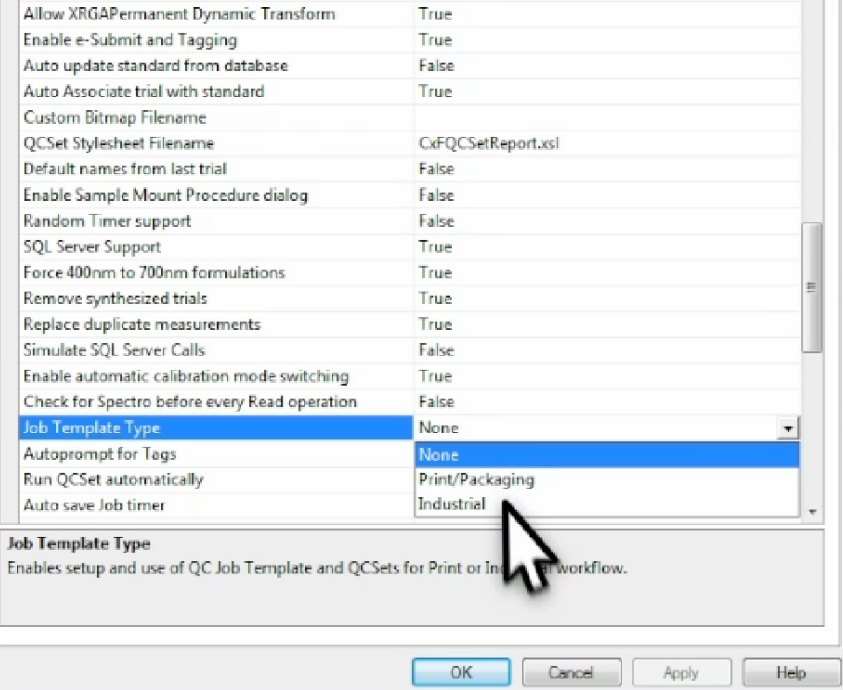

System settings, User settings, Job template type

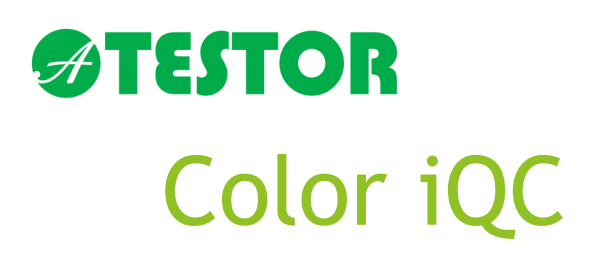

#### Spektrométer kalibrálása

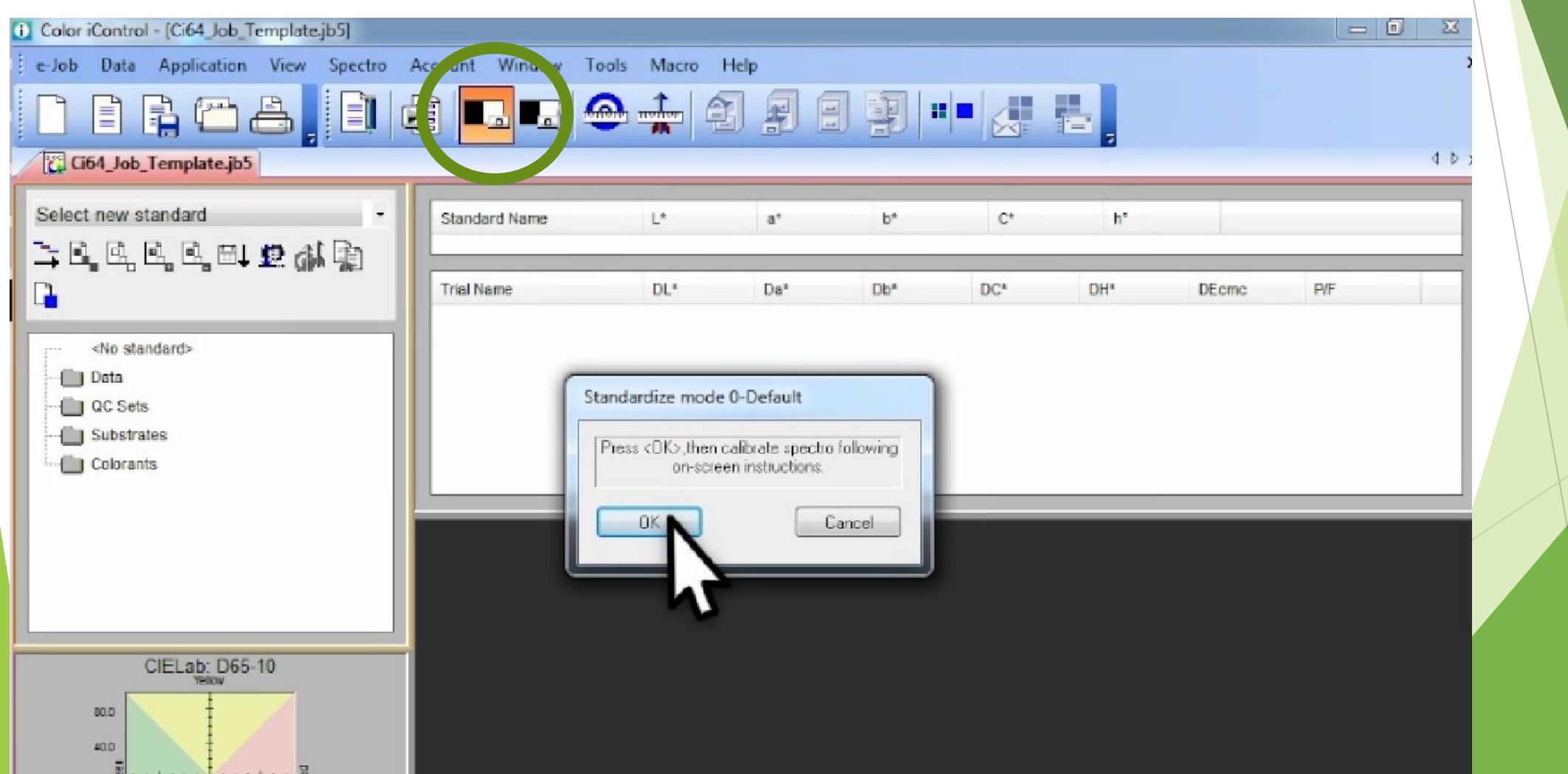

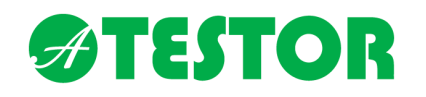

#### Mérés indítása

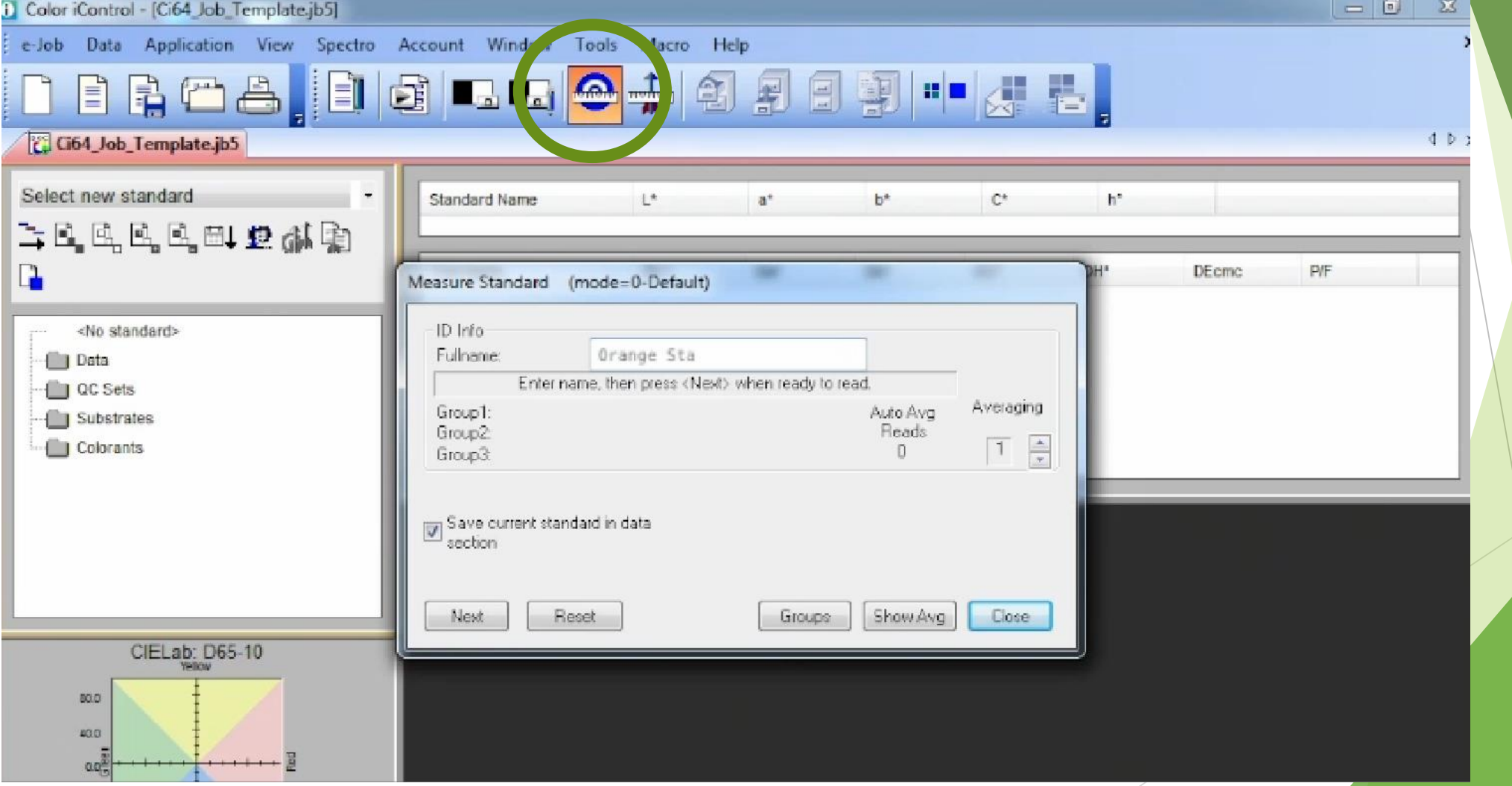

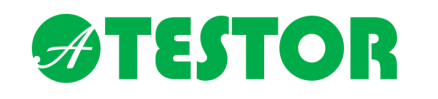

#### Létrehozott standardok

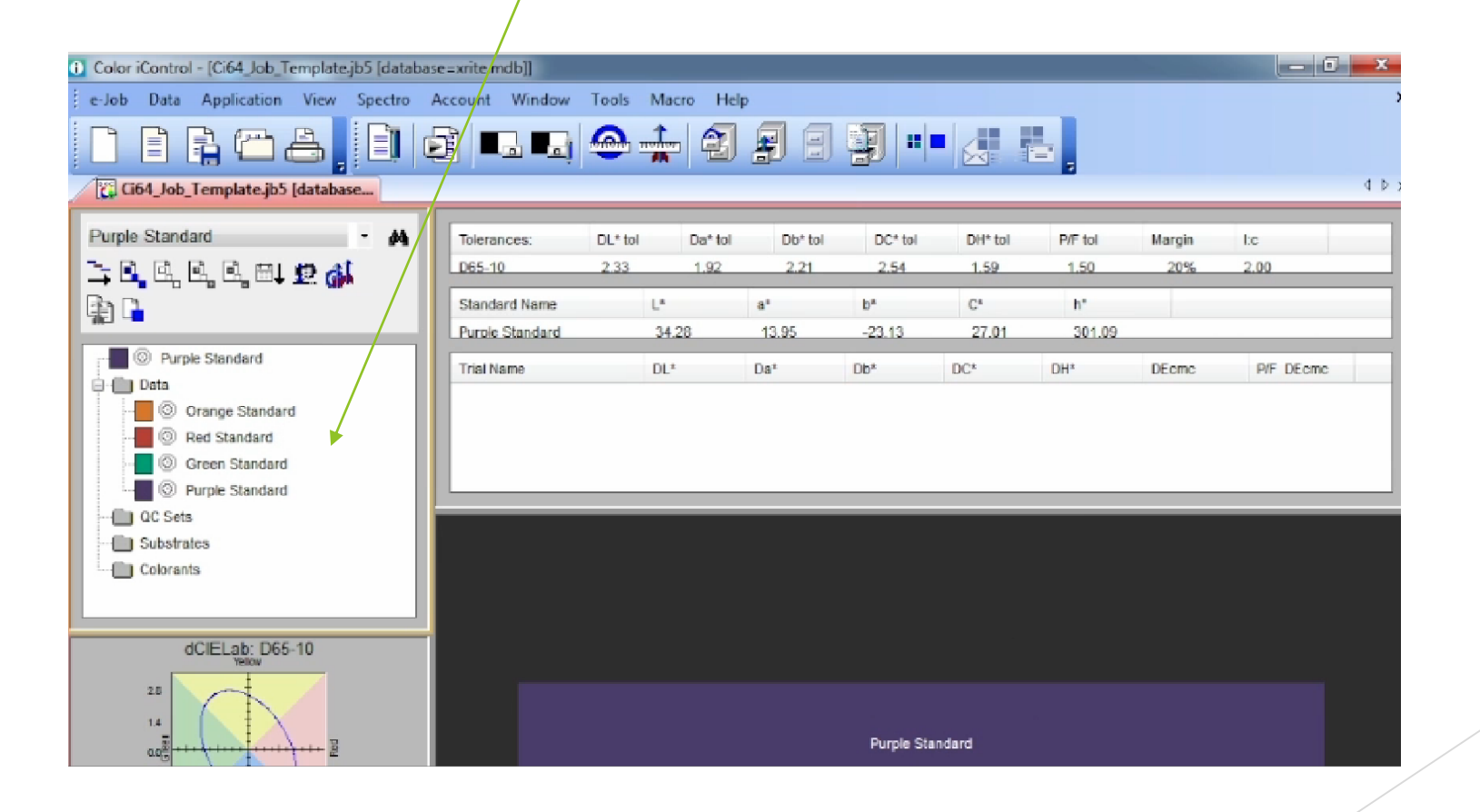

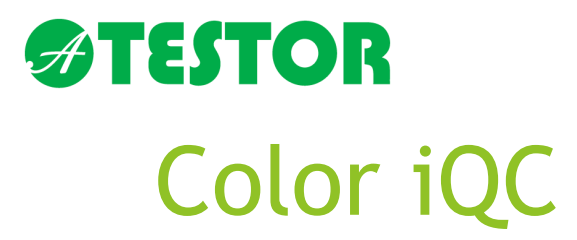

eJob template létrehozása

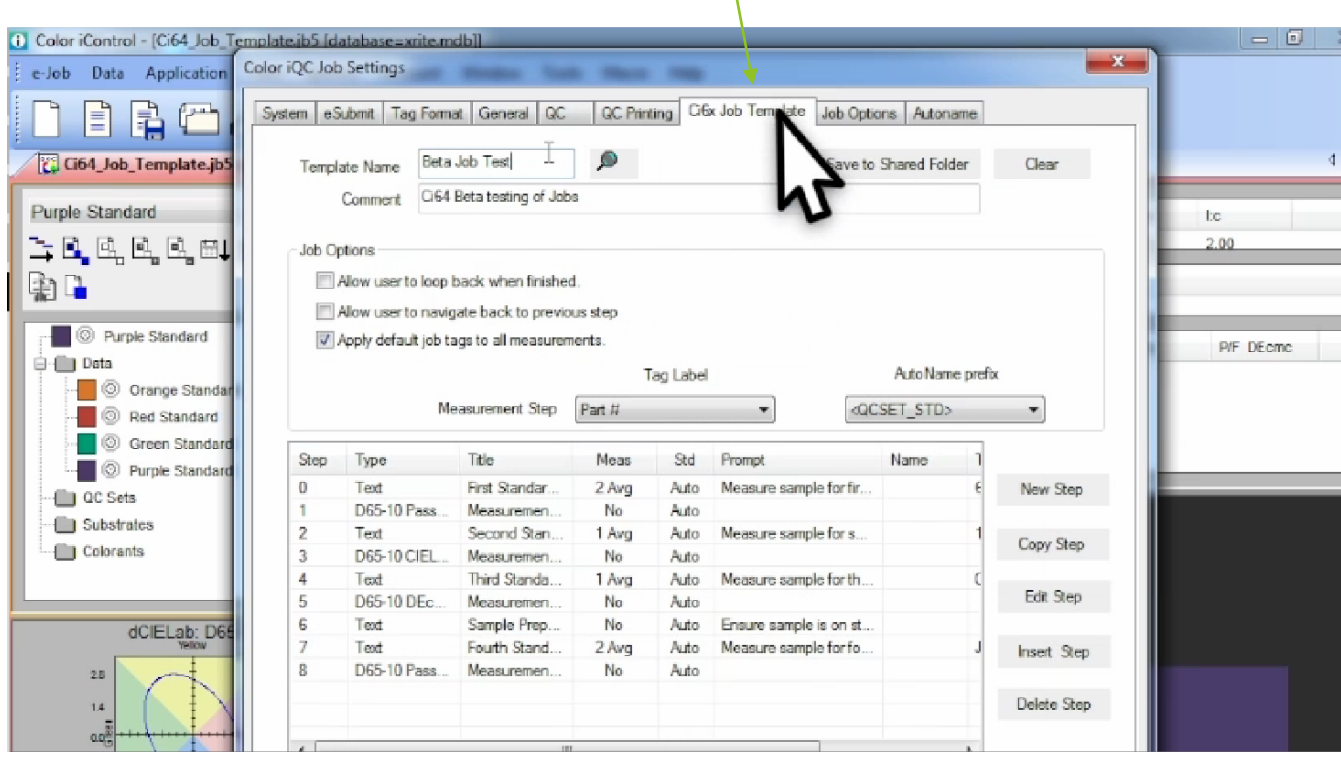

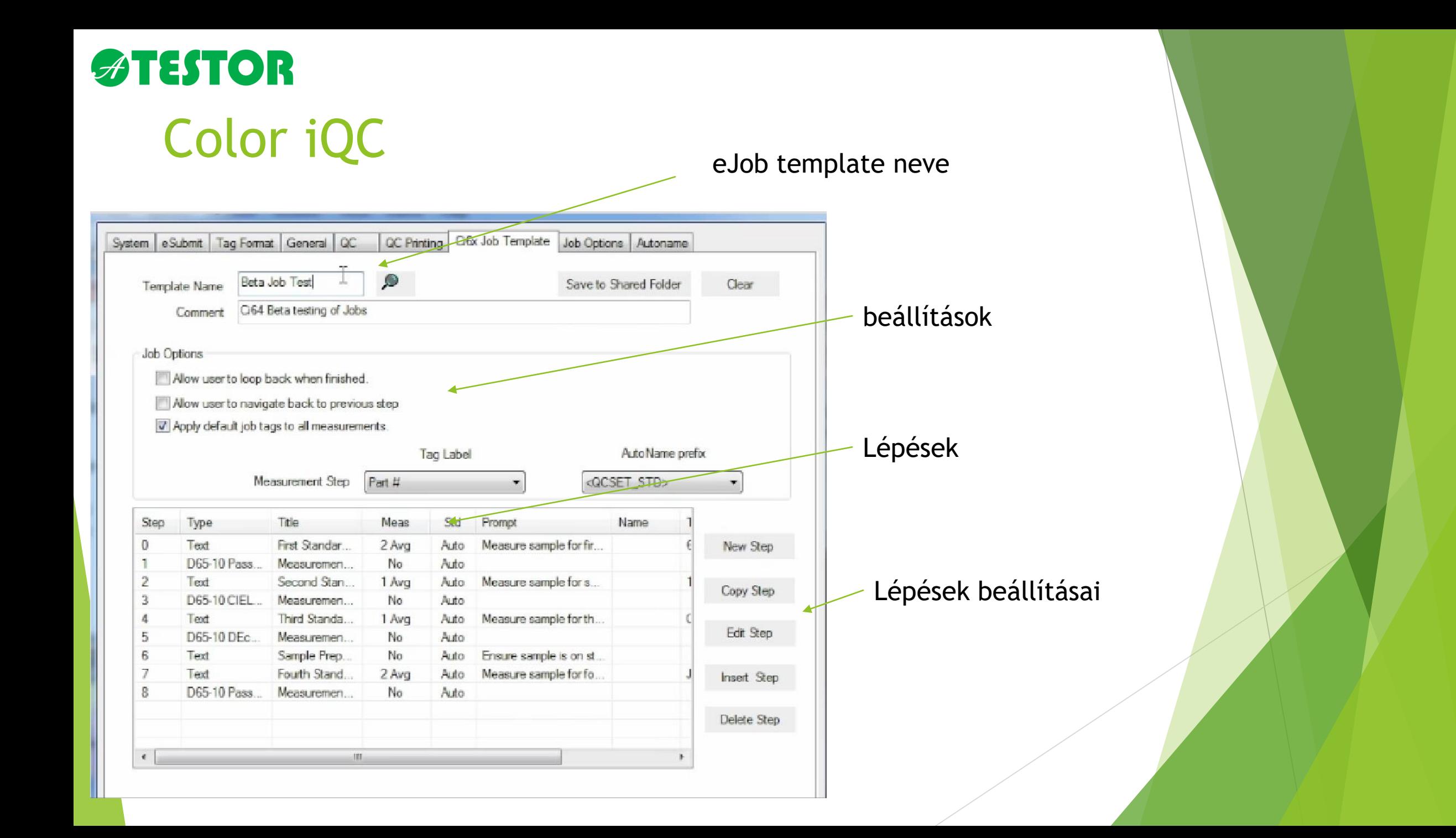

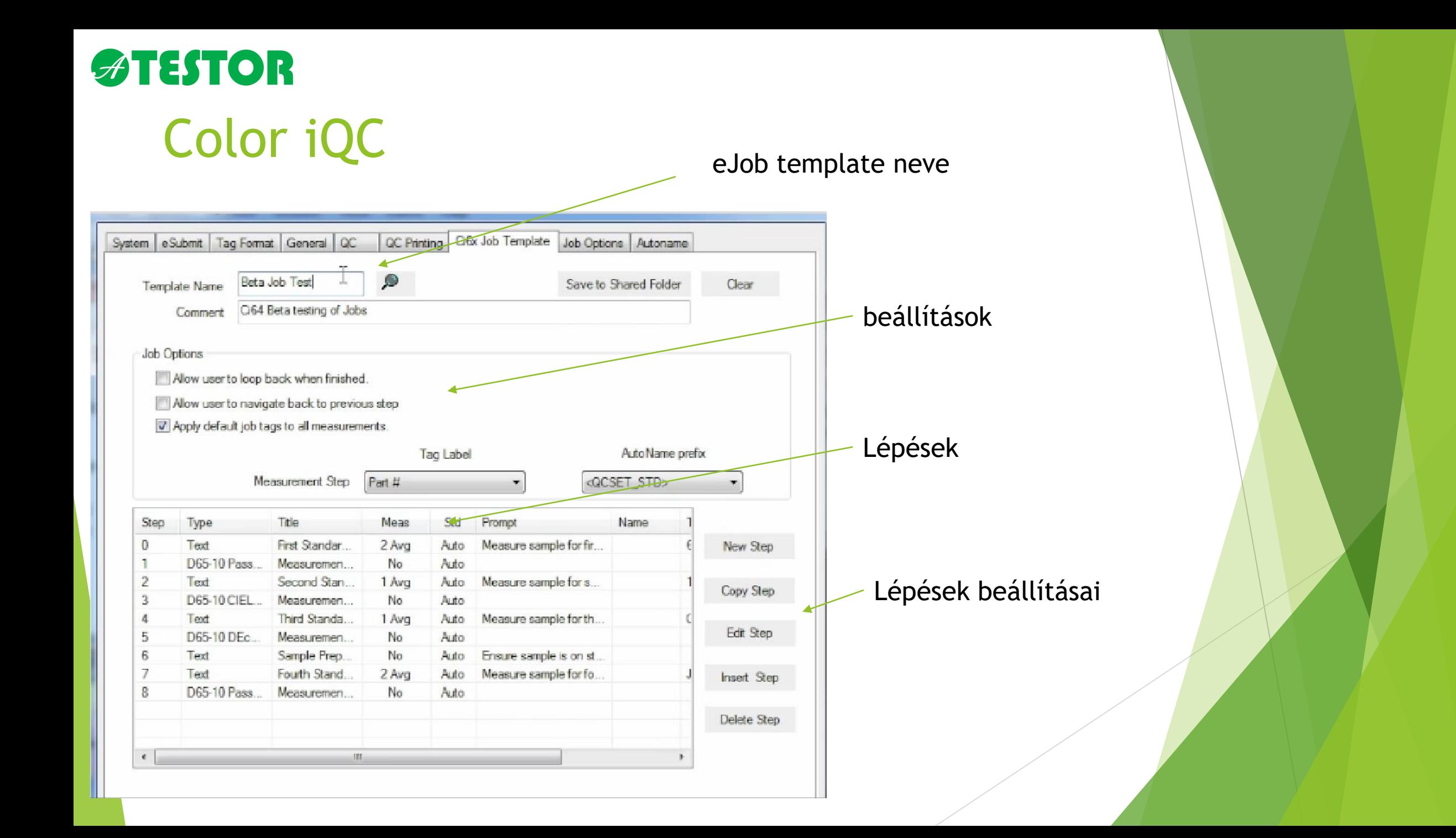

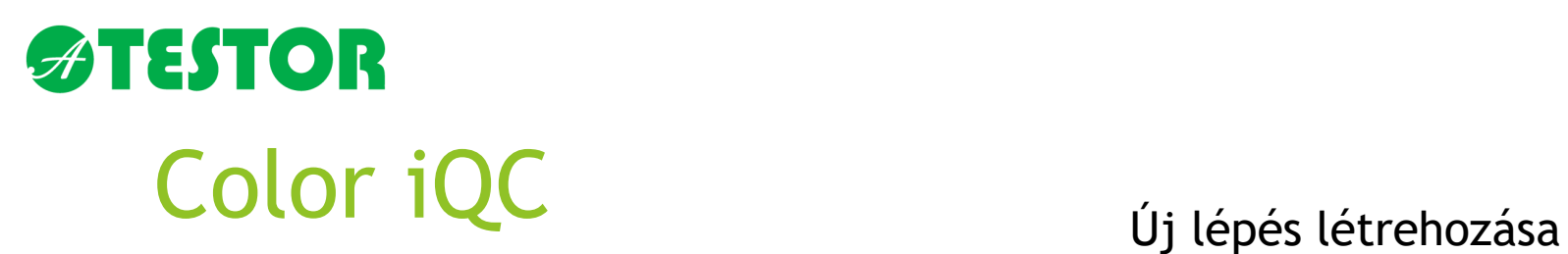

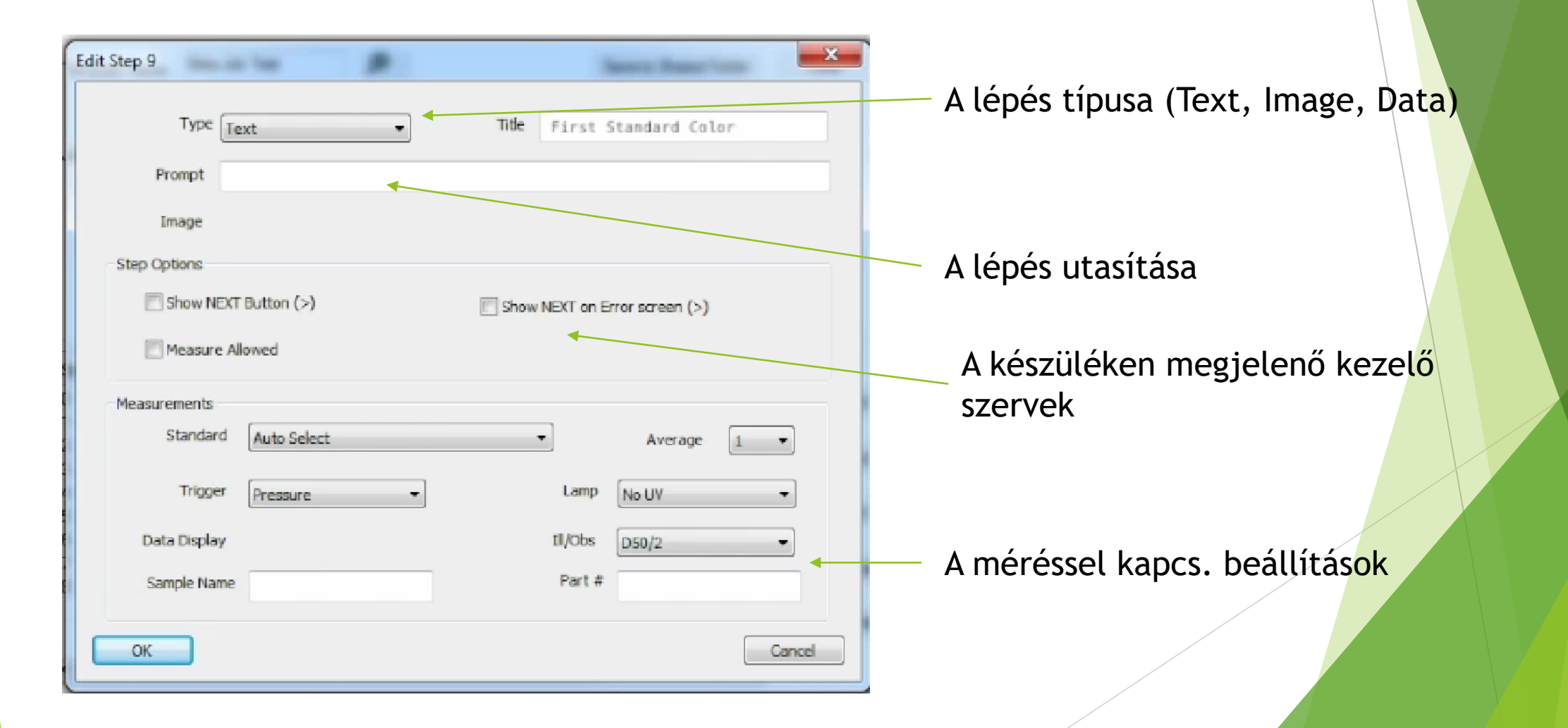

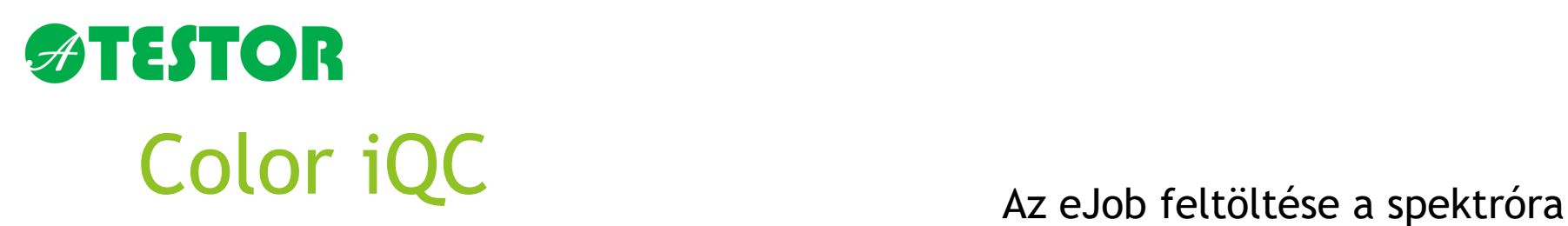

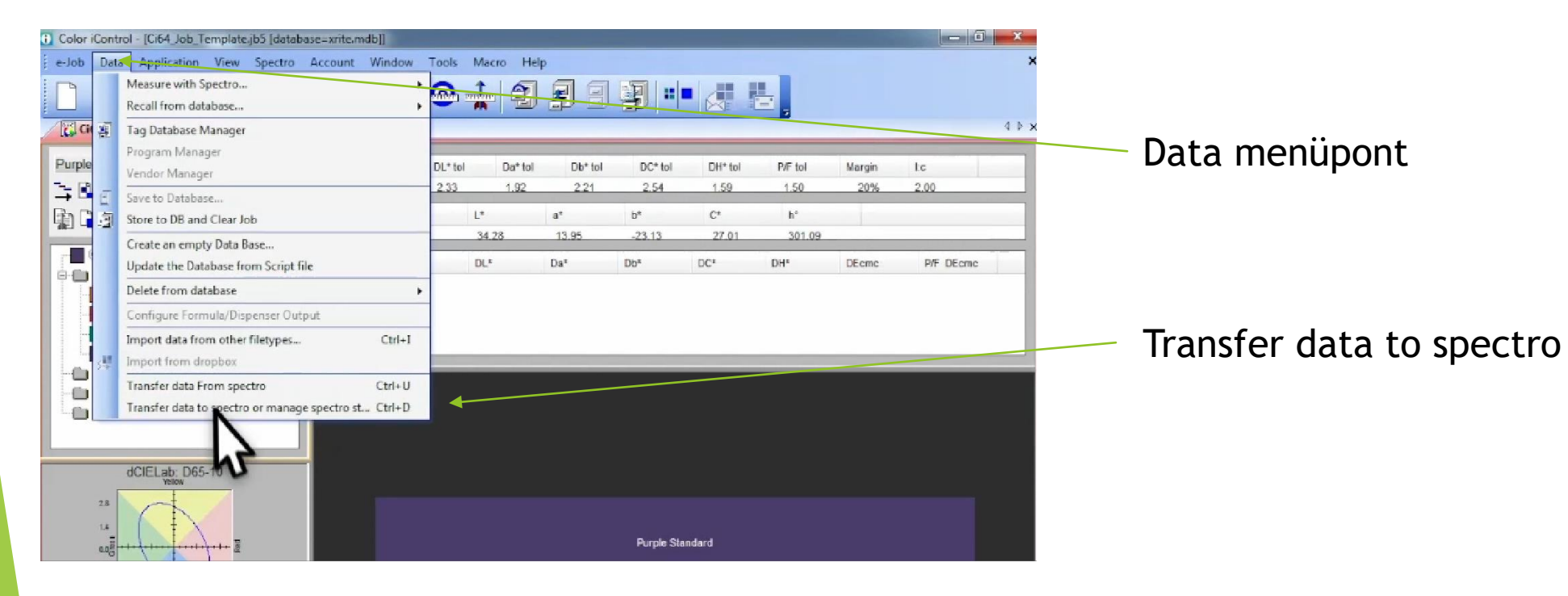

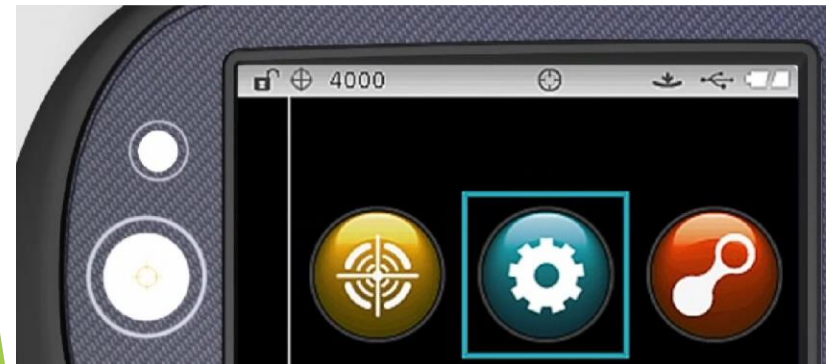

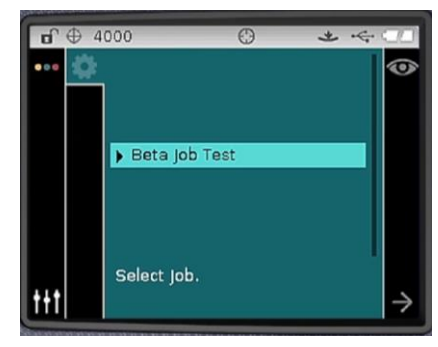

# **ATESTOR**

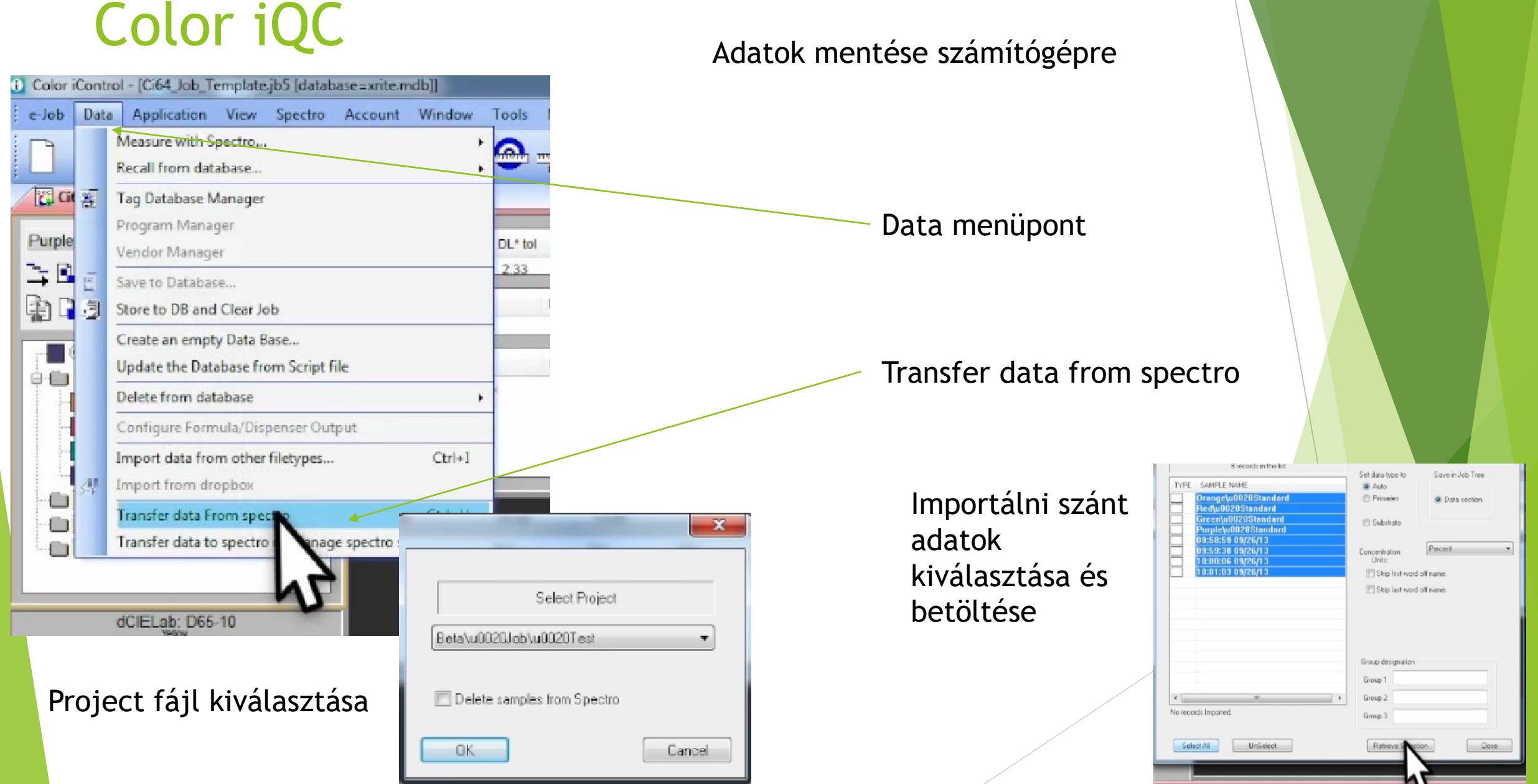

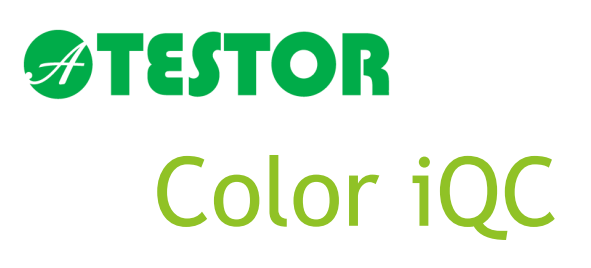

#### Az adatok betöltése kész, tárolható, nyomtatható

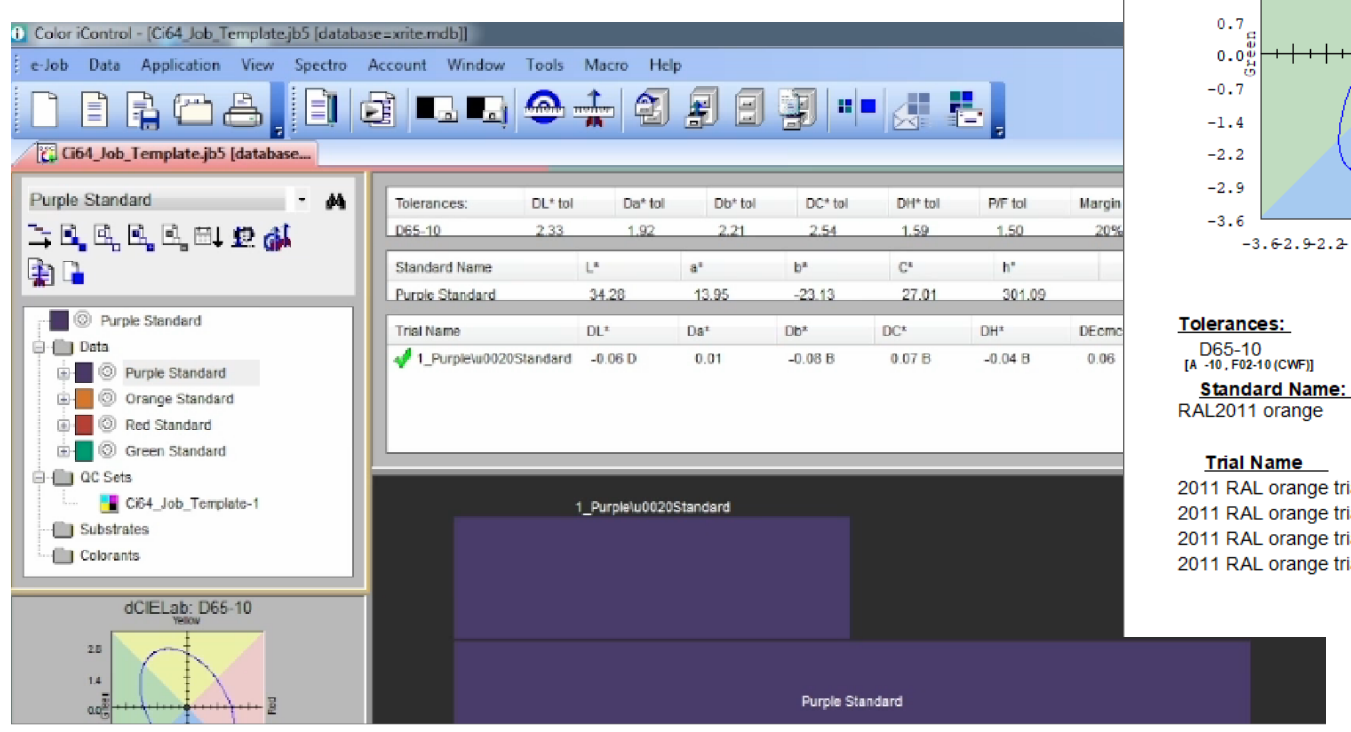

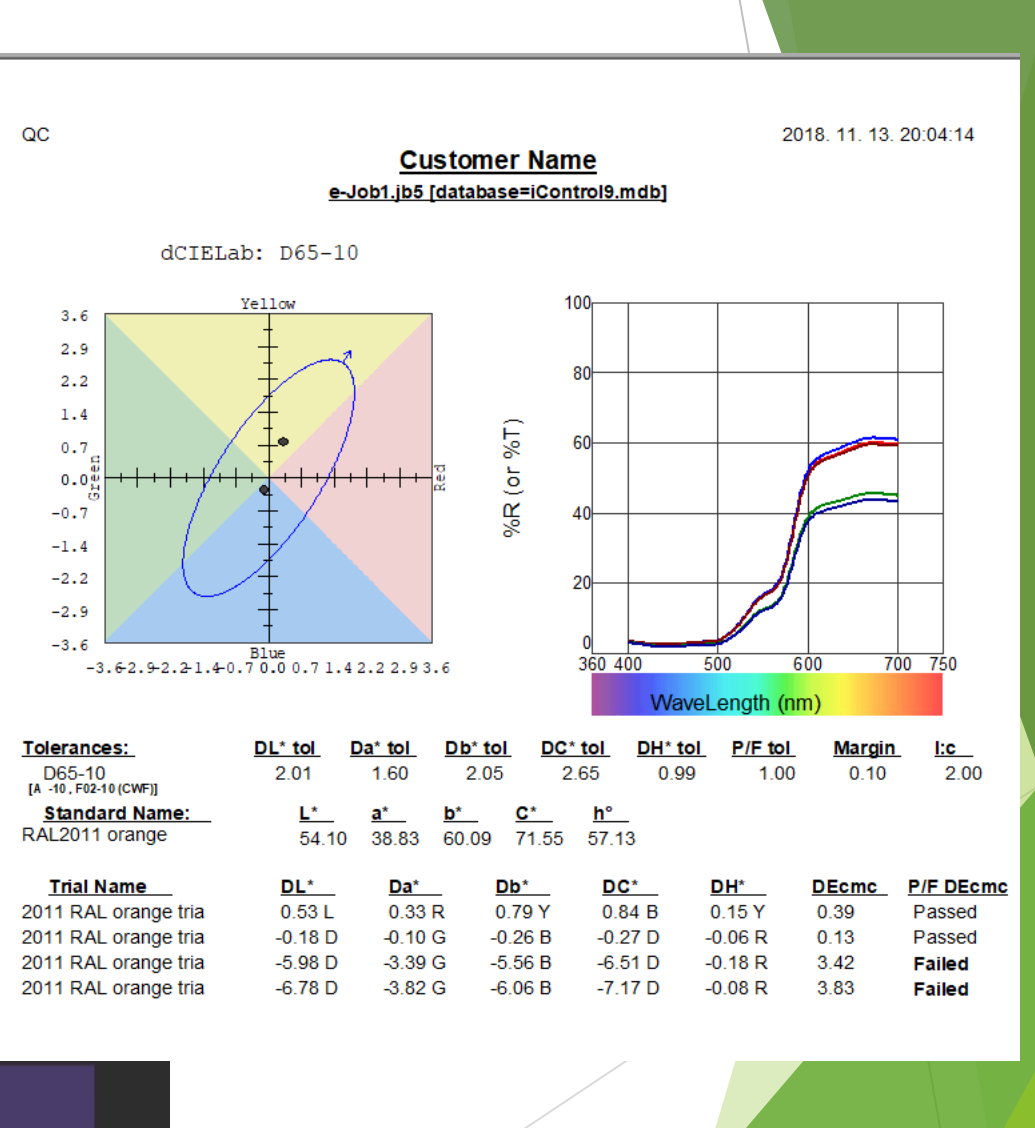

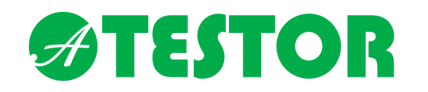

Ezek voltak a készülék és a szoftver legfontosabb funkciói.

A készülék és a szoftver még sok más hasznos funkcióval rendelkezik, amelyről példák, leírások a készülék és az iQC szoftver gépkönyvében találhatóak

## Köszönjük a figyelmet!

Nosztrai Ádám nosztrai@atestor.hu